**Options for ABB drives, converters and inverters**

#### User's manual FCNA-01 ControlNet adapter module

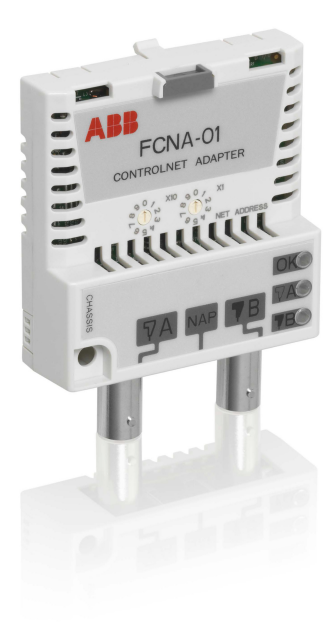

Power and productivity<br>for a better world™

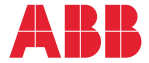

#### List of related manuals

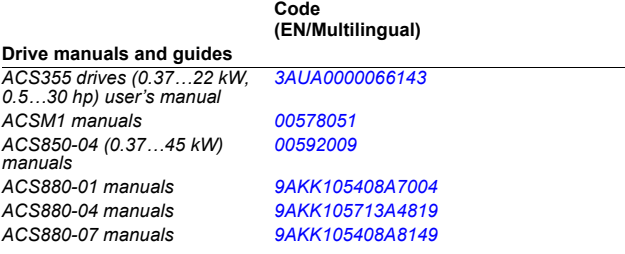

#### **Option manuals and guides**

*FCNA-01 ControlNet adapter module user's manual [3AUA0000141650](http://search.abb.com/library/ABBLibrary.asp?DocumentID=3AUA0000141650&LanguageCode=en&DocumentPartId=1&Action=Launch )*

You can find manuals and other product documents in PDF format on the Internet. See section *[Document library on the Internet](#page-178-0)* on the inside of the back cover. For manuals not available in the Document library, contact your local ABB representative.

# **User's manual**

#### **FCNA-01 ControlNet adapter module**

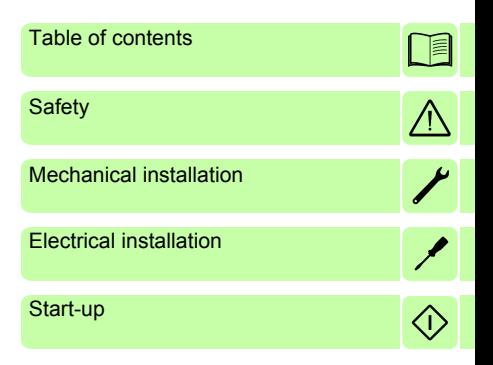

3AUA0000141650 Rev A EN EFFECTIVE: 2014-04-03

 2014 ABB Oy All Rights Reserved.

# <span id="page-4-0"></span>**Table of contents**

#### *[1. Safety](#page-10-1)*

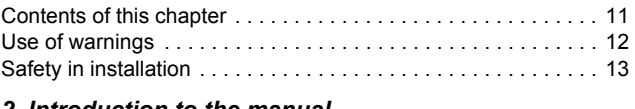

#### *[2. Introduction to the manual](#page-14-0)*

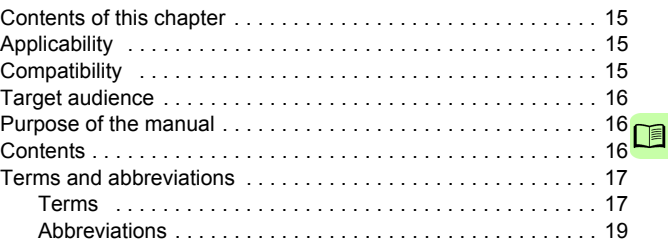

#### *[3. Overview of the ControlNet network and the FCNA-01](#page-20-0)  adapter module*

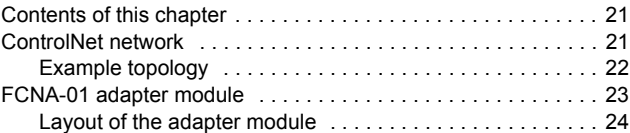

#### *[4. Mechanical installation](#page-24-1)*

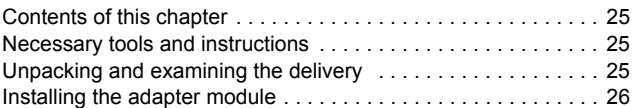

#### *[5. Electrical installation](#page-28-1)*

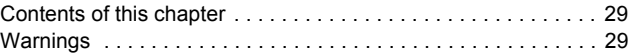

#### *6 Table of contents*

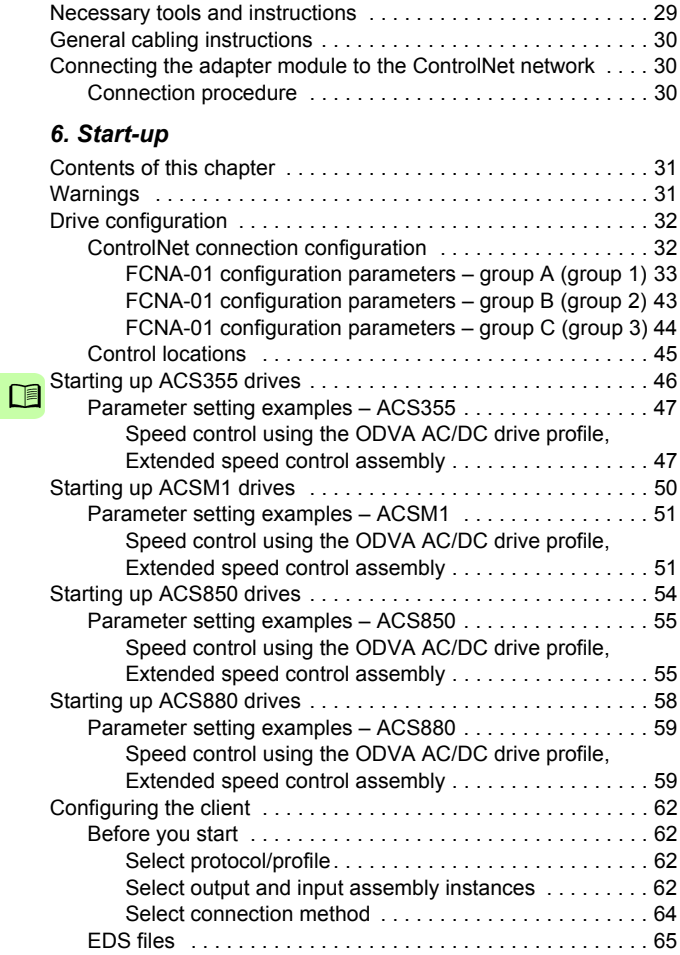

İ

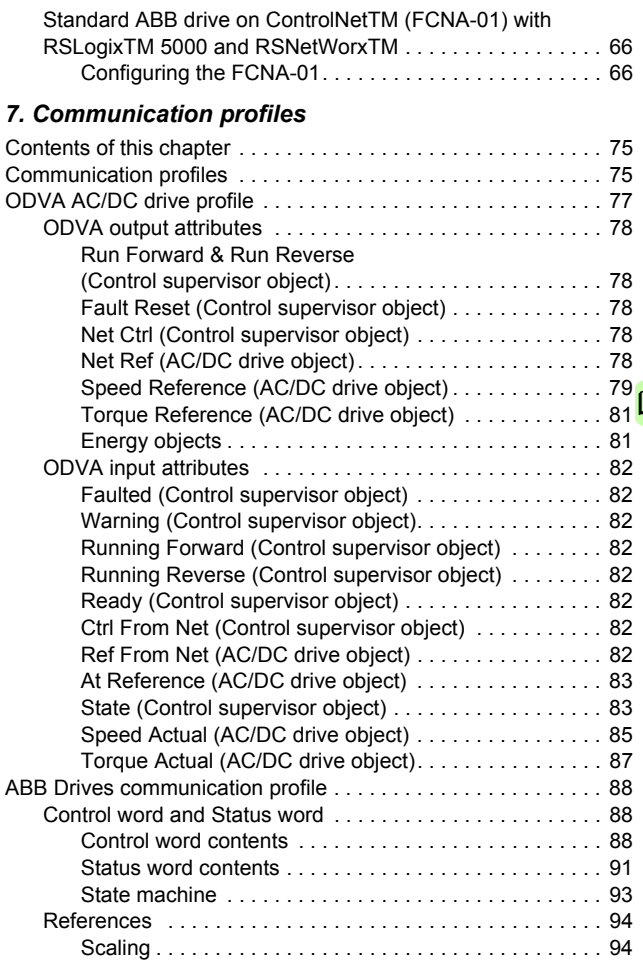

 $\Box$ 

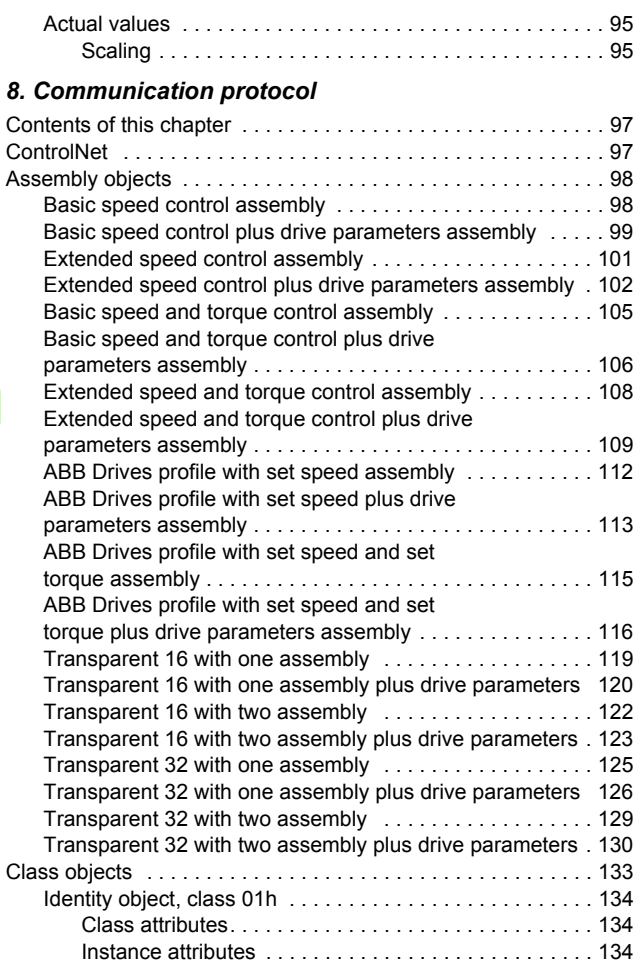

İ

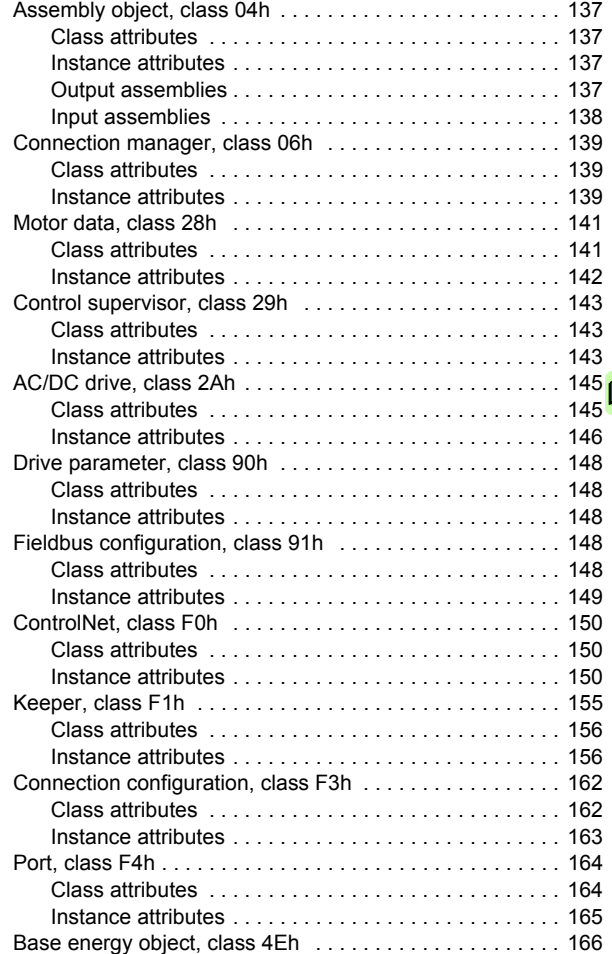

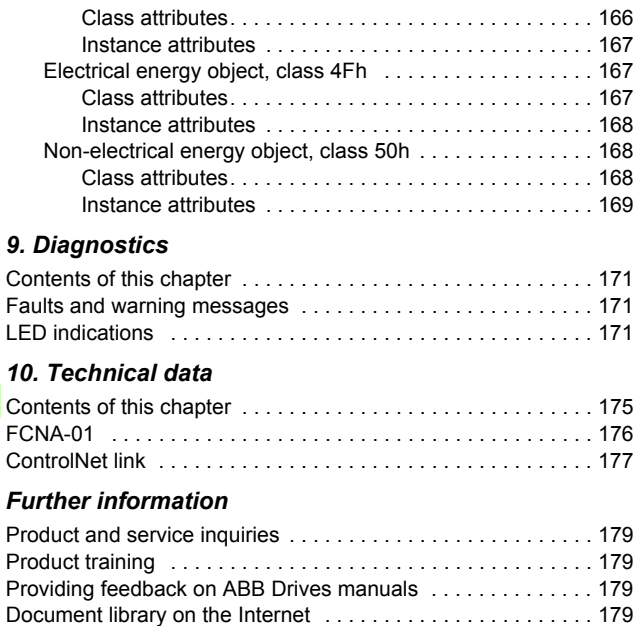

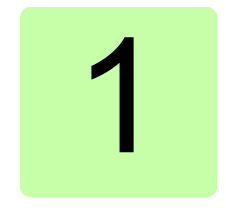

## <span id="page-10-1"></span><span id="page-10-0"></span>**Safety**

#### <span id="page-10-2"></span>**Contents of this chapter**

The chapter contains the warning symbols used in this manual and the safety instructions which you must obey when you install or connect an optional module to a drive, converter or inverter. If you ignore the safety instructions, injury, death or damage can occur. Read this chapter before you start the installation.

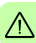

*12 Safety* 

### <span id="page-11-0"></span>**Use of warnings**

Warnings tell you about conditions which can cause injury or death, or damage to the equipment. They also tell you how to prevent the danger. The manual uses these warning symbols:

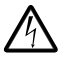

**Electricity warning** tells you about hazards from electricity which can cause injury or death, or damage to the equipment.

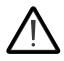

**General warning** tells you about conditions, other than those caused by electricity, which can cause injury or death, or damage to the equipment.

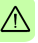

### <span id="page-12-0"></span>**Safety in installation**

These instructions are for all who install or connect an optional module to a drive, converter or inverter, and need to open its front cover or door to do the work.

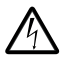

**WARNING!** Obey these instructions. If you ignore them, injury or death, or damage to the equipment can occur.

- If you are not a qualified electrician, do not do installation or maintenance work.
- Disconnect the drive, converter or inverter from all possible power sources. After you have disconnected the drive, converter or inverter, always wait for 5 minutes to let the intermediate circuit capacitors discharge before you continue.
- Disconnect all dangerous voltages connected to any control signal connectors in reach. For example, it is possible that 230 V AC is connected from outside to a relay output of the drive, converter or inverter.
- Always use a multimeter to make sure that there are no parts under voltage in reach. The impedance of the multimeter must be at least 1 Mohm.

*14 Safety* 

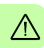

# $\overline{\phantom{a}}$

## <span id="page-14-0"></span>**Introduction to the manual**

#### <span id="page-14-1"></span>**Contents of this chapter**

This chapter introduces this manual.

## <span id="page-14-2"></span>**Applicability**

This manual applies to the FCNA-01 ControlNet adapter module, SW version V1.05 or later.

### <span id="page-14-3"></span>**Compatibility**

The FCNA-01 ControlNet adapter module is compatible with the following drives:

- ACS355
- ACSM1
- ACS850
- ACS880.

The adapter module is compatible with all master stations that support the ControlNet protocol.

#### <span id="page-15-0"></span>**Target audience**

This manual is intended for people who plan the installation, install, start up, use and service the adapter module. Before you do work on the module, read this manual and the applicable drive/converter /inverter manual that contains the hardware and safety instructions for the product in question.

You are expected to know the fundamentals of electricity, wiring, electrical components and electrical schematic symbols.

The manual is written for readers worldwide. Both SI and imperial units are shown.

#### <span id="page-15-1"></span>**Purpose of the manual**

The manual provides information on installing, commissioning and using an FCNA-01 ControlNet adapter module.

## <span id="page-15-2"></span>**Contents**

The manual consists of the following chapters:

- *[Safety](#page-10-0)* presents the safety instructions which you must follow when installing a fieldbus adapter module.
- *[Introduction to the manual](#page-14-0)* introduces this manual.
- *[Overview of the ControlNet network and the FCNA-01 adapter](#page-20-3)  [module](#page-20-3)* contains a short description of the ControlNet network and the FCNA-01 ControlNet adapter module.
- *[Mechanical installation](#page-24-0)* contains a delivery checklist and instructions to install the adapter module.
- *[Electrical installation](#page-28-0)* contains general cabling instructions and instructions on connecting the module to the ControlNet network.
- *[Start-up](#page-30-0)* presents the steps to take during the start-up of the drive with the adapter module and gives examples of configuring the master system.
- *[Communication profiles](#page-74-3)* describes the communication profiles used in the communication between the ControlNet network, the adapter module and the drive.
- *[Communication protocol](#page-96-3)* describes the communication on an ControlNet network.
- *[Diagnostics](#page-170-4)* explains how to trace faults with the status LEDs on the adapter module.
- *[Technical data](#page-174-2)* contains the technical data of the adapter module and the ControlNet link.

#### <span id="page-16-0"></span>**Terms and abbreviations**

**Note:** Later in this manual, term *drive* substitutes for string drive/converter/inverter.

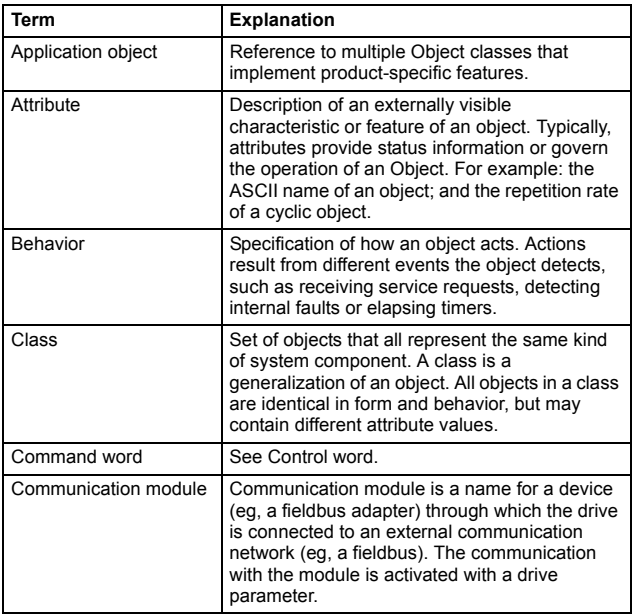

#### <span id="page-16-1"></span>**Terms**

<span id="page-17-0"></span>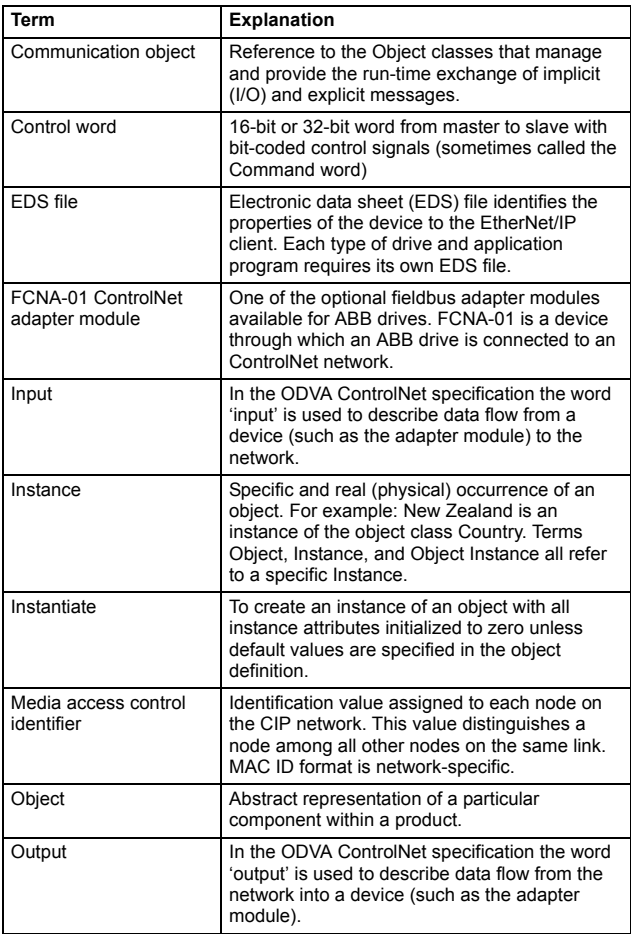

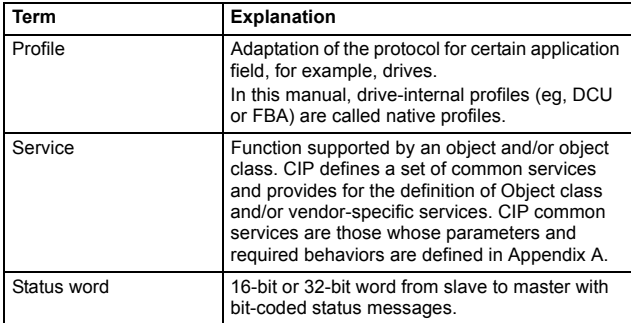

#### <span id="page-18-0"></span>**Abbreviations**

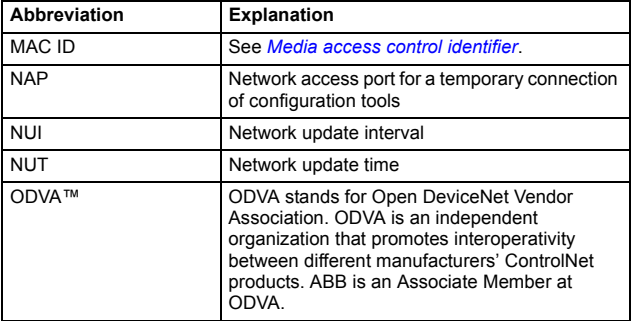

#### *20 Introduction to the manual*

# 3

## <span id="page-20-3"></span><span id="page-20-0"></span>**Overview of the ControlNet network and the FCNA-01 adapter module**

#### <span id="page-20-1"></span>**Contents of this chapter**

This chapter contains a short description of the ControlNet network and the FCNA-01 ControlNet adapter module.

#### <span id="page-20-2"></span>**ControlNet network**

ControlNet is a scheduled communication network designed for cyclic data exchange. The protocol operates in cycles called Network update intervals (NUIs).

Each NUI has three phases:

- The first phase is dedicated to scheduled traffic, where all nodes with scheduled data are guaranteed a transmission opportunity.
- The second phase is dedicated to unscheduled traffic. There is no guarantee that every node will get an opportunity to transmit in every unscheduled phase.
- The third phase is network maintenance or "guardband". It includes synchronization and a means of determining the starting node on the next unscheduled data transfer.

#### *22 Overview of the ControlNet network and the FCNA-01 adapter module*

Both the scheduled and unscheduled phase use an implicit token ring media access method. The amount of time each NUI consists of is called the Network Update Time (NUT). It is configurable from 2 to 100 ms. The default NUT on an unscheduled network is 5 ms.

The maximum size of a scheduled or unscheduled ControlNet data frame is 510 Bytes.

The network topology is a bus structure with short taps. ControlNet supports a star topology if used with the appropriate hardware.

ControlNet cables consist of a RG-6 coaxial cable with BNC connectors. Optical fiber is sometimes used for long distances. ControlNet can operate with a single RG-6 coaxial cable bus, or a dual RG-6 coaxial cable bus for cable redundancy. In all cases, the RG-6 should be of quad-shield variety.

The maximum cable length without repeaters is 1000 m and the maximum number of nodes on the bus is 99. The network can support 5 repeaters (10 when used for redundant networks).

The physical layer signaling uses Manchester code at 5 Mbit/s. For more information, see chapter *[Technical data](#page-174-2)*.

#### <span id="page-21-0"></span>**Example topology**

An example of an allowable topology is shown below.

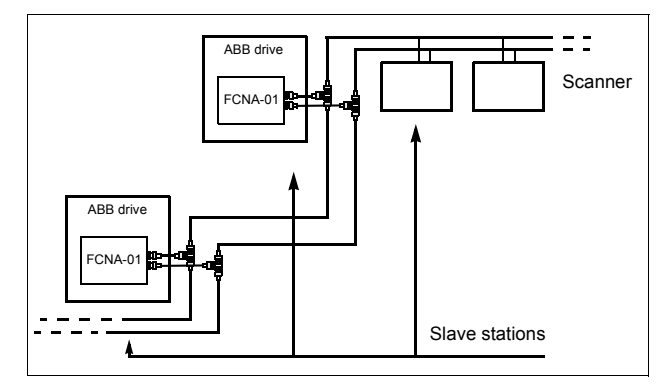

### <span id="page-22-0"></span>**FCNA-01 adapter module**

The FCNA-01 ControlNet adapter module is an optional device for ABB drives. It enables the connection of the drive to a ControlNet network.

Through the adapter module you can:

- give control commands to the drive (for example, Start, Stop, Run enable)
- feed a motor speed or torque reference to the drive
- give a process actual value or a process reference to the PID controller of the drive
- read status information and actual values from the drive
- reset a drive fault.

*24 Overview of the ControlNet network and the FCNA-01 adapter module* 

#### <span id="page-23-0"></span>**Layout of the adapter module**

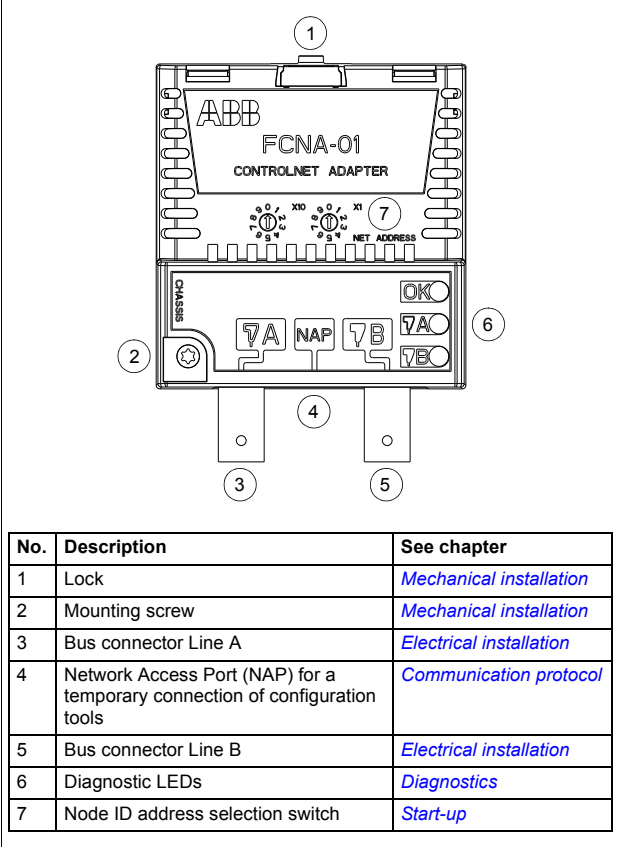

# 4

## <span id="page-24-1"></span><span id="page-24-0"></span>**Mechanical installation**

#### <span id="page-24-2"></span>**Contents of this chapter**

This chapter contains a delivery checklist and instructions to install the adapter module.

#### <span id="page-24-3"></span>**Necessary tools and instructions**

See the applicable drive hardware manual.

### <span id="page-24-4"></span>**Unpacking and examining the delivery**

- 1. Open the option package.
- 2. Make sure that the package contains:
	- ControlNet adapter module, type FCNA-01
	- this manual.
- 3. Make sure that there are no signs of damage.

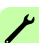

### <span id="page-25-0"></span>**Installing the adapter module**

**WARNING!** Obey the safety instructions. See chapter *[Safety](#page-10-0)* on page *[11](#page-10-0)*. If you ignore the safety instructions injury or death can occur.

The adapter module has a specific position in the drive. Plastic pins, a lock and one screw hold the adapter module in place. The screw also makes an electrical connection between the module and drive frame for cable shield termination.

When the adapter module is installed, it makes the signal and power connection to the drive through a 20-pin connector.

When you install or remove the adapter module from the control unit:

1. Pull out the lock.

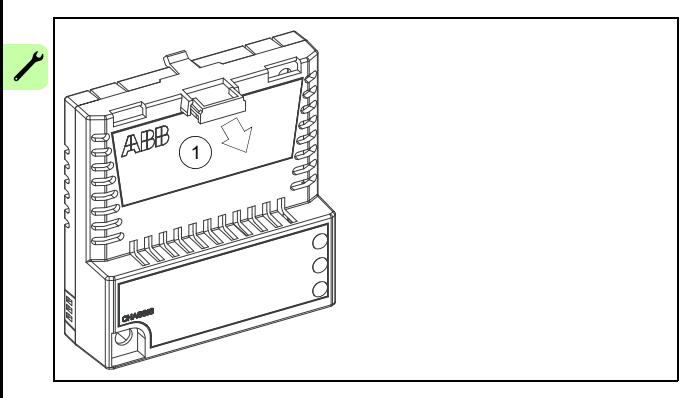

2. Insert the adapter module carefully into its position on the drive.

3. Push in the lock.

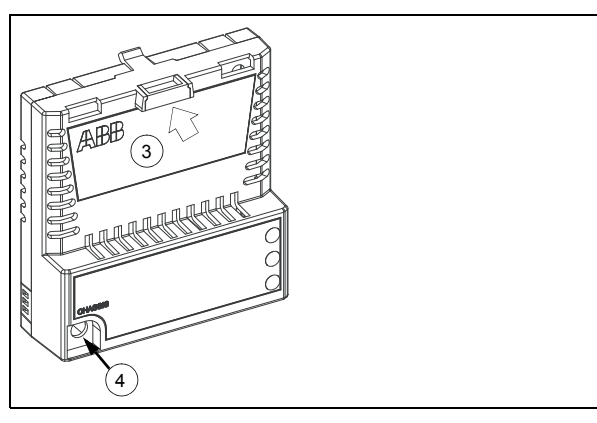

4. Tighten the screw (0.8 N·m).

**Note:** It is essential to install the screw properly to fulfill the EMC requirements and to ensure the proper operation of the adapter module.

See the appropriate drive manual for instructions on how to install the adapter module to the drive.

#### *28 Mechanical installation*

 $\overline{\phantom{a}}$ 

# 5

## <span id="page-28-1"></span><span id="page-28-0"></span>**Electrical installation**

#### <span id="page-28-2"></span>**Contents of this chapter**

This chapter contains:

- general cabling instructions
- instructions on connecting the module to the ControlNet network.

#### <span id="page-28-3"></span>**Warnings**

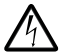

**WARNING!** Obey the safety instructions. See chapter *[Safety](#page-10-0)* on page *[11](#page-10-0)*. If you ignore the safety instructions, injury or death can occur. If you are not a qualified electrician, do not do electrical work.

#### <span id="page-28-4"></span>**Necessary tools and instructions**

See the applicable drive hardware manual.

## <span id="page-29-0"></span>**General cabling instructions**

- Route the bus cables as far away from the motor cables as possible.
- Avoid parallel runs.
- Use bushings at cable entries.

When you connect the network cables, carefully insert the cable so that the plug enters the jack straightly without any misalignment and without applying any twisting or bending moments to the cable or the plug. Do not use excessive force. Make sure that the plug latches into place and finally check that the plug has entered all the way into the jack.

Route the cables so that they do not transmit bending stress to the connector.

The drive must be mounted so that there is enough room (15 cm) for the network cables so that the cables can be easily connected and disconnected and the cables need not go through an unreasonably small bending radius.

#### <span id="page-29-1"></span>**Connecting the adapter module to the ControlNet network**

The network cable can be RG6/U - Quad Shielded Belden 3092A, 3092F & YR28890, 3093A or CommScope 5060 & 5060IS, 5060F & 5740F, 5061 or equivalent.

#### <span id="page-29-2"></span>**Connection procedure**

1. Connect the bus cable to the BNC connectors A and/or B on the adapter module.

Use both connectors in redundant operation, otherwise use either connector A or B.

2. Terminate the ControlNet bus line with a 75-ohm resistor. See chapter *[Technical data](#page-174-2)*.

# 6

# <span id="page-30-1"></span><span id="page-30-0"></span>**Start-up**

### <span id="page-30-2"></span>**Contents of this chapter**

This chapter contains:

- information on configuring the drive for operation with the adapter module
- drive-specific instructions on starting up the drive with the adapter module
- examples of configuring the client for communication with the adapter module.

### <span id="page-30-3"></span>**Warnings**

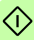

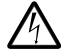

**WARNING!** Obey the safety instructions given in this manual and the drive documentation.

### <span id="page-31-0"></span>**Drive configuration**

The following information applies to all drive types compatible with the adapter module, unless otherwise stated.

#### <span id="page-31-1"></span>**ControlNet connection configuration**

After the adapter module has been mechanically and electrically installed according to the instructions in chapters *[Mechanical](#page-24-0)  [installation](#page-24-0)* and *[Electrical installation](#page-28-0)*, you must prepare the drive for communication with the adapter module.

The detailed procedure of activating the adapter module for ControlNet communication with the drive depends on the drive type. Normally, you must adjust a parameter to activate the communication. See the drive-specific start-up sections starting on page *[46](#page-45-0)*.

Once communication between the drive and the adapter module has been established, several configuration parameters are copied to the drive. These parameters are shown in the tables below and must be checked first and adjusted where necessary.

Note that not all drives display descriptive names for the configuration parameters. To help you identify the parameters in different drives, the names displayed by each drive are given in gray boxes in the tables.

**Note:** The new settings take effect only when the adapter module is powered up the next time or when the fieldbus adapter refresh parameter is activated.

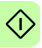

#### <span id="page-32-0"></span>**FCNA-01 configuration parameters – group A (group 1)**

**Note:** The actual parameter group number depends on the drive type. Group A (group 1) corresponds to:

- parameter group 51 in ACS355, ACSM1 and ACS850
- parameter group 51 in ACS880 if the adapter is installed as fieldbus adapter A or group 54 if the adapter is installed as fieldbus adapter B.

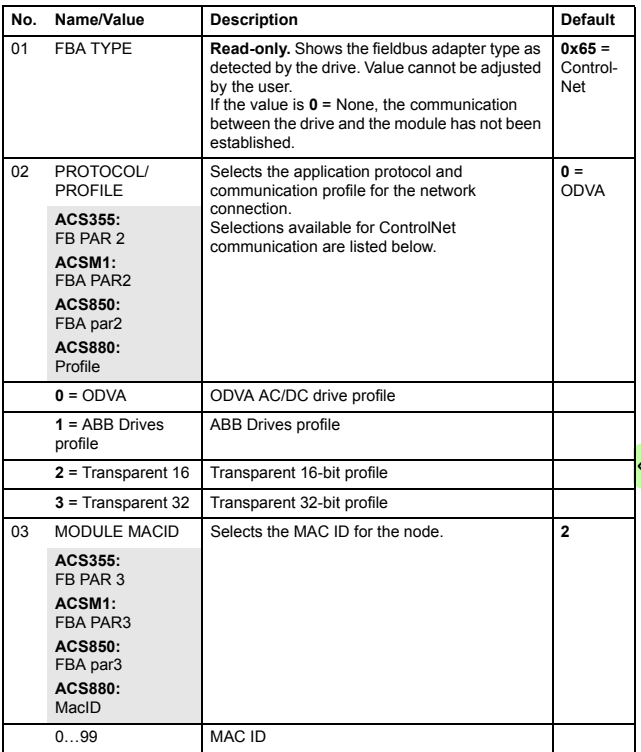

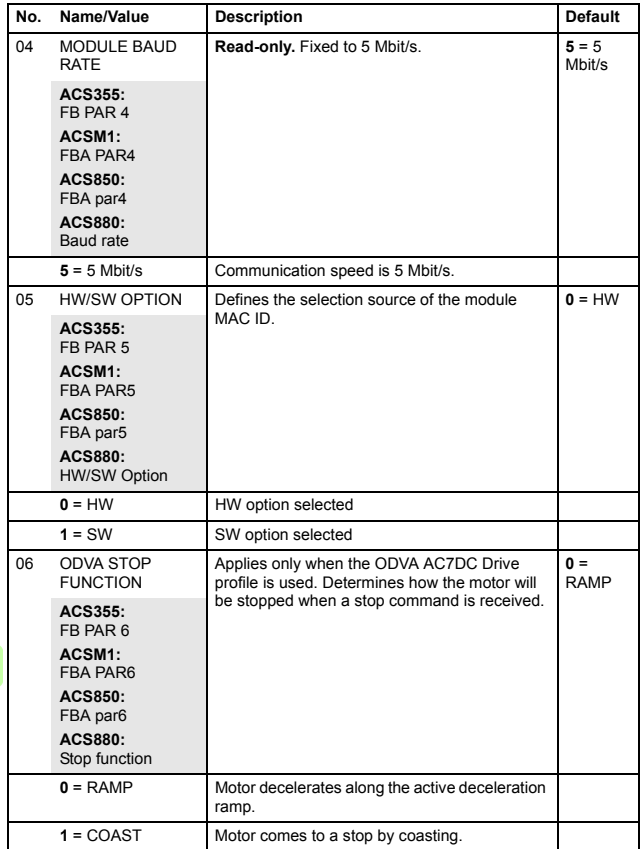

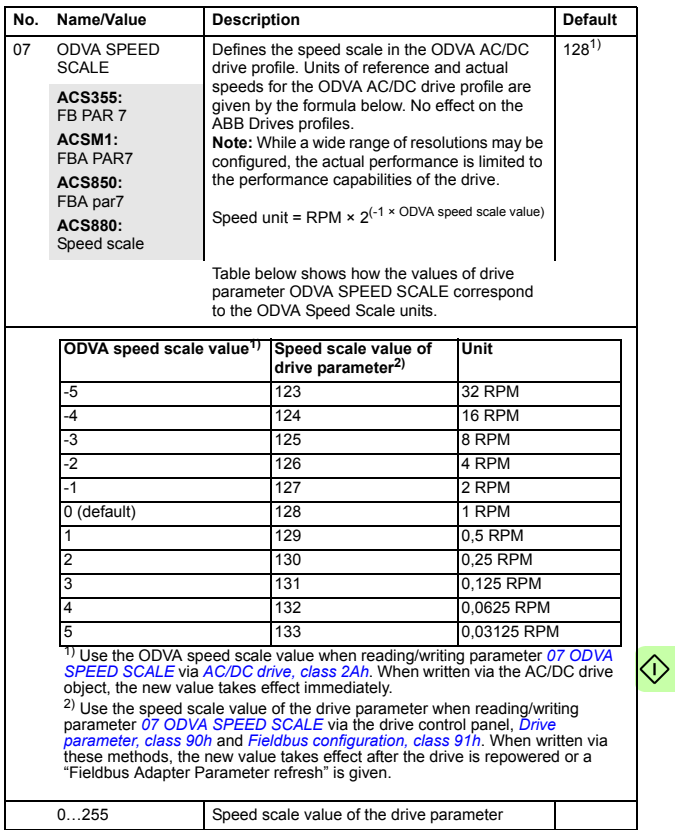

<span id="page-35-0"></span>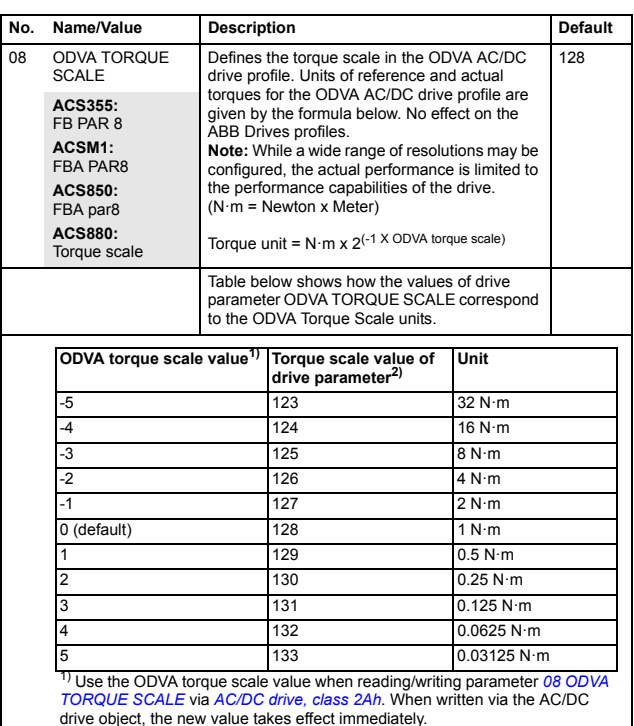

2) Use the torque scale value of the drive parameter when reading/writing parameter *08 [ODVA TORQUE SCALE](#page-35-0)* via the drive control panel, *[Drive](#page-147-5)  [parameter, class 90h](#page-147-5)* and *[Fieldbus configuration, class 91h](#page-147-6)*. When written via these methods, the new value takes effect after the drive is repowered or a "Fieldbus Adapter Parameter refresh" is given.

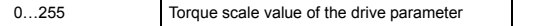
<span id="page-36-1"></span><span id="page-36-0"></span>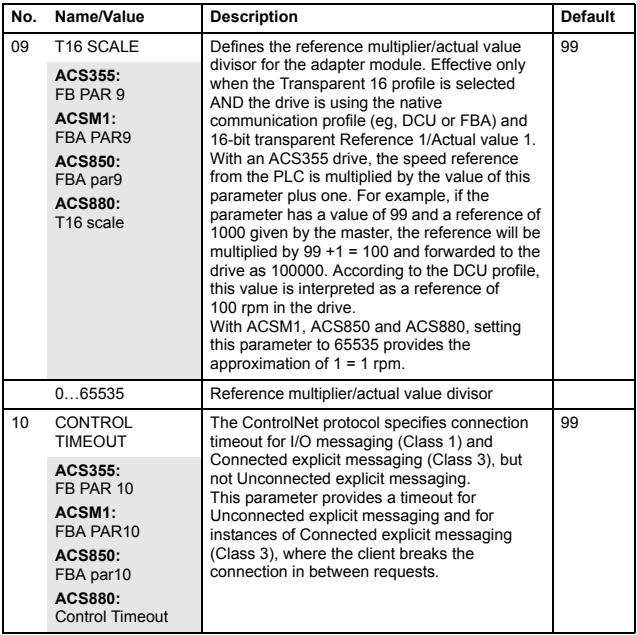

#### *38 Start-up*

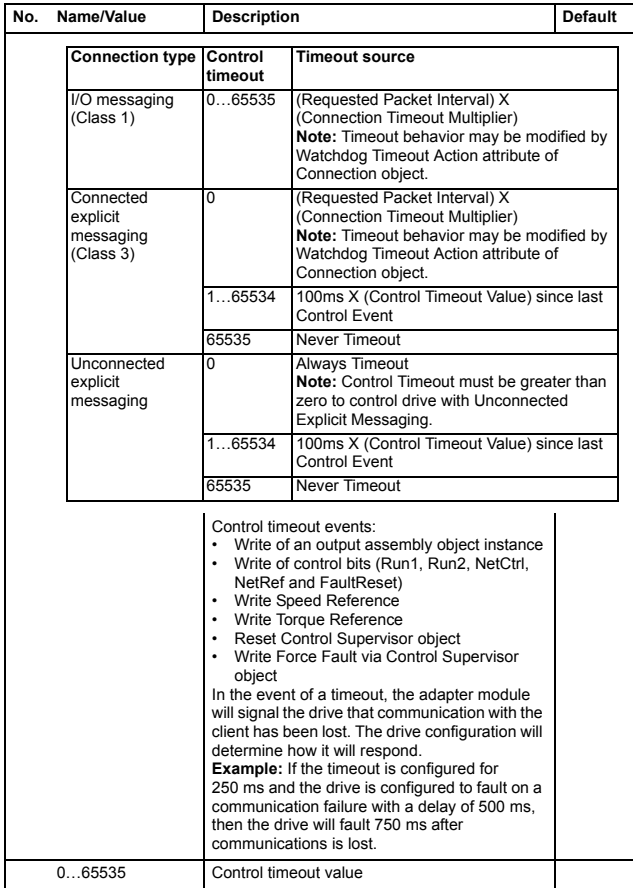

 $\hat{\Diamond}$ 

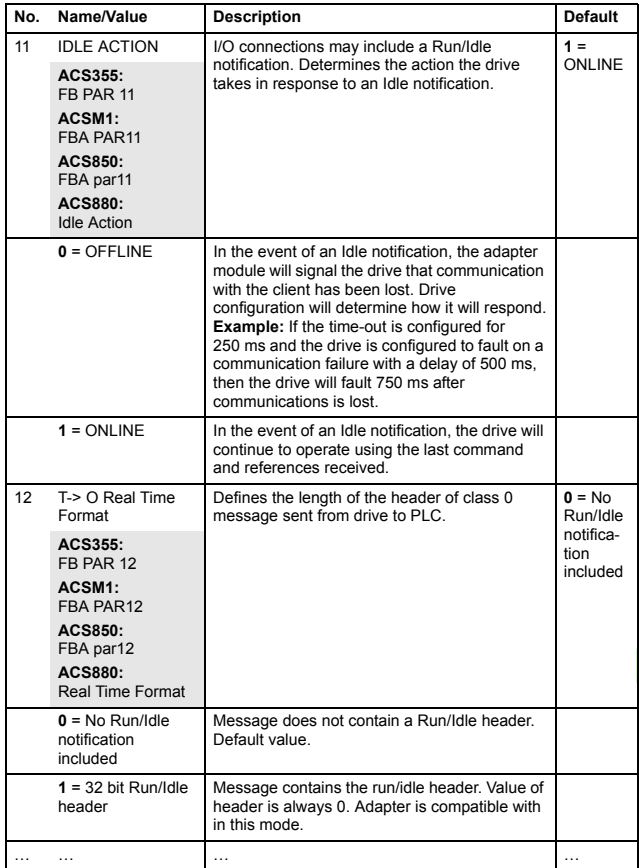

♦

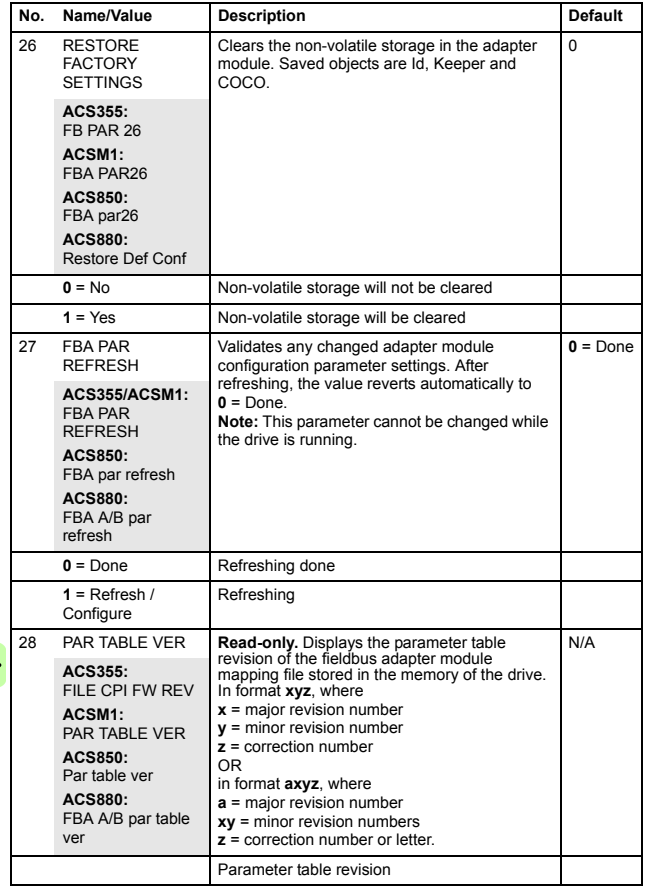

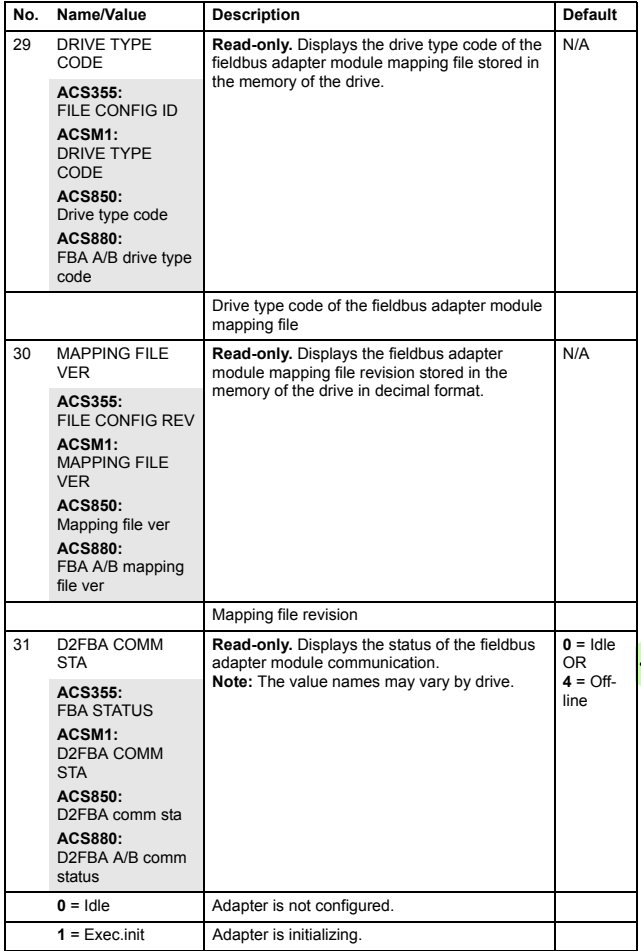

 $\hat{\Diamond}$ 

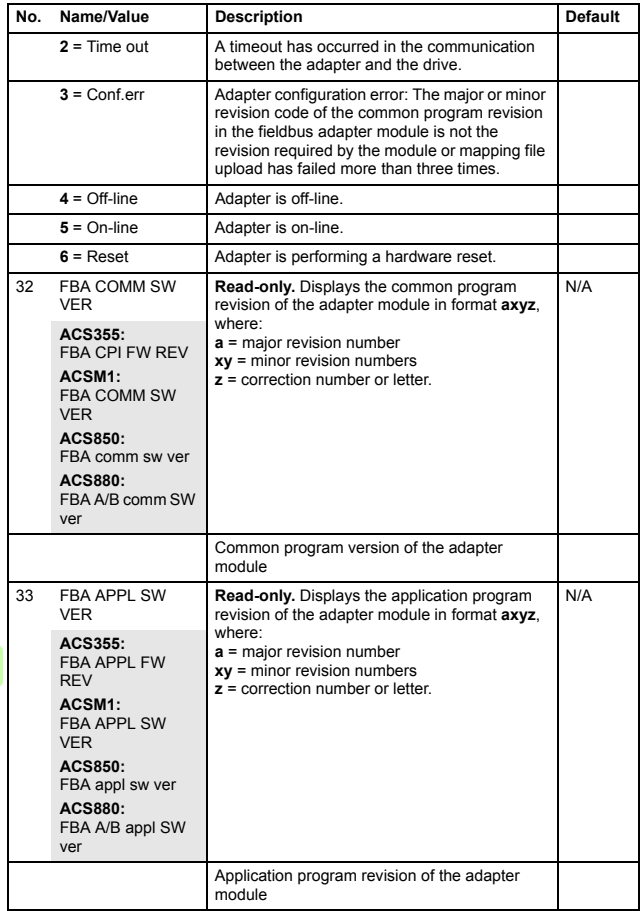

### **FCNA-01 configuration parameters – group B (group 2)**

**Note:** The actual parameter group number depends on the drive type. Group B (group 2) corresponds to:

- parameter group 55 in ACS355
- parameter group 53 in ACSM1 and ACS850
- parameter group 53 in ACS880 if the adapter is installed as fieldbus adapter A or group 56 if the adapter is installed as fieldbus adapter B.

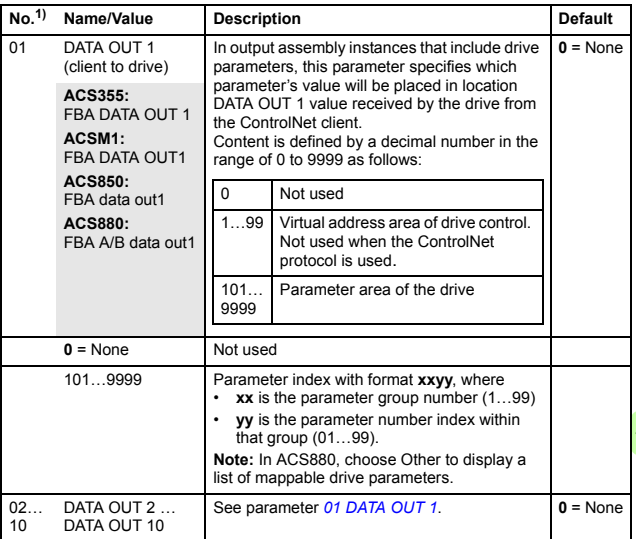

 $<sup>1</sup>$  The number of parameters in this group may vary by drive type and drive firmware.</sup>

## **FCNA-01 configuration parameters – group C (group 3)**

**Note:** The actual parameter group number depends on the drive type. Group C (group 3) corresponds to:

- parameter group 54 in ACS355
- parameter group 52 in ACSM1 and ACS850
- parameter group 52 in ACS880 if the adapter is installed as fieldbus adapter A or group 55 if the adapter is installed as fieldbus adapter B.

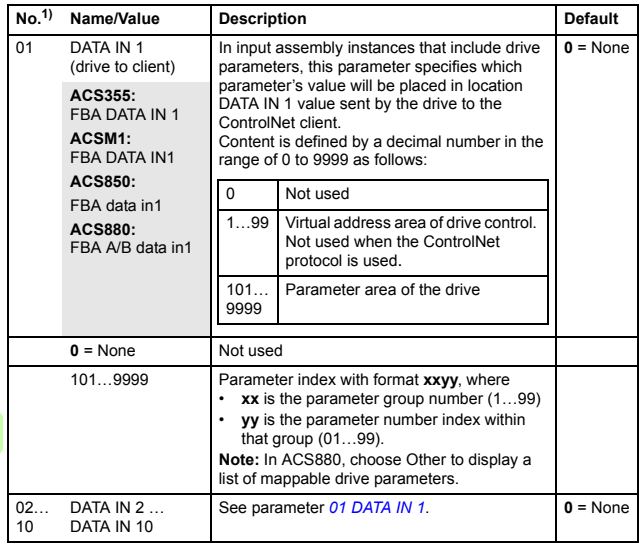

 $1)$  The number of parameters in this group may vary by drive type and drive firmware.

## **Control locations**

ABB drives can receive control information from multiple sources including digital inputs, analog inputs, the drive control panel and a fieldbus adapter module (for example, the adapter module). ABB drives allow the user to separately determine the source for each type of control information (Start, Stop, Direction, Reference, Fault reset, etc.).

To give the fieldbus client the most complete control over the drive, you must select the adapter module as the source of this information. The drive-specific parameter setting examples below contain the drive control parameters relevant in the examples. For a complete parameter list, see the drive documentation.

# **Starting up ACS355 drives**

- 1. Power up the drive.
- 2. Enable the communication between the adapter module and the drive with parameter 9802 COMM PROT SEL.
- 3. Set the FCNA-01 configuration parameters in group 51. At the minimum, select the communication protocol and profile with parameter 5102 and set the MAC ID address either with parameters 5103 and 5105 or with the switches.
- 4. With parameter 3018 COMM FAULT FUNC, select how the drive reacts to a fieldbus communication break.
- 5. With parameter 3019 COMM FAULT TIME, define the time between communication break detection and the selected action.
- 6. Define the process data transferred to and from the drive in parameter groups 54 and 55.

**Note:** The adapter module assigns the Control word, Status word, references 1…2 and actual values 1…2 automatically to cyclical communication according to the selected assembly instances.

- 7. Validate the settings made in parameter groups 51, 54 and 55 with parameter 5127 FBA PAR REFRESH.
- 8. Set the relevant drive control parameters to control the drive according to the application.

Examples of appropriate values are shown in the tables below.

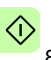

## **Parameter setting examples – ACS355**

#### **Speed control using the ODVA AC/DC drive profile, Extended speed control assembly**

This example shows how to configure a speed control application that uses the ODVA AC/DC drive profile, Extended speed control assembly. In addition, some application-specific data is added to the communication.

The start/stop commands and reference scaling are according to the ODVA AC/DC drive profile. For more information, see section *[ODVA AC/DC drive profile](#page-76-0)* on page *[77](#page-76-0)*.

When Reference 1 (REF1) is used for speed control and the parameter 5107 value is 128, an ODVA speed reference value of ±30000 (decimal) corresponds to an equal amount of rpm in the drive. The reference value sent from the PLC is limited by parameter 1105 REF1 MAX in the forward and reverse directions.

The minimum and maximum 16-bit integer values that can be given through the fieldbus are -32768 and 32767 respectively.

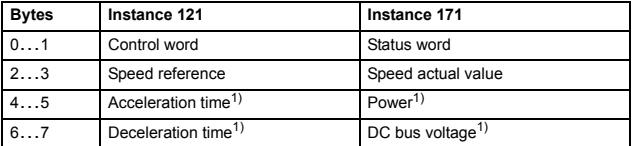

1) Example

The table below gives the recommended drive parameter settings.

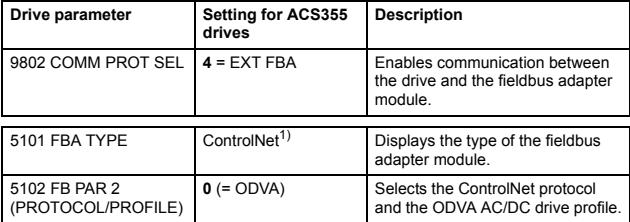

 $\Diamond$ 

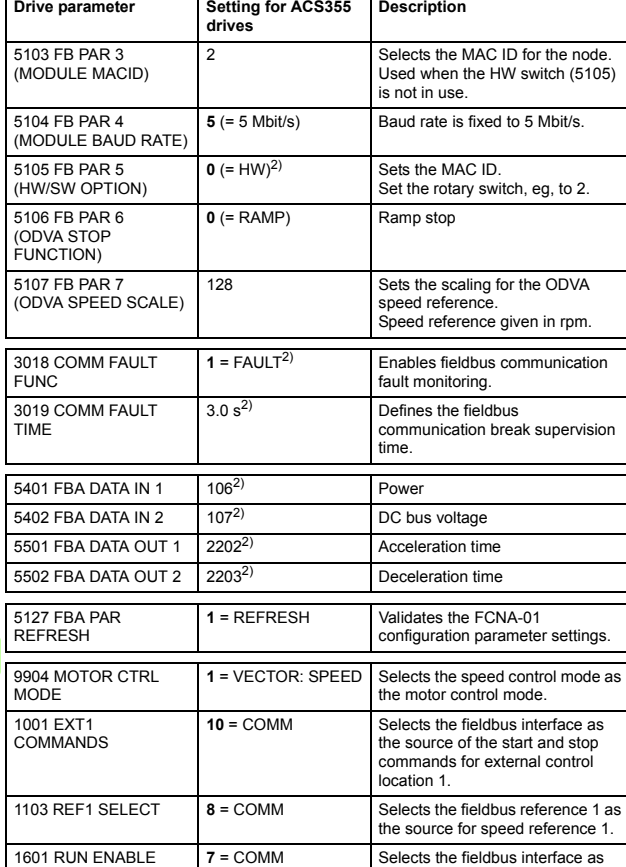

⊲

the source for the inverted Run enable signal (Run disable).

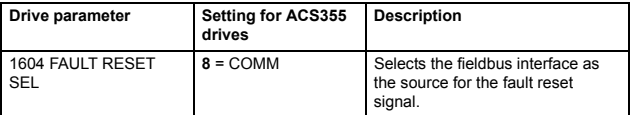

<sup>1)</sup> Read-only or automatically detected/set  $2)$  Example

The start sequence for the parameter example above is given below.

Control word:

- Reset the fieldbus communication fault (if active).
- Enter 0h (0 decimal) -> READY.
- Enter 1h (1 decimal) -> ENABLED (Running forward) or

2h (2 decimal) –> ENABLED (Running reverse).

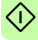

# **Starting up ACSM1 drives**

- 1. Power up the drive.
- 2. Enable the communication between the adapter module and the drive with parameter 50.01 FBA ENABLE.
- 3. With parameter 50.02 COMM LOSS FUNC, select how the drive reacts to a fieldbus communication break. Note that this function monitors both communication between the fieldbus master and the adapter module and communication between the adapter module and the drive.
- 4. With parameter 50.03 COMM LOSS T OUT, define the time between communication break detection and the selected action.
- 5. Select application-specific values for parameters 50.04…50.11. Examples of appropriate values are shown in the tables below.
- 6. Select the profile with parameter 51.02.
- 7. Set the MacID address either with parameters 51.03 and 51.05 or with the switches.
- 8. Define the process data transferred to and from the drive in parameter groups 52 and 53.
- **Note:** The adapter module assigns the Control word, Status word, references 1…2 and actual values 1…2 automatically to cyclical communication according to the selected assembly instances.
- 9. Validate the settings made in parameter groups 51, 52 and 53 with parameter 51.27 FBA PAR REFRESH.
- 10. Set the relevant drive control parameters to control the drive according to the application. Examples of appropriate values are shown in the tables below.

## **Parameter setting examples – ACSM1**

#### **Speed control using the ODVA AC/DC drive profile, Extended speed control assembly**

This example shows how to configure a speed control application that uses the ODVA AC/DC drive profile, Extended speed control assembly. In addition, some application-specific data is added to the communication.

The start/stop commands and reference scaling are according to the ODVA AC/DC drive profile. For more information, see section *[ODVA AC/DC drive profile](#page-76-0)* on page *[77](#page-76-0)*.

When Reference 1 (REF1) is used for speed control and the value of parameter 51.07 is 128, an ODVA speed reference value of ±30000 (decimal) corresponds to an equal amount of rpm in the drive. The speed reference value sent by the PLC is limited by parameter 20.01 MAXIMUM SPEED in the forward direction and 20.02 MINIMUM SPEED in the reverse direction.

The minimum and maximum 16-bit integer values that can be given through the fieldbus are -32768 and 32767 respectively.

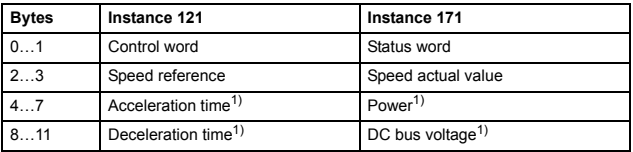

1) Example

#### *52 Start-up*

The table below gives the recommended drive parameter settings.

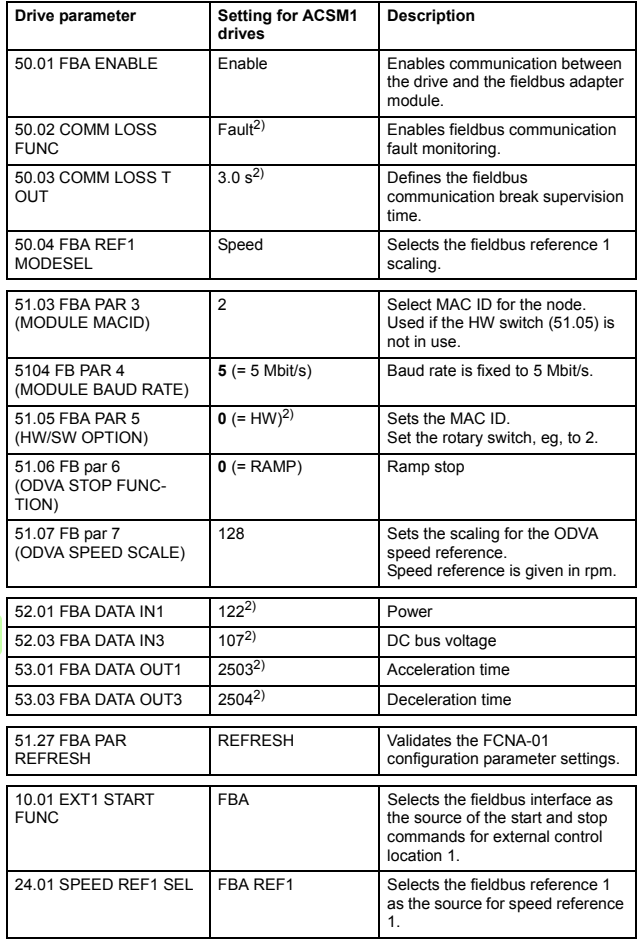

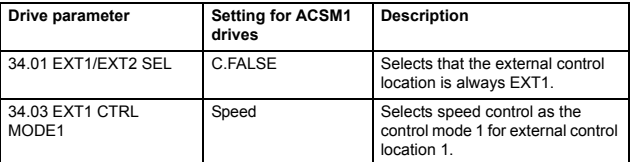

<sup>1)</sup> Read-only or automatically detected/set  $\frac{2}{3}$  Example

The start sequence for the parameter example above is given below.

Control word:

- Reset the fieldbus communication fault (if active).
- Enter 0h (0 decimal) -> READY.
- Enter 1h (1 decimal) -> ENABLED (Running forward) or

2h (2 decimal) –> ENABLED (Running reverse).

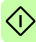

# **Starting up ACS850 drives**

- 1. Power up the drive.
- 2. Enable the communication between the adapter module and the drive with parameter 50.01 FBA enable.
- 3. With parameter 50.02 Comm loss func, select how the drive reacts to a fieldbus communication break. Note that this function monitors both communication between the fieldbus master and the adapter module and communication between the adapter module and the drive.
- 4. With parameter 50.03 Comm loss t out, define the time between communication break detection and the selected action.
- 5. Select application-specific values for parameters 50.04…50.11. Examples of appropriate values are shown in the tables below.
- 6. Select the profile with parameter 51.02.
- 7. Set the Mac ID address either with parameters 51.03 and 51.05 or with the switches.
- 8. Define the process data transferred to and from the drive in parameter groups 52 and 53.
- **Note:** The adapter module assigns the Control word, Status word, references 1…2 and actual values 1…2 automatically to cyclical communication according to the selected assembly instances.
- 9. Validate the settings made in parameter groups 51, 52 and 53 by with parameter 51.27 FBA par refresh.
- 10. Set the relevant drive control parameters to control the drive according to the application.

Examples of appropriate values are shown in the tables below.

## **Parameter setting examples – ACS850**

#### **Speed control using the ODVA AC/DC drive profile, Extended speed control assembly**

This example shows how to configure a speed control application that uses the ODVA AC/DC drive profile, Extended speed control assembly. In addition, some application-specific data is added to the communication.

The start/stop commands and reference scaling are according to the ODVA AC/DC drive profile. For more information, see section *[ODVA AC/DC drive profile](#page-76-0)* on page *[77](#page-76-0)*.

When Reference 1 (REF1) is used for speed control and the value of parameter 51.07 is 128, an ODVA speed reference value of ±30000 (decimal) corresponds to an equal amount of rpm in the drive. The speed reference value sent from the PLC is limited by parameter 20.01 Maximum speed in the forward direction and 20.02 Minimum speed in the reverse direction.

The minimum and maximum 16-bit integer values that can be given through the fieldbus are -32768 and 32767 respectively.

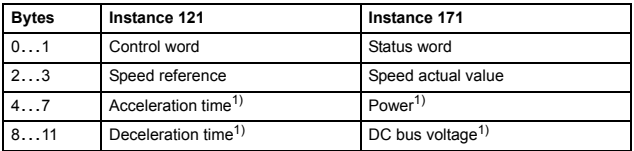

1) Example

The table below gives the recommended drive parameter settings.

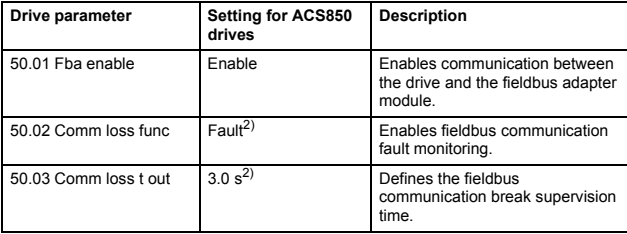

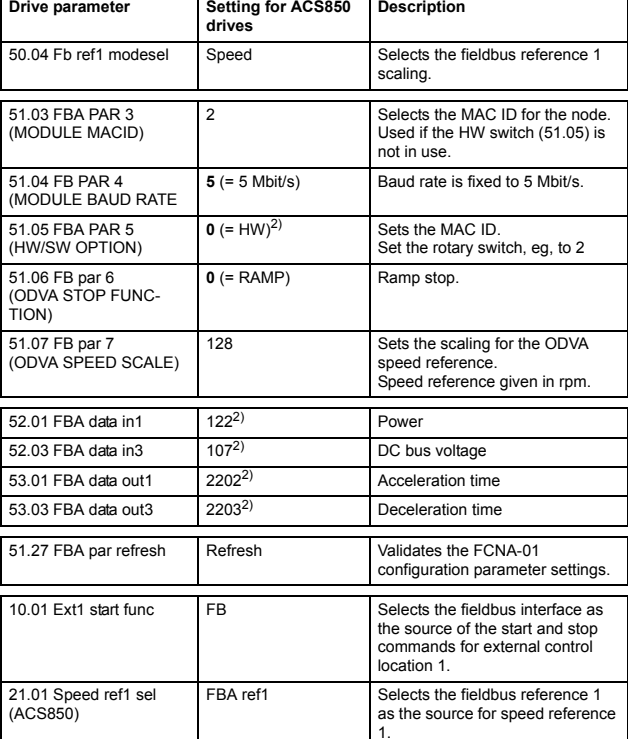

*56 Start-up* 

<sup>1)</sup> Read-only or automatically detected/set <sup>2)</sup> Example

The start sequence for the parameter example above is given below.

Control word:

- Reset the fieldbus communication fault (if active).
- Enter 0h (0 decimal) -> READY.
- Enter 1h (1 decimal) –> ENABLED (Running forward) or

2h (2 decimal) –> ENABLED (Running reverse).

# **Starting up ACS880 drives**

- 1. Power up the drive.
- 2. Enable the communication between the adapter module and the drive with parameter 50.01 FBA A Enable.

The selection must correspond to the slot where the adapter module is installed. For example, if the adapter module is installed in slot 1, select slot 1.

- 3. With parameter 50.02 FBA A comm loss func, select how the drive reacts to a fieldbus communication break. Note that this function monitors both communication between the fieldbus master and the adapter module and communication between the adapter module and the drive.
- 4. With parameter 50.03 FBA A comm loss t out, define the time between communication break detection and the selected action.
- 5. Select application-specific values for the rest of the parameters in group 50, starting from 50.04. Examples of appropriate values are shown in the tables below.
- 6. Select the profile with parameter 51.02.

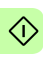

- 7. Set the Mac ID address either with parameters 51.03 and 51.05 or with the switches.
- 8. Define the process data transferred to and from the drive in parameter groups 52 and 53.

**Note:** The adapter module assigns the Control word, Status word, references 1…2 and actual values 1…2 automatically to cyclical communication according to the selected assembly instances.

9. Validate the settings made in parameter groups 51, 52 and 53 with parameter 51.27 FBA A par refresh.

O)

- 10. Save the valid parameter values to permanent memory with parameter 96.07 Parameter save manually.
- 11. Set the relevant drive control parameters to control the drive according to the application.

Examples of appropriate values are shown in the tables below.

## **Parameter setting examples – ACS880**

#### **Speed control using the ODVA AC/DC drive profile, Extended speed control assembly**

This example shows how to configure a speed control application that uses the ODVA AC/DC drive profile, Extended speed control assembly. In addition, some application-specific data is added to the communication.

The start/stop commands and reference scaling are according to the ODVA AC/DC drive profile. For more information, see section *[ODVA AC/DC drive profile](#page-76-0)* on page *[77](#page-76-0)*.

When Reference 1 (REF1) is used for speed control and the value of parameter 51.07 is 128, an ODVA speed reference value of ±30000 (decimal) corresponds to an equal amount of rpm in the drive. The speed reference value sent from the PLC is limited by parameter 30.12 Maximum speed in the forward direction and 30.11 Minimum speed in the reverse direction.

The minimum and maximum 16-bit integer values that can be given through the fieldbus are -32768 and 32767 respectively.

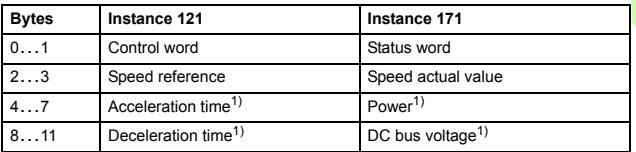

1) Example

#### *60 Start-up*

ぐ

The table below gives the recommended drive parameter settings.

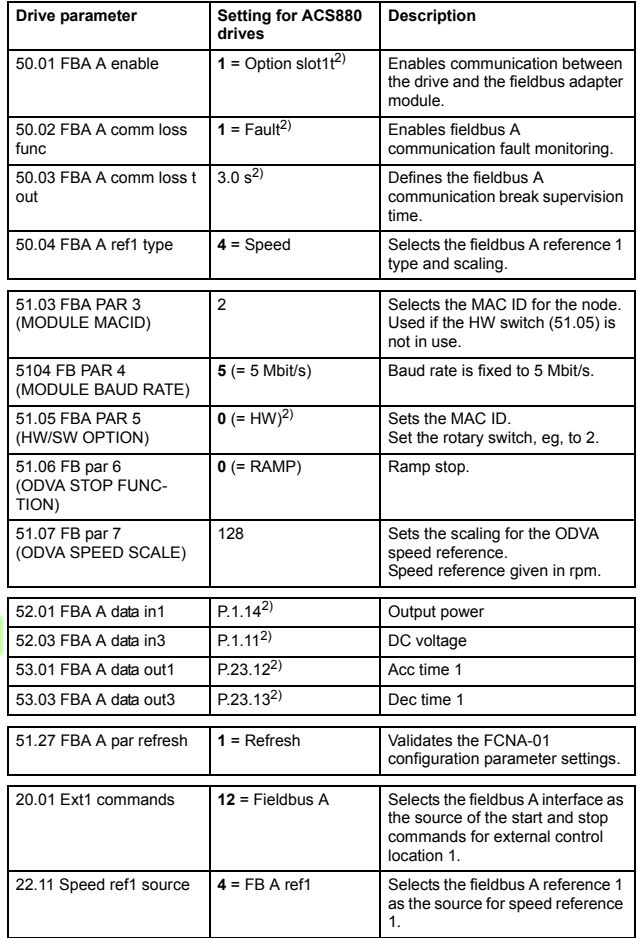

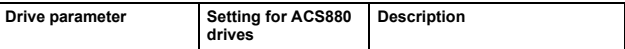

<sup>1)</sup> Read-only or automatically detected/set <sup>2)</sup> Example

The start sequence for the parameter example above is given below.

Control word:

- Reset the fieldbus communication fault (if active).
- Enter 0h (0 decimal) -> READY.
- Enter 1h (1 decimal) -> ENABLED (Running forward) or

2h (2 decimal) –> ENABLED (Running reverse).

# **Configuring the client**

After the adapter module has been initialized by the drive, the client must be prepared for communication with the module. An example of an Allen-Bradley® PLC is given below. If you are using another client system, refer to its documentation for more information.

The example can be applied to all drive types compatible with the module.

## **Before you start**

Decide on the following points before starting the client configuration.

### **Select protocol/profile**

During the configuration of the drive and the client, it is necessary to select a communication protocol, in this case ControlNet, and a communication profile. The communication profile determines what I/O assemblies and objects are available. See chapter *[Communication profiles](#page-74-0)* for more information.

### **Select output and input assembly instances**

ControlNet devices implement multiple objects each with many attributes. While it is possible to write or read each attribute separately to control the drive, this is inefficient. Assembly object instances provide a means to group writes or reads of attributes. The selection of assembly objects is limited by the choice of the  $\langle \cdot \rangle$  communication profile. The table below provides a listing of the output and input assemblies.

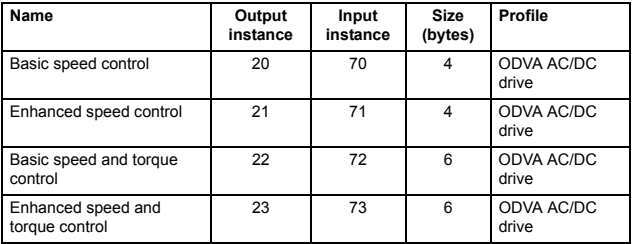

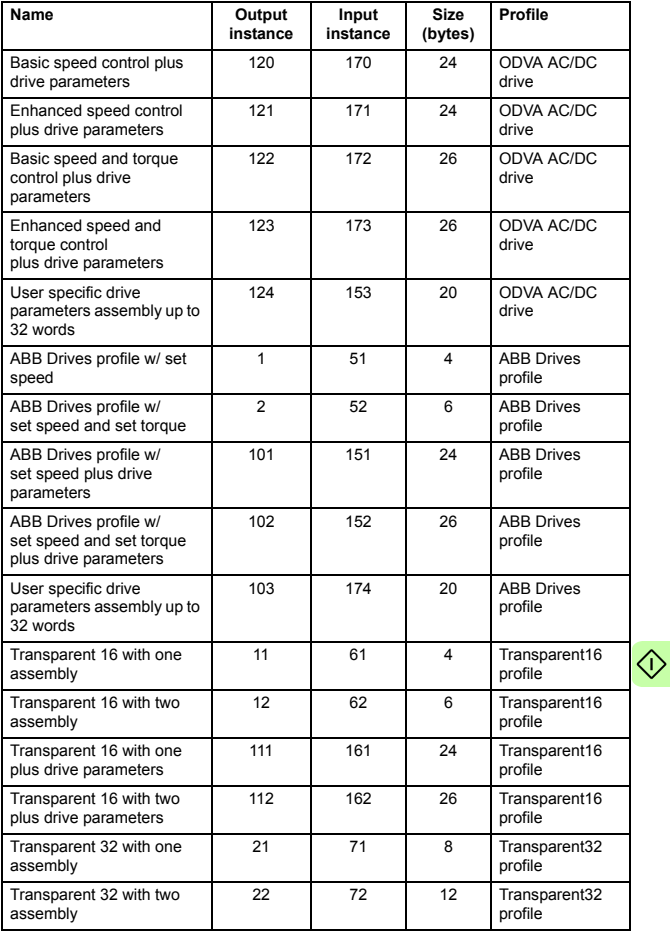

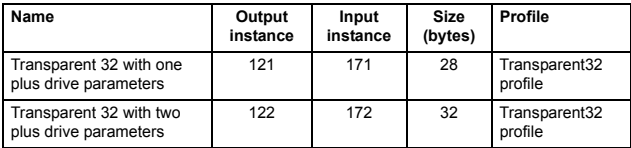

## **Select connection method**

ControlNet provides a variety of connection methods to communicate between devices. Not all methods are supported by all devices. Refer to the client documentation to determine which method(s) are supported by the client.

**Note:** The choice of the connection method has a significant impact on the time-out behavior. Refer to configuration parameters *[10](#page-36-0) [CONTROL TIMEOUT](#page-36-1)* and *11 IDLE ACTION* for more information.

The adapter module supports the following connection methods:

#### *I/O connections*

The adapter module supports Class 1 I/O connections. I/O connections are often also referred to as "Implicit Messaging". I/O connections are typically established by configuring an I/O scanner to write and read assembly object instances.

#### *Connected explicit messaging*

The adapter module supports Class 3 connected explicit messaging. Class 3 connected explicit messages are typically established by using a "message instruction" to write or read an attribute.

**Note:** When using Class 3 explicit messaging, some ControlNet clients may close the connection after the MSG instruction is done. This will cause the module to behave as if it were controlled via unconnected explicit messaging.

#### *Unconnected explicit messaging*

The adapter module supports unconnected explicit messaging. Unconnected explicit messages are typically established by using a "message instruction" to write or read an attribute.

**Note:** ControlNet does not provide a time-out means for unconnected explicit messaging. To use unconnected explicit messaging for control, refer to configuration parameter *[10](#page-36-0) [CONTROL TIMEOUT](#page-36-1)*.

## **EDS files**

Electronic data sheet (EDS) files specify the properties of the device for the ControlNet client. The client identifies the device by means of the product code, device type and major revision attributes. For more information, see *[Identity object, class 01h](#page-133-0)* on page *[134](#page-133-0)*.

To enable the use of different ABB drive types on the same ControlNet network, a unique product code has been given to each drive type and application combination.

EDS files are available from the Document library (www.abb.com/drives).

**Note:** Only one EDS file with the same ControlNet product code can be installed in the PLC at a time.

# **Standard ABB drive on ControlNetTM (FCNA-01)**  with RSLogix<sup>™</sup> 5000 and RSNetWorx<sup>TM</sup>

The following procedure shows how to set up a standard ABB drive with a FCNA-01 adapter module in RSLogix 5000 and RSNetWorx. The drive can be configured to a vendor-specific assembly (ABB Profile) or an ODVA-specific assembly (AC/DC Profile). The FCNA-01 and the PLC will transmit/receive up to thirteen words.

## **Configuring the FCNA-01**

- 1. Open RSLogix 5000 and open or create a RSLogix 5000 program.
- 2. Right-click on **1756-CNB ControlNet** and select **New Module**.

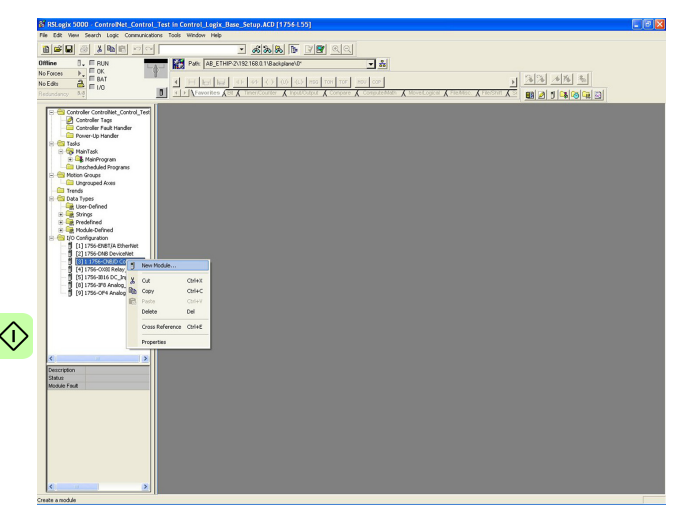

# 3. Select **Generic ControlNet Module**.

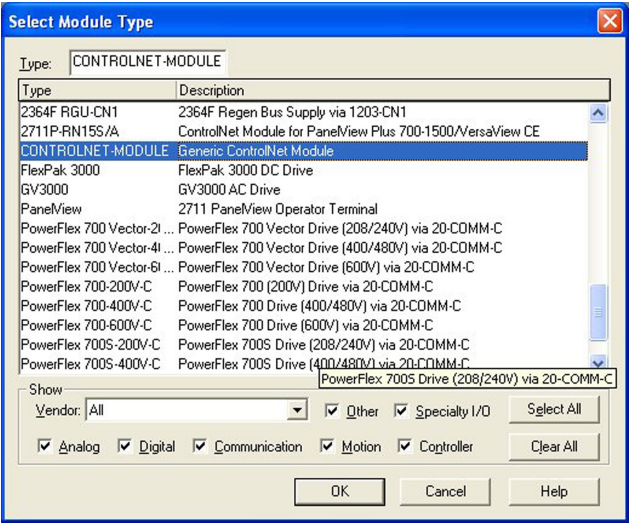

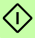

- *68 Start-up*
- 4. Do the tasks listed in the table below to provide the New Module window with the information required by the 1756-CNB ConrtolNet scanner.

The example below is using the ABB Profile 102 and 152.

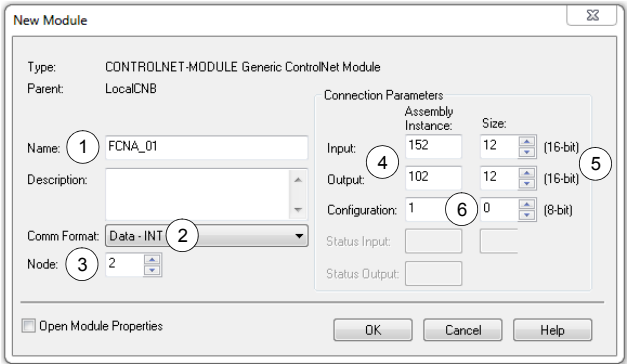

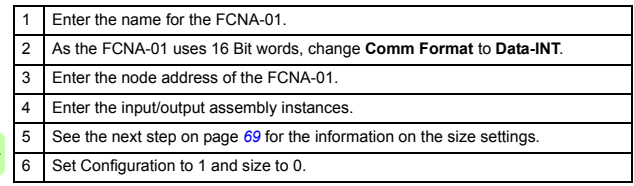

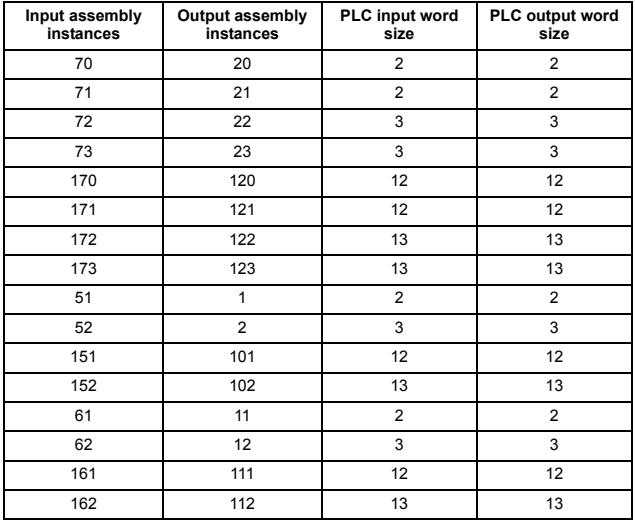

<span id="page-68-0"></span>5. Select the input and output word sizes from the table below.

For more information on the input/output assembly instances, see chapter *[Communication protocol](#page-96-0)*.

6. Click **OK**.

The FCNA-01 is now added to the 1756-CNB ConrtolNet scanner.

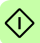

#### *70 Start-up*

7. Download the program to the PLC and make sure the PLC is in the program mode.

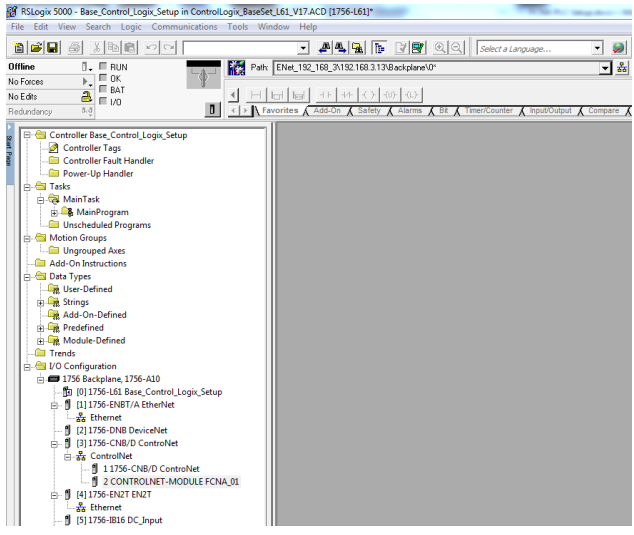

8. Click **OK**.

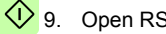

**1**9. Open RSNetWorx for ControlNet.

10. Go online and scan the ControlNet network that needs to be configured.

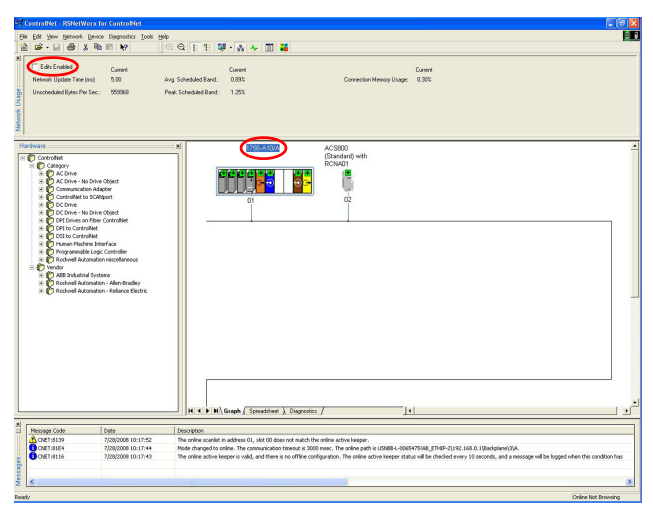

11. Click **1756-xxxx** and select **Edits Enabled**. See the figure above.

- *72 Start-up*
- 12. Click **OK**.

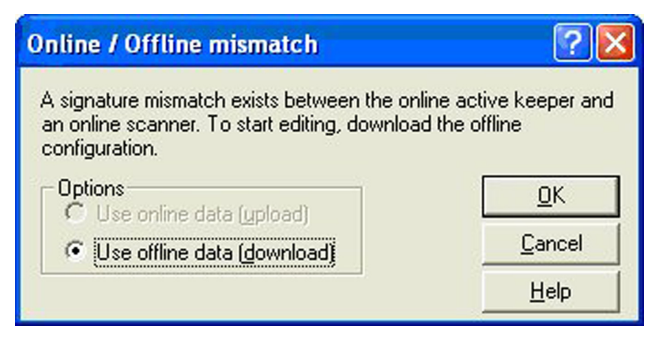

13. Click **Network –> Properties**.

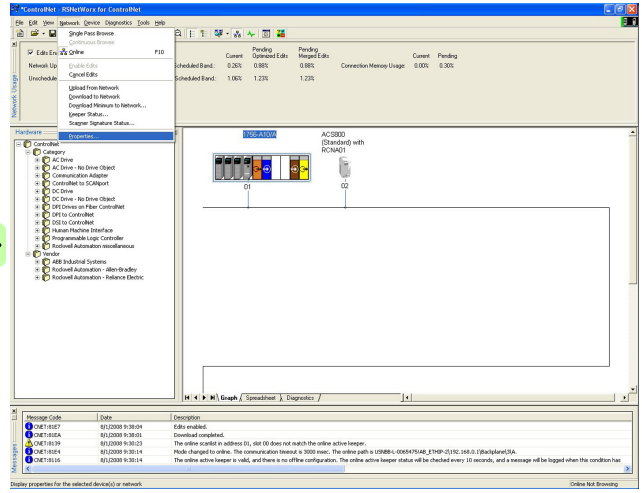
14. Check that he Max Scheduled Address is equal to or greater than the last address node on the ControlNet network. Click **OK**.

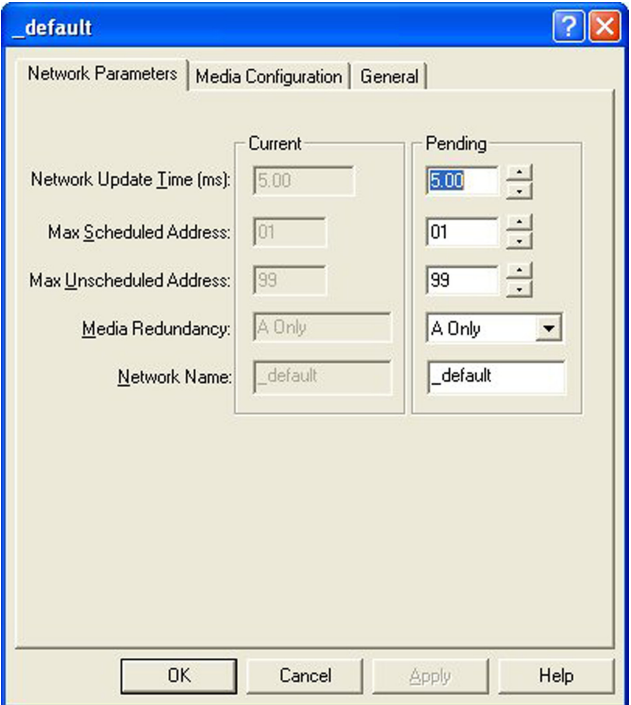

#### *74 Start-up*

15. Click **File –> Save As** and name the file.

RSNetWorx asks if the changes should be downloaded to the keeper.

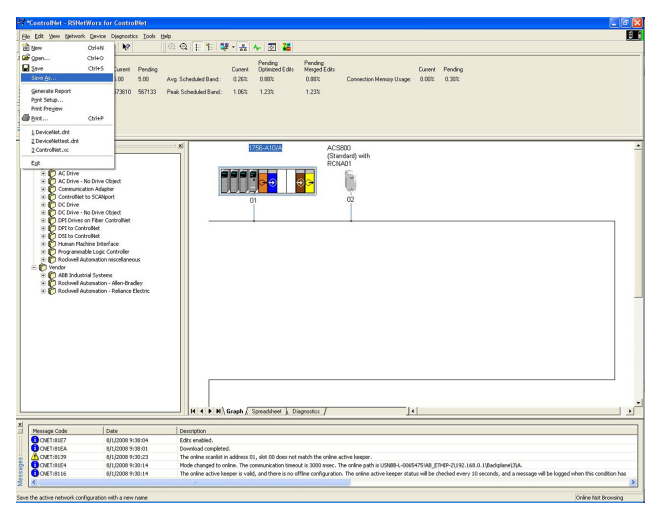

#### 16. Click **OK**.

∢

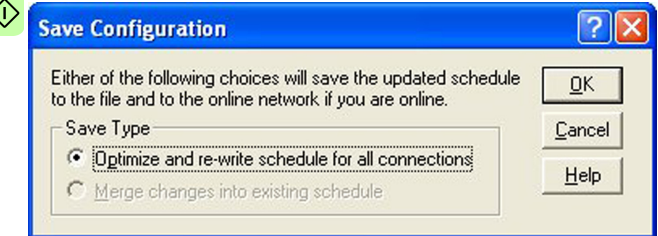

The FCNA-01 is now a scheduled connection in the ControlNet network.

# 7

# **Communication profiles**

# **Contents of this chapter**

This chapter describes the communication profiles used in the communication between the ControlNet network, the adapter module and the drive.

# **Communication profiles**

Communication profiles are ways of conveying control commands (Control word, Status word, references and actual values) between the master station and the drive.

With the FCNA-01 adapter module, the ControlNet network may employ either the ODVA AC/DC drive profile or the ABB Drives profile. Both are converted to the native profile (eg, DCU or FBA) by the adapter module. In addition, two Transparent modes – for 16-bit and 32-bit words respectively – are available. With the Transparent modes, no data conversion takes place.

The figure below illustrates the profile selection:

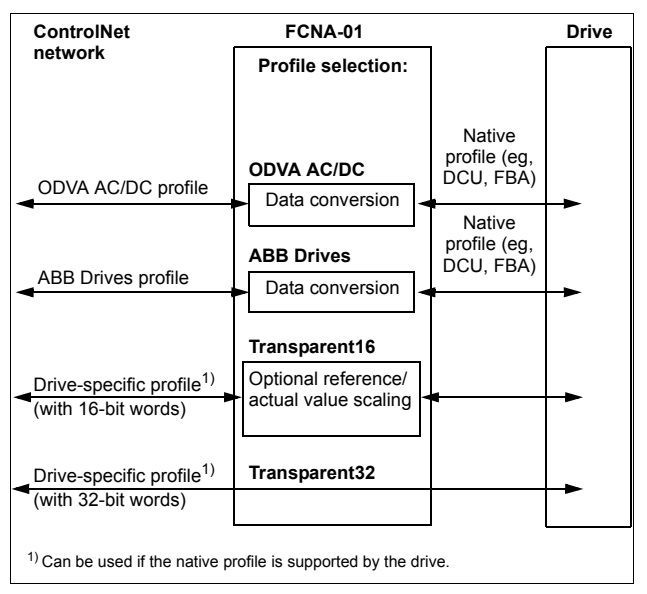

The following sections describe the Control word, the Status word, references and actual values for the ODVA AC/DC drive and ABB Drives communication profiles. Refer to the drive manuals for details on the native profiles.

# **ODVA AC/DC drive profile**

This section briefly describes the ODVA AC/DC drive profile. Additional information is available at [www.odva.org](http://www.odva.org)

A ControlNet node is modeled as a collection of abstract objects. Each object represents the interface to and behavior of a component within the product. The ODVA AC/DC drive profile defines a collection of objects suitable for the control of AC and DC drives. The objects supported by the adapter module are listed in section *[Class objects](#page-132-0)* on page *[133](#page-132-0)*.

Objects are defined by:

- Service
- Class
- Instance
- Attribute
- **Behavior**

For example, to set the drive speed reference, the Set Attribute Single service can be requested for the SpeedRef attribute of the AC/DC drive object class. The resulting behavior is that the reference speed of the drive is set to the requested value.

This is an example of explicit messaging, where each attribute of a class is set individually. While this is allowed, it is inefficient. Instead, implicit messaging using input and output assembly Instances is recommended. Implicit messaging allows the ControlNet client to set or get predefined groups of attributes in a single message exchange. The assembly instances supported by the adapter module are listed and defined in section *[Assembly](#page-97-0)  [objects](#page-97-0)* on page *[98](#page-97-0)*.

# **ODVA output attributes**

This section briefly describes the instances found in the output assemblies of the ODVA AC/DC drive profile. Note that all output assembly instances do not support all attributes listed here.

#### **Run Forward & Run Reverse (Control supervisor object)**

These attributes are used to assert run and stop commands to the Control supervisor object state machine according to the following Run/Stop event matrix. See *[State \(Control supervisor object\)](#page-82-0)* on page *[83](#page-82-0)*.

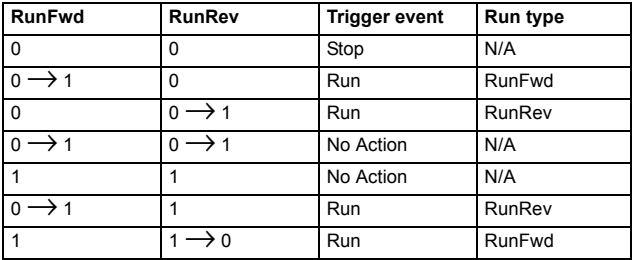

#### **Fault Reset (Control supervisor object)**

This attribute resets a drive fault on a transition from zero to one if the condition that caused the fault has been cleared.

#### **Net Ctrl (Control supervisor object)**

This attribute requests that the drive Run/Stop command be supplied locally (Net Ctrl = 0) or by the network (Net Ctrl = 1).

#### **Net Ref (AC/DC drive object)**

This attribute requests that the drive speed and torque references be supplied locally (Net Ref = 0) or by the network (Net Ref = 1).

#### **Speed Reference (AC/DC drive object)**

This attribute is the speed reference for the drive. The units are scaled by the Speed Scale attribute of the AC/DC drive object. See parameter *[07](#page-34-0) [ODVA SPEED SCALE](#page-34-1)* for details.

#### *Scalar mode*

When the drive is operating in the scalar mode, the adapter module provides the drive with a frequency reference. The ODVA AC/DC drive profile uses rpm units for the speed reference. The drive frequency reference is calculated as follows:

$$
Dfr = \frac{Osr \times Us \times Mf}{Mss}
$$

where

- Dfr = Drive Frequency Reference in Hz
- Osr = ODVA Speed Reference
- Us = ODVA Speed Unit (see *[07](#page-34-0) [ODVA SPEED SCALE](#page-34-1)* on page *[35](#page-34-1)*)
- $Mf$  = Motor Nominal Frequency in Hz

Mss = Motor Synchronous Speed in rpm (not Motor Nominal Speed).

For example, for a 4 pole 60 Hz motor (Mss = 1800 rpm) with a unit 1 rpm and an ODVA Speed Reference of 900, the drive frequency reference is:

$$
Dfr = \frac{Osr \times Us \times Mf}{Mss} = \frac{900 \times 1 \text{ rpm} \times 60 \text{ Hz}}{1800 \text{ rpm}} = 30 \text{ Hz}
$$

#### *Vector mode*

When the drive is operating in the vector mode, the adapter module provides the drive with a speed reference. The ODVA AC/DC drive profile uses rpm units for the speed reference. The drive speed reference is calculated as follows:

$$
Dsr = Osr \times Us
$$

where

Dsr = Drive Speed Reference in rpm

Osr = ODVA Speed Reference

Us = ODVA Speed Unit (see *[07](#page-34-0) [ODVA SPEED SCALE](#page-34-1)* on page *[35](#page-34-1)*).

For example, for an ODVA Speed Reference of 900 rpm with a unit of 0.5 rpm, the drive speed reference is:

 $Dsr = Osr \times Us = 900 \times 0.5$ rpm = 450rpm

#### **Torque Reference (AC/DC drive object)**

This attribute is the torque reference for the drive. The units are scaled by the Torque Scale attribute of the AC/DC drive object. See parameter *[08](#page-35-0) [ODVA TORQUE SCALE](#page-35-1)* for details.

The adapter module provides the drive with a torque reference in percent of the motor nominal torque. The ODVA AC/DC drive profile uses Newton-meter (N·m) units for the torque reference. The drive torque reference is calculated as follows:

$$
Dtr = \frac{100 \times Otr \times Ut}{Mt}
$$

where

- Dtr = Drive Torque Reference in Percent of Motor Nominal Torque
- Otr = ODVA Torque Reference
- Ut = ODVA Torque Unit (see *[08](#page-35-0) [ODVA TORQUE SCALE](#page-35-1)* on page *[36](#page-35-1)*)
- Mt = Motor Nominal Torque in  $N \cdot m$ .

For example, for a 1000 N·m Motor Nominal Torque with a unit of 1 N·m and an ODVA Torque Reference of 500, the drive torque reference is:

$$
Dtr = \frac{100 \times Otr \times Ut}{Mt} = \frac{100 \times 500 \times 1 \text{ Nm}}{1000 \text{ Nm}} = 50
$$

#### **Energy objects**

The FCNA-01 supports the following energy objects:

- Base energy object
- Electrical energy object
- Non-electrical energy object.

The Electrical energy object can be measured and reported as produced and consumed energy types, in real energy generated and consumed in kilowatt hours, average current, phase to phase voltages, and phase rotation. The Non-electrical energy object can be measured and reported as net energy, in specified types and specified units, using a normalization multiplier or divisor.

# **ODVA input attributes**

This section briefly describes the instances found in the ODVA AC/DC drive profile's input assemblies. Note that all input assembly instances do not support all attributes listed here.

#### **Faulted (Control supervisor object)**

This attribute indicates that the drive has experienced a fault. The fault code may be read from the FaultCode attribute of the Control supervisor object.

#### **Warning (Control supervisor object)**

This attribute indicates that the drive is experiencing a warning condition. The warning code may be read from the WarnCode attribute of the Control supervisor object.

#### **Running Forward (Control supervisor object)**

This attribute indicates that the drive is running in the forward direction.

#### **Running Reverse (Control supervisor object)**

This attribute indicates that the drive is running in the reverse direction.

### **Ready (Control supervisor object)**

This attribute indicates that the Control supervisor object state machine is in the Ready, Running or Stopping state. See *[State](#page-82-0)  [\(Control supervisor object\)](#page-82-0)* on page *[83](#page-82-0)*.

#### **Ctrl From Net (Control supervisor object)**

This attribute indicates if the Run/Stop command is being supplied locally (Ctrl From Net = 0) or by the network (Ctrl From Net = 1).

#### **Ref From Net (AC/DC drive object)**

This attribute indicates if the speed and torque references are being supplied locally (Ref From Net = 0) or by the network (Ref From  $Net = 1$ ).

#### **At Reference (AC/DC drive object)**

This attribute indicates that the drive is operating at the specified speed or torque reference.

#### <span id="page-82-1"></span><span id="page-82-0"></span>**State (Control supervisor object)**

This attribute indicates the current state of the Control supervisor object.

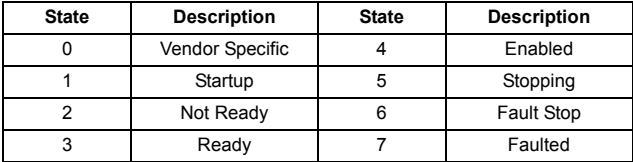

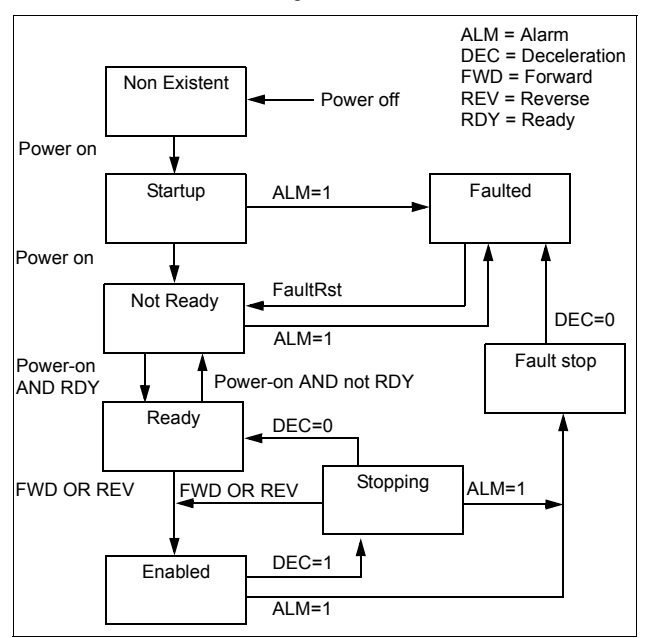

The ODVA state transition diagram is shown below:

#### **Speed Actual (AC/DC drive object)**

This attribute indicates the actual speed at which the drive is operating. The units are scaled by the SpeedScale attribute of the AC/DC drive object. See parameter *[07](#page-34-0) [ODVA SPEED SCALE](#page-34-1)* for details.

#### *Scalar mode*

When the drive is operating in the scalar mode, the drive provides the adapter module with a frequency actual. The ODVA AC/DC drive profile uses rpm units for the speed actual. The ODVA Speed Actual is calculated as follows:

$$
Osa = \frac{Dfa \times Mss}{Mf \times Us}
$$

where

Osa = ODVA Speed Actual

Dfa = Drive Frequency Actual in Hz

Us = ODVA Speed Unit (see *[07](#page-34-0) [ODVA SPEED SCALE](#page-34-1)* on page *[35](#page-34-0)*)

 $Mf$  = Motor Nominal Frequency in Hz

Mss = Motor Synchronous Speed in rpm (not Motor Nominal Speed).

For example, for a 4 pole 60 Hz motor (Mss = 1800 rpm) with a unit of 1 rpm and a Drive Frequency Actual of 30 Hz, the ODVA Speed Actual is:

$$
Osa = \frac{Dfa \times Mss}{Mf \times Us} = \frac{30Hz \times 1800rpm}{60Hz \times 1rpm} = 900
$$

#### *Vector mode*

When the drive is operating in the vector mode, the drive provides the adapter module with a speed actual. The ODVA AC/DC drive profile uses rpm units for the speed actual. The ODVA Speed Actual is calculated as follows:

$$
Osa = \frac{Dsa}{Us}
$$

where

Dsa = Drive Speed Actual in rpm

Osa = ODVA Speed Actual

Us = ODVA Speed Unit (see *[07](#page-34-0) [ODVA SPEED SCALE](#page-34-1)* on page *[35](#page-34-0)*).

For example, for a Drive Speed Actual of 900 rpm with a unit of 0.5 rpm, the ODVA Speed Actual is:

$$
Osa = \frac{Dsa}{Us} = \frac{450 \text{ rpm}}{0.5 \text{ rpm}} = 900
$$

#### **Torque Actual (AC/DC drive object)**

This attribute indicates the actual torque at which the drive is operating. The units are scaled by the Torque Scale attribute of the AC/DC drive object. See parameter *[08](#page-35-0) [ODVA TORQUE SCALE](#page-35-1)* for details.

The drive provides the adapter module with a torque actual in percent of the Motor Nominal Torque. The ODVA AC/DC drive profile uses Newton-meter (N·m) units for the torque actual. The ODVA Torque Actual is calculated as follows:

$$
Ota = \frac{Dta \times Mt}{100 \times Ut}
$$

where

- Dta = Drive Torque Actual in Percent of Motor Nominal Torque
- Ota = ODVA Torque Actual
- Ut = ODVA Torque Unit (see *[08](#page-35-0) [ODVA TORQUE SCALE](#page-35-1)* on page *[36](#page-35-1)*)
- Mt = Motor Nominal Torque in  $N \cdot m$ .

For example, for a 1000 N·m Motor Nominal Torque with a unit of 1 N·m and a drive torque actual of 50%, the ODVA Torque Actual is:

$$
Ota = \frac{Dta \times Mt}{100 \times Ut} = \frac{50 \times 1000 \text{ Nm}}{100 \times 1 \text{ Nm}} = 500
$$

# **ABB Drives communication profile**

# **Control word and Status word**

The Control word is the principal means for controlling the drive from a fieldbus system. It is sent by the fieldbus client station to the drive through the adapter module. The drive switches between its states according to the bit-coded instructions in the Control word and returns status information to the client in the Status word.

The contents of the Control word and the Status word are detailed below. The drive states are presented on page *[93](#page-92-0)*.

#### **Control word contents**

The table below shows the contents of the Control word for the ABB Drives communication profile. The upper case boldface text refers to the states shown in the state machine on page *[93](#page-92-0)*.

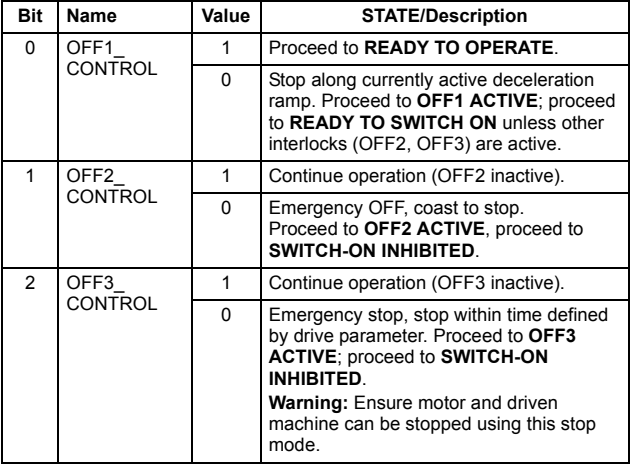

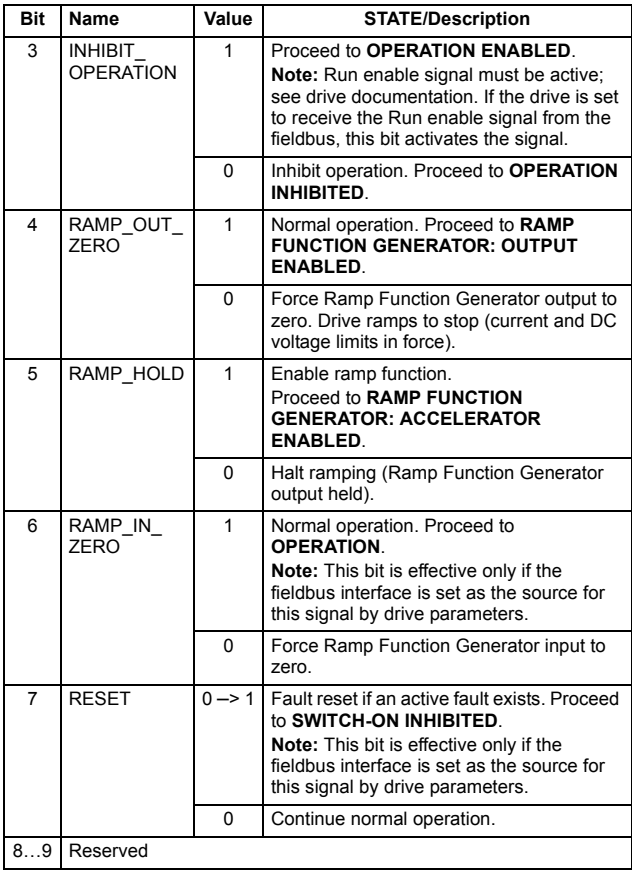

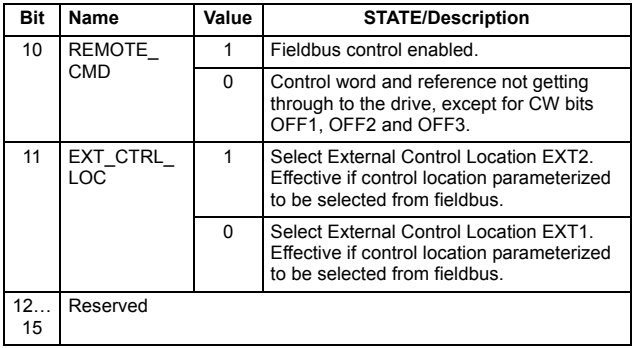

#### **Status word contents**

The table below shows the contents of the Status word for the ABB Drives communication profile. The upper case boldface text refers to the states shown in the state machine on page *[93](#page-92-0)*.

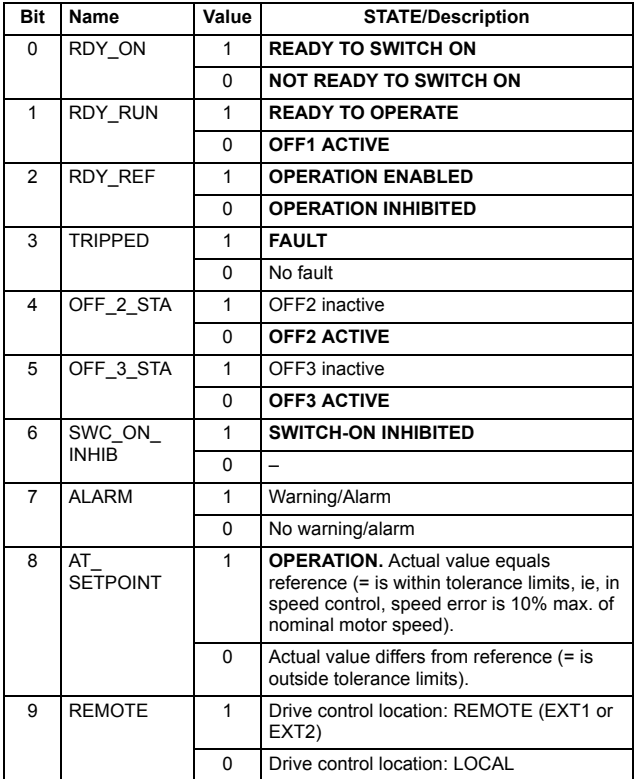

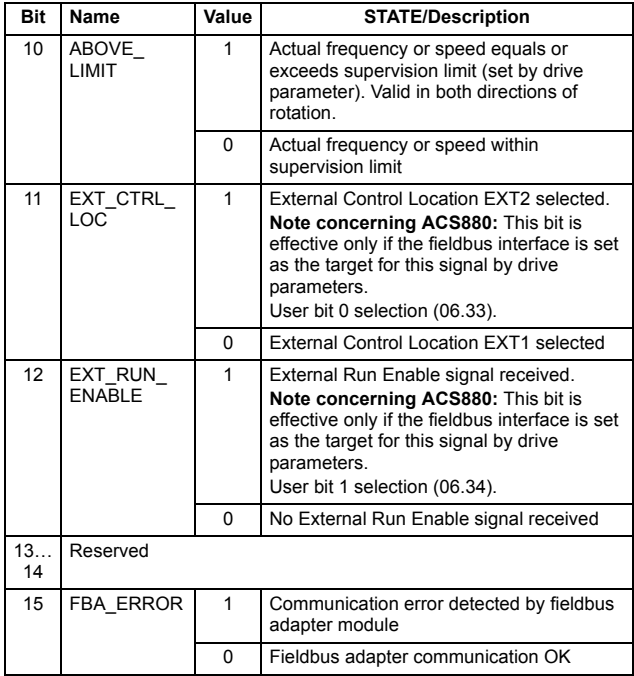

#### <span id="page-92-0"></span>**State machine**

The state machine for the ABB Drives communication profile is shown below.

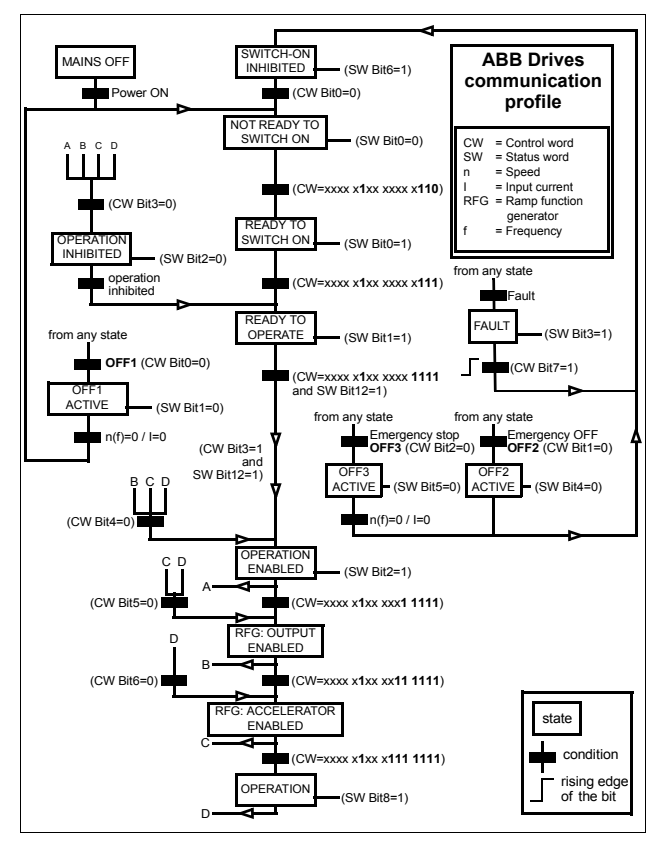

# **References**

References are 16-bit words containing a sign bit and a 15-bit integer. A negative reference (indicating reversed direction of rotation) is formed by calculating the two's complement from the corresponding positive reference.

ABB drives can receive control information from multiple sources including analog and digital inputs, the drive control panel and a communication module (for example, the FCNA-01). In order to have the drive controlled through the fieldbus, the module must be defined as the source for control information, for example, reference.

#### **Scaling**

References are scaled as shown below.

**Note:** The values of REF1 MAX and REF2 MAX are set with drive parameters. See the drive manuals for further information.

In ACSM1, ACS850 and ACS880, the speed reference (REFx) in decimal (0…20000) corresponds to 0…100% of the speed scaling value (as defined with a drive parameter, eg, ACS880 parameter 46.10 Speed scaling.)

In ACS355, drive parameter REFx MIN may limit the actual minimum reference.

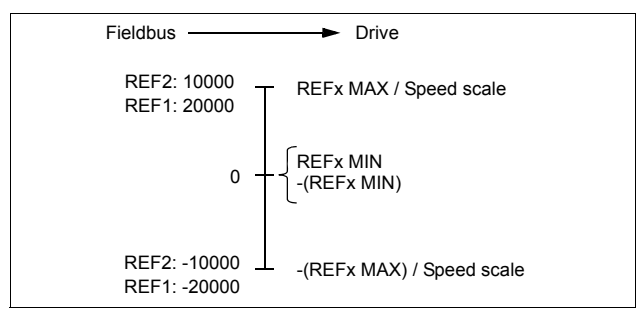

# **Actual values**

Actual values are 16-bit words containing information on the operation of the drive. The functions to be monitored are selected with a drive parameter.

#### **Scaling**

Actual values are scaled as shown below.

**Note:** The values of REF1 MAX and REF2 MAX are set with drive parameters. See the drive manuals for further information.

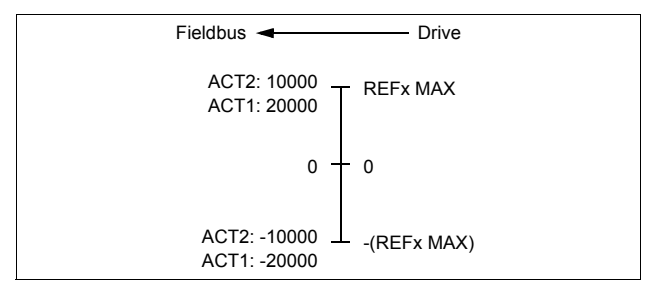

#### *96 Communication profiles*

# 8

# **Communication protocol**

# **Contents of this chapter**

This chapter describes the ControlNet communication protocol for the adapter module.

# **ControlNet**

The interface from the fieldbus towards the FCNA-01 is based on the standard ControlNet objects and vendor-specific objects.

The FCNA-01 has the following objects included:

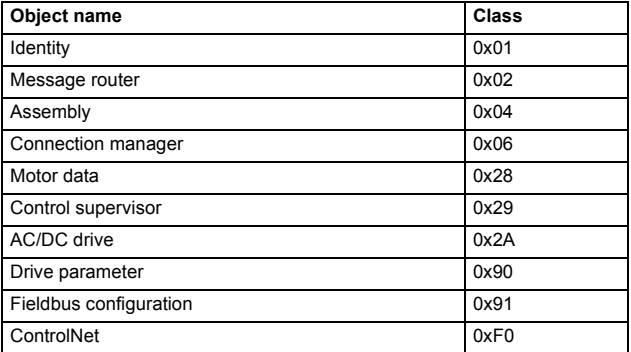

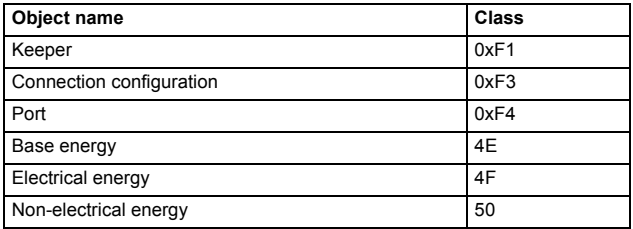

# <span id="page-97-0"></span>**Assembly objects**

I/O assembly instances may also be referred to as Block transfer of data. Intelligent devices realizing a Functional profile, such as FCNA-01, have several objects. Since it is not possible to transmit more than one object data through a single connection, it is practical and more efficient to group attributes from different objects into a single I/O connection using the assembly object. The assembly object acts as a tool for grouping these attributes.

The assembly selections described above are, in fact, instances of the assembly object class. The adapter module uses static assemblies (in other words, fixed groupings of different object data only).

The following tables describe the assembly instances supported by the adapter module.

# **Basic speed control assembly**

The Basic speed control assembly is defined by the ODVA AC/DC drive profile. The format of the output assembly is:

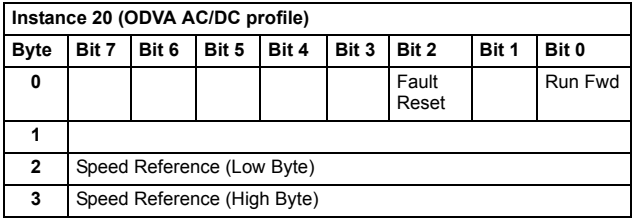

The format of the input assembly is:

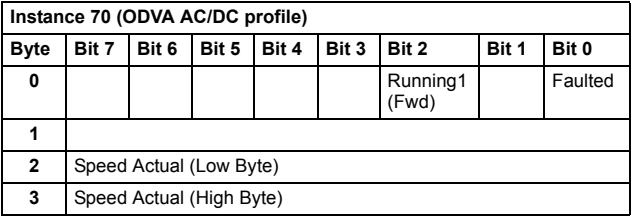

### **Basic speed control plus drive parameters assembly**

The Basic speed control plus drive parameters assembly, defined by ABB, adds configurable drive parameters to the Basic speed control assembly of the ODVA AC/DC drive profile.

The format of the output assembly is:

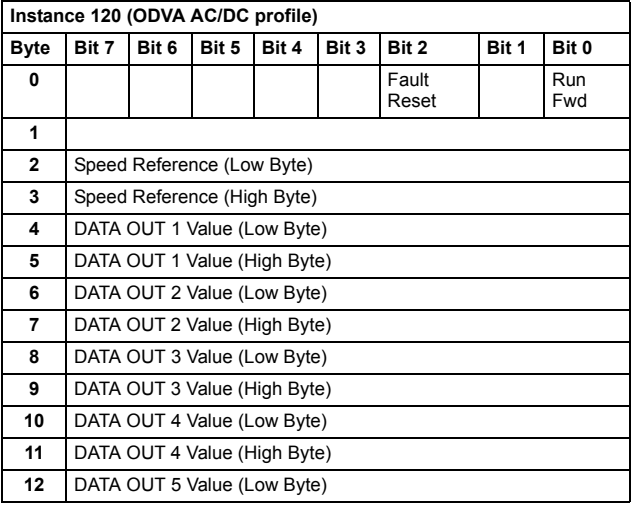

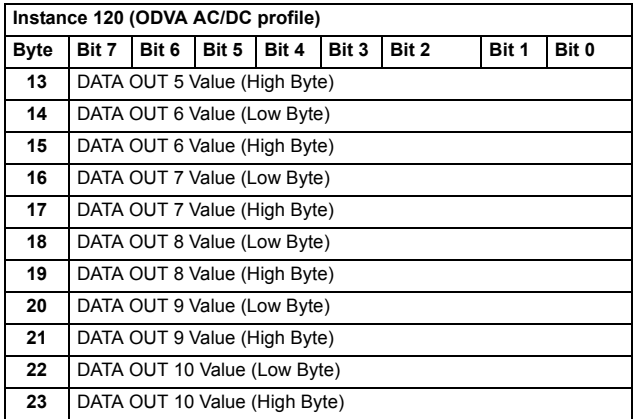

The format of the input assembly is:

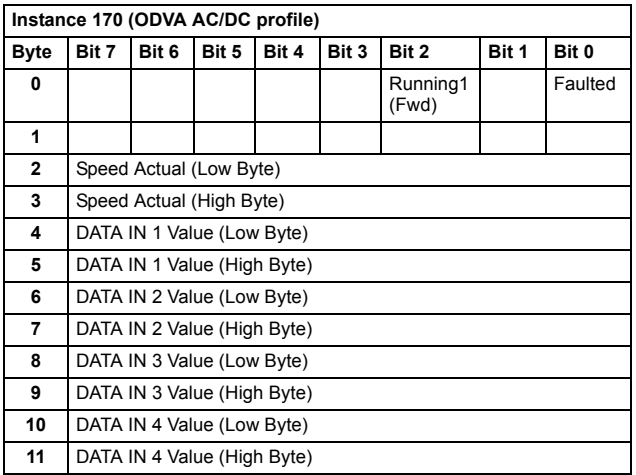

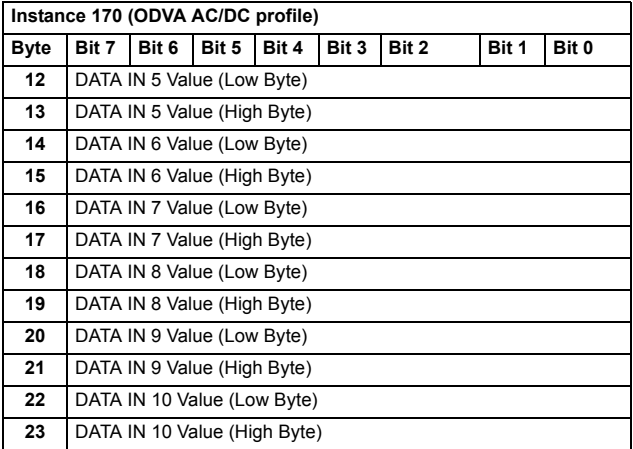

#### **Extended speed control assembly**

The Extended speed control assembly is defined by the ODVA AC/DC drive profile. The format of the output assembly is:

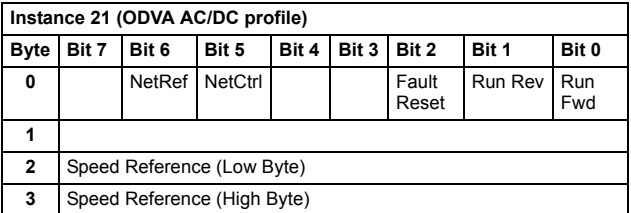

The format of the input assembly is:

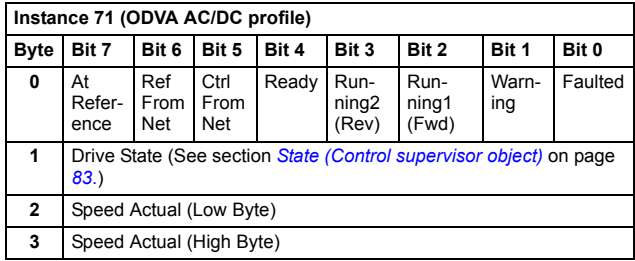

## **Extended speed control plus drive parameters assembly**

The Extended speed control plus drive parameters assembly, defined by ABB, adds configurable drive parameters to the Extended speed control assembly of the ODVA AC/DC drive profile.

The format of the output assembly is:

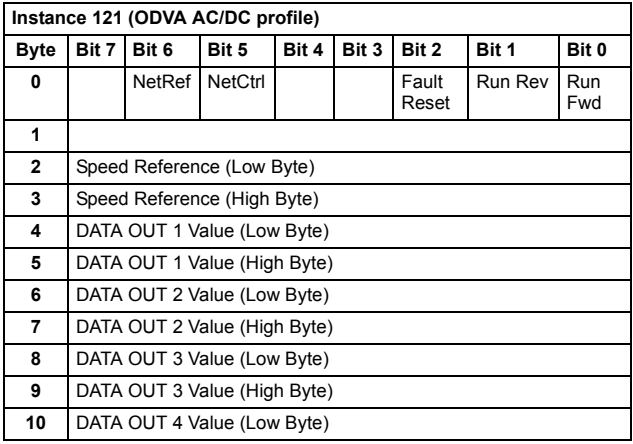

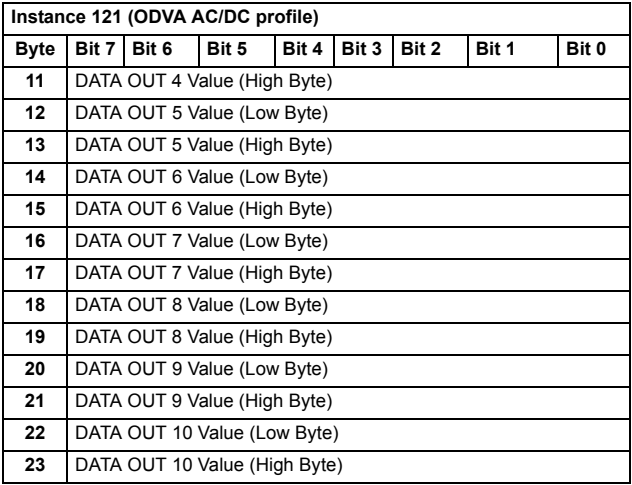

# The format of the input assembly is:

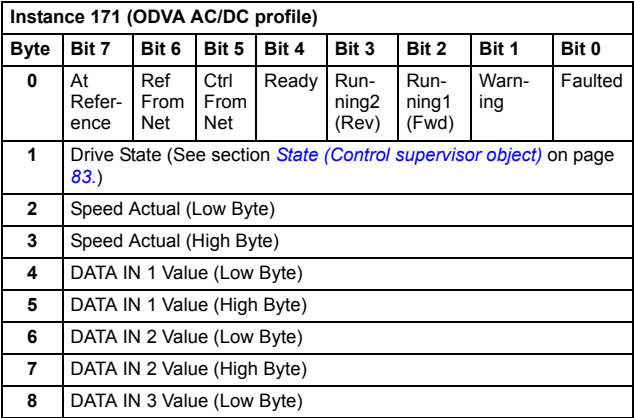

#### *104 Communication protocol*

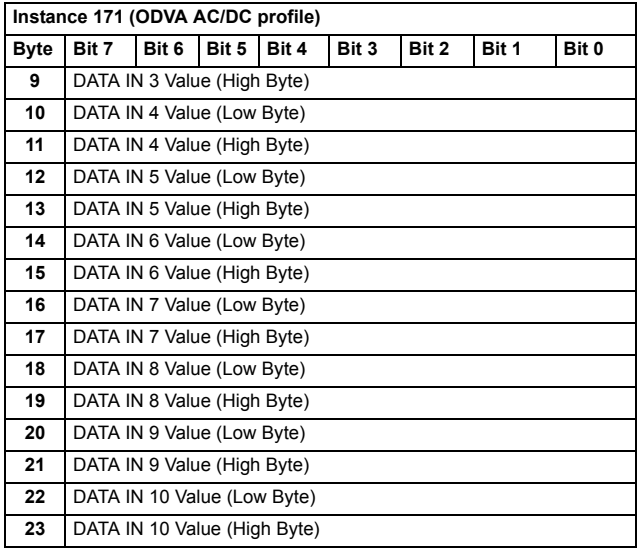

#### **Basic speed and torque control assembly**

The Basic speed and torque control assembly is defined by the ODVA AC/DC drive profile. The format of the output assembly is:

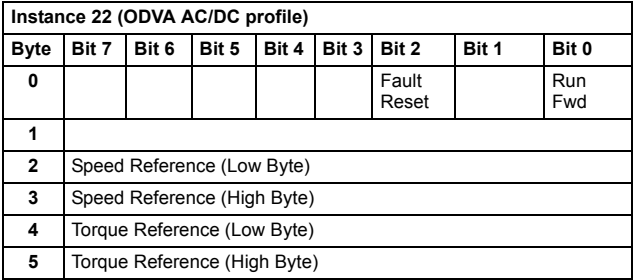

The format of the input assembly is:

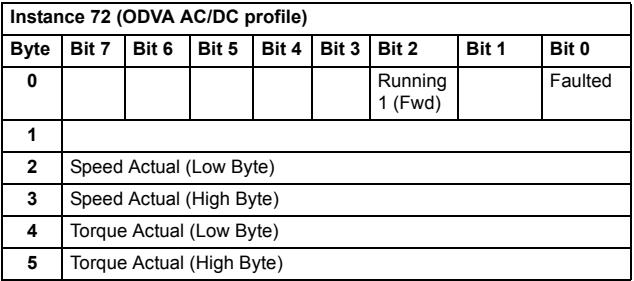

## **Basic speed and torque control plus drive parameters assembly**

The Basic speed and torque control plus drive parameters assembly, defined by ABB, adds configurable drive parameters to the Basic speed and torque control assembly of the ODVA AC/DC drive profile.

The format of the output assembly is:

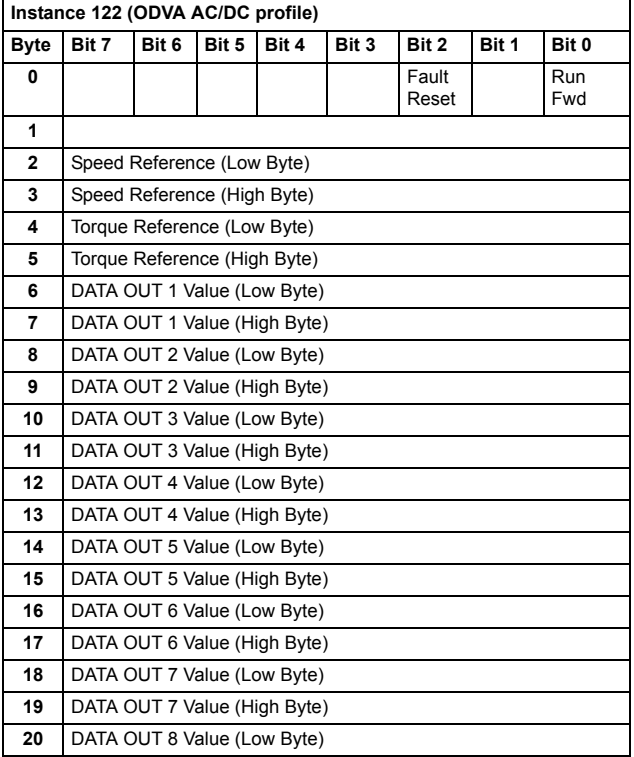

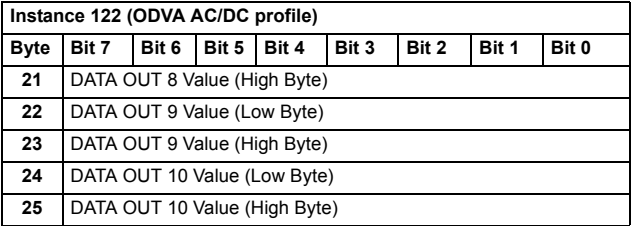

The format of the input assembly is:

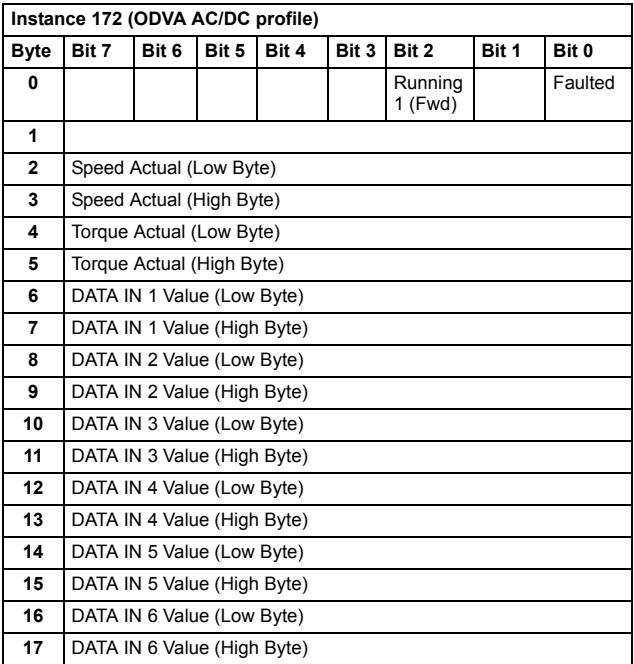

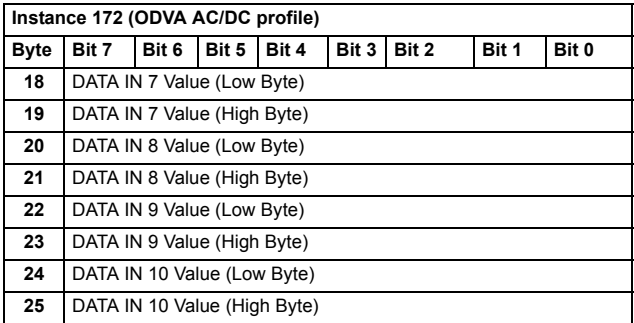

# **Extended speed and torque control assembly**

The Extended speed and torque control assembly is defined by the ODVA AC/DC drive profile. The format of the output assembly is:

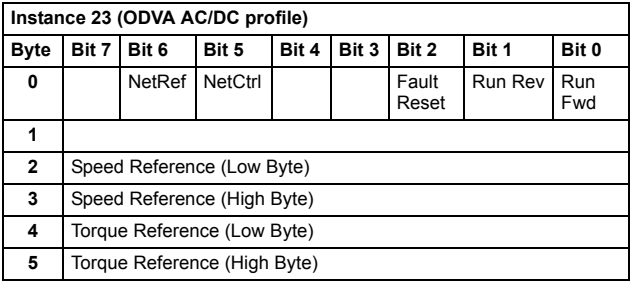
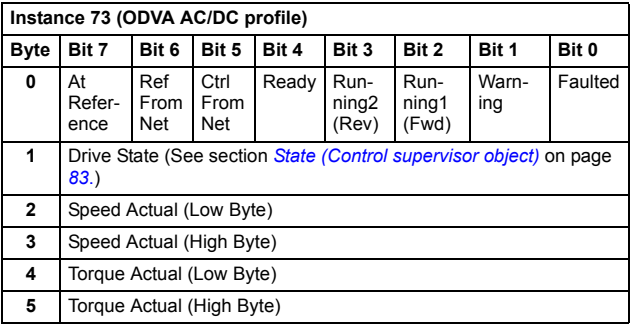

## **Extended speed and torque control plus drive parameters assembly**

The Extended speed and torque control plus drive parameters assembly, defined by ABB, adds configurable drive parameters to the Extended speed and torque control assembly of the ODVA AC/DC drive profile.

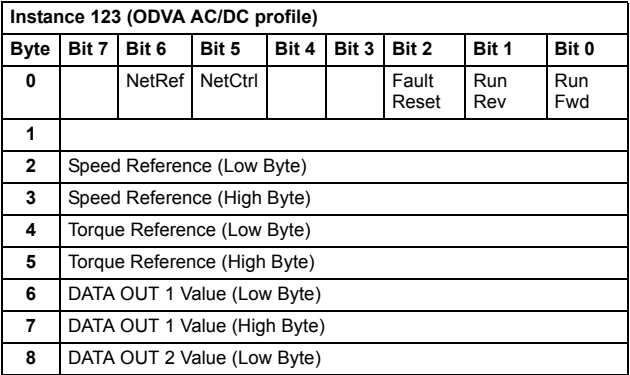

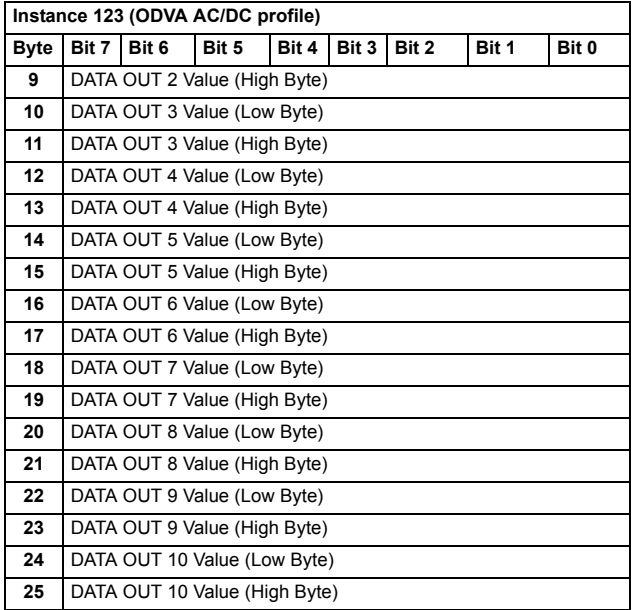

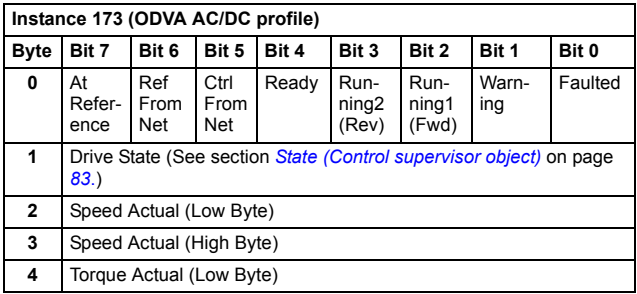

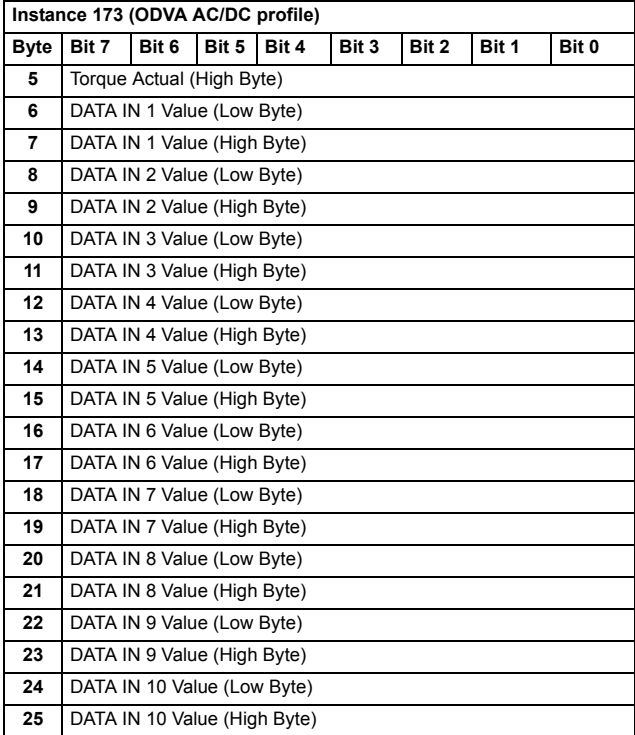

# **ABB Drives profile with set speed assembly**

The ABB Drives profile with set speed assembly is defined by ABB. The format of the output assembly is:

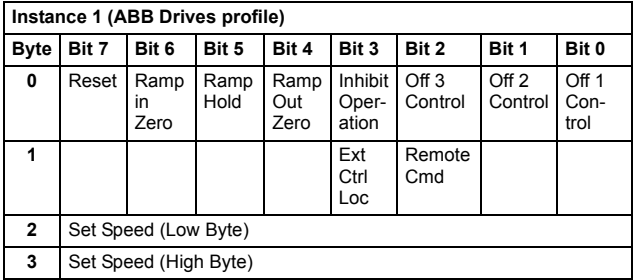

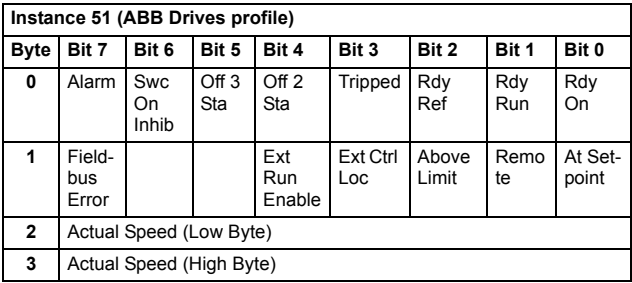

# **ABB Drives profile with set speed plus drive parameters assembly**

The ABB Drives profile with set speed plus drive parameters assembly, defined by ABB, adds configurable drive parameters to the ABB Drives profile with set speed of the ABB Drives profile.

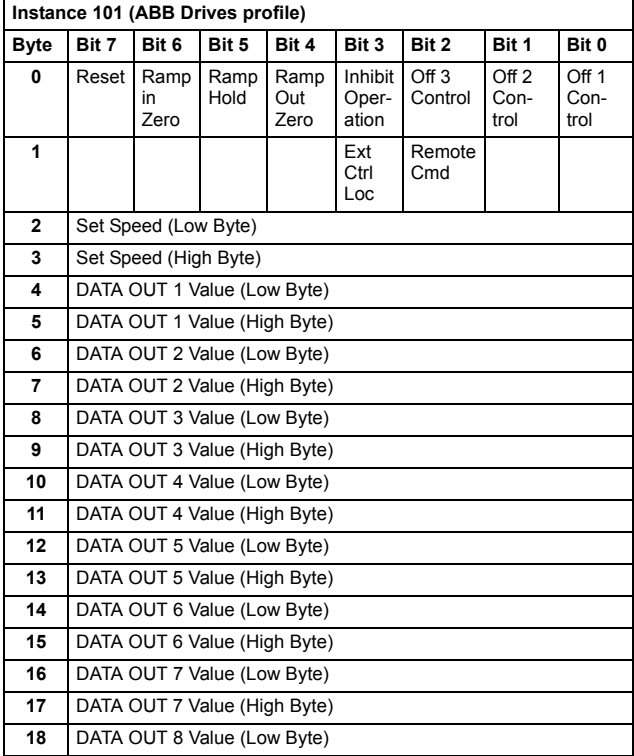

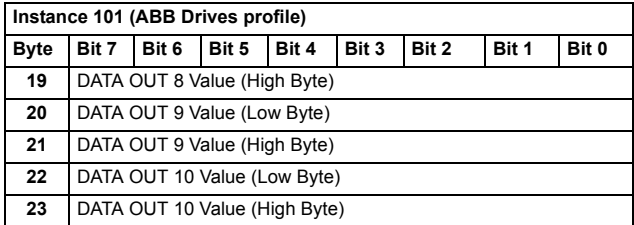

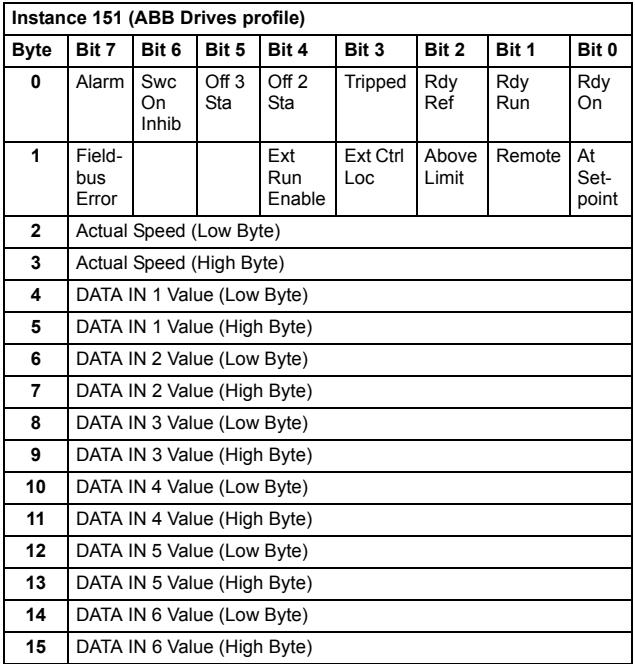

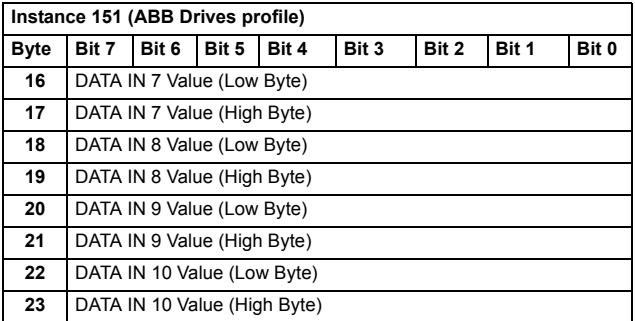

# **ABB Drives profile with set speed and set torque assembly**

The ABB Drives profile with set speed and set torque assembly is defined by ABB. The format of the output assembly is:

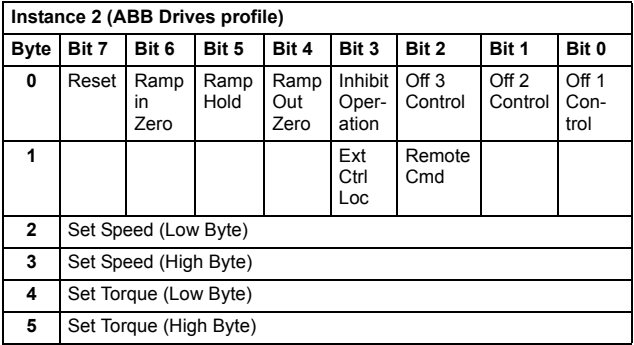

#### *116 Communication protocol*

The format of the input assembly is:

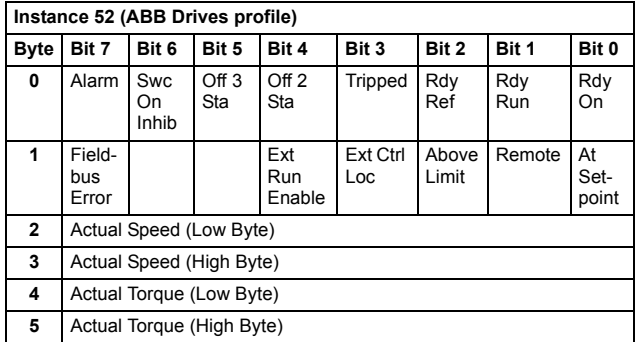

## **ABB Drives profile with set speed and set torque plus drive parameters assembly**

The ABB Drives profile with set speed and set torque plus drive parameters assembly, defined by ABB, adds configurable drive parameters to the ABB Drives profile with set speed and set torque of the ABB Drives profile.

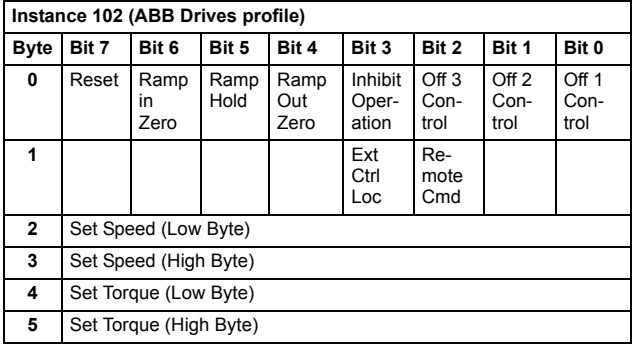

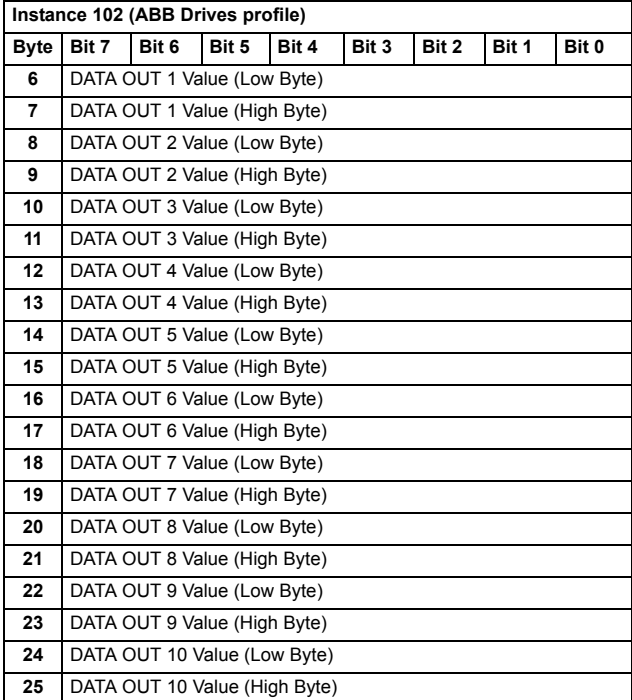

## *118 Communication protocol*

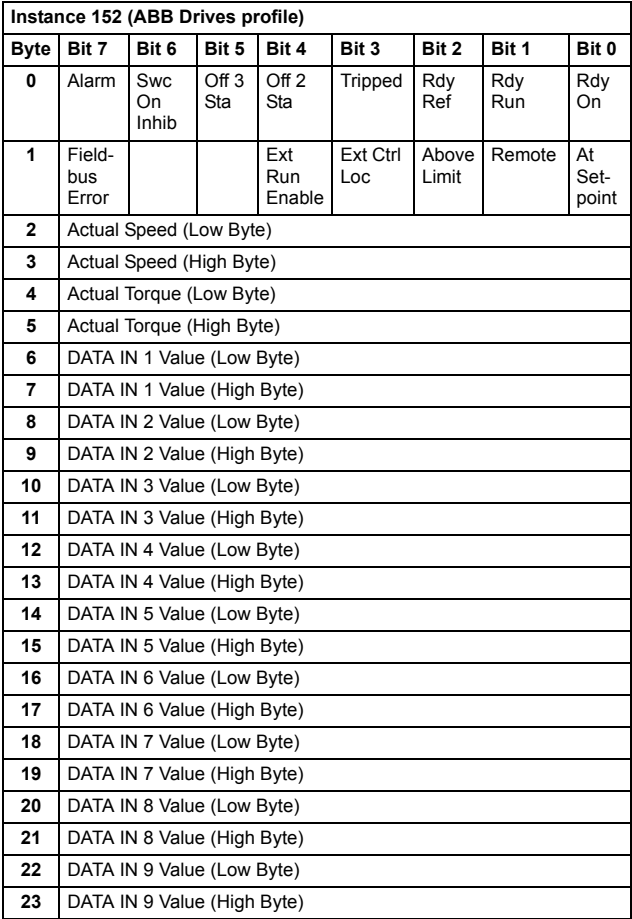

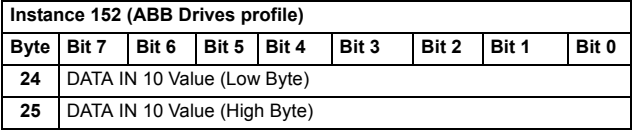

## **Transparent 16 with one assembly**

The Transparent 16 with one assembly, defined by ABB, provides unaltered 16-bit access to the configured drive profile.

The format of the output assembly is:

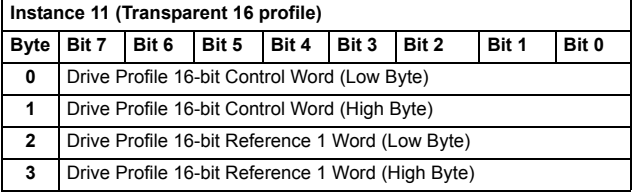

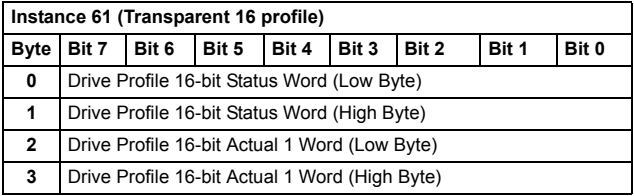

# **Transparent 16 with one assembly plus drive parameters**

The Transparent 16 with one assembly plus drive parameters, defined by ABB, adds configurable drive parameters to the Transparent 16 with one assembly.

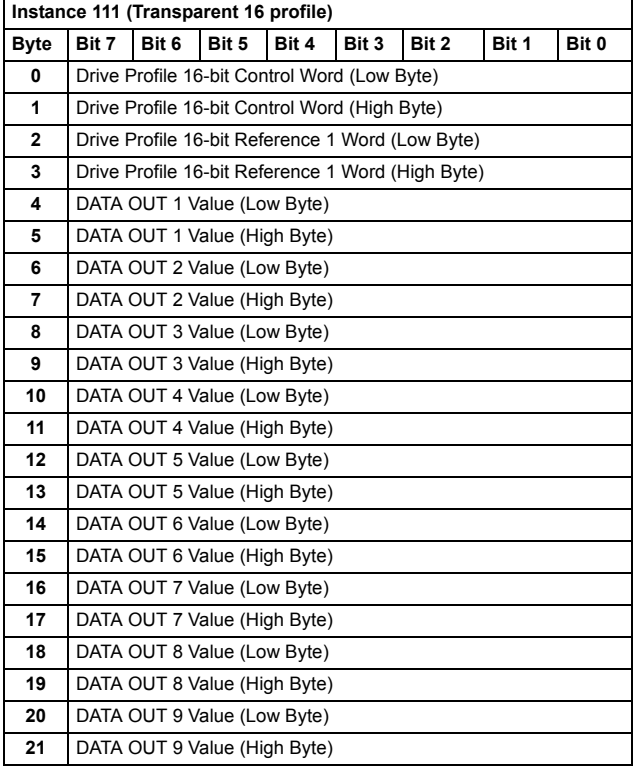

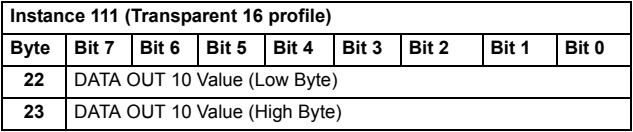

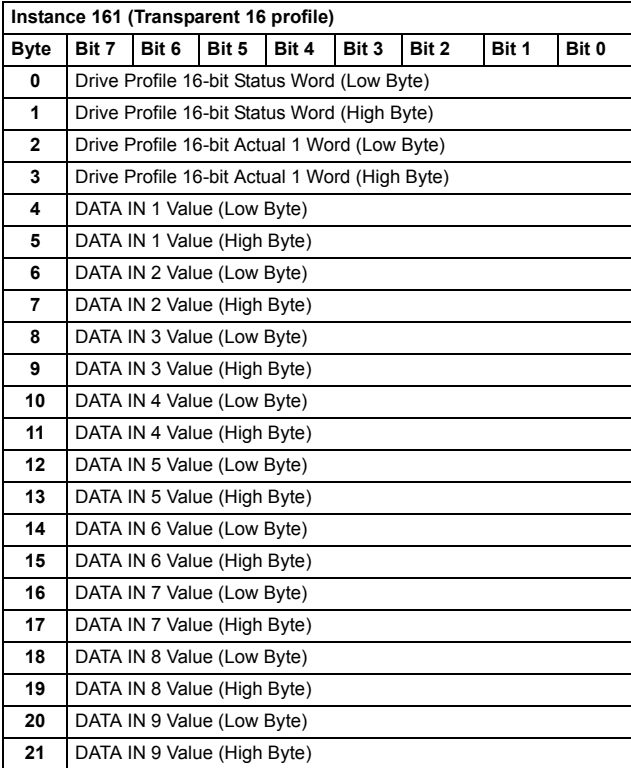

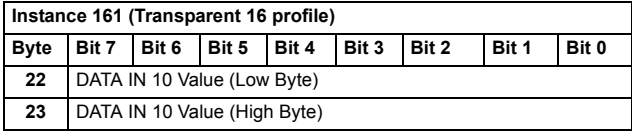

## **Transparent 16 with two assembly**

The Transparent 16 with two assembly, defined by ABB, provides unaltered 16-bit access to the configured drive profile.

The format of the output assembly is:

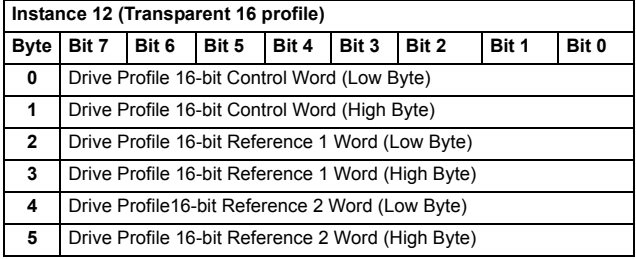

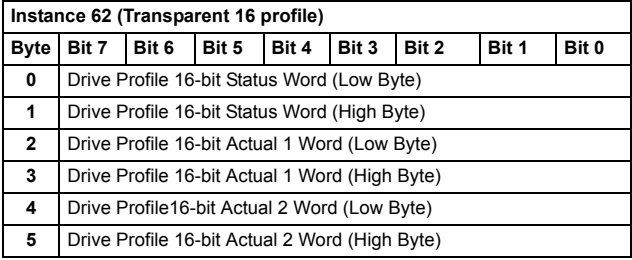

# **Transparent 16 with two assembly plus drive parameters**

The Transparent 16 with two assembly plus drive parameters, defined by ABB, adds configurable drive parameters to the Transparent 16 with two assembly.

The format of the output assembly is:

 $\blacksquare$ 

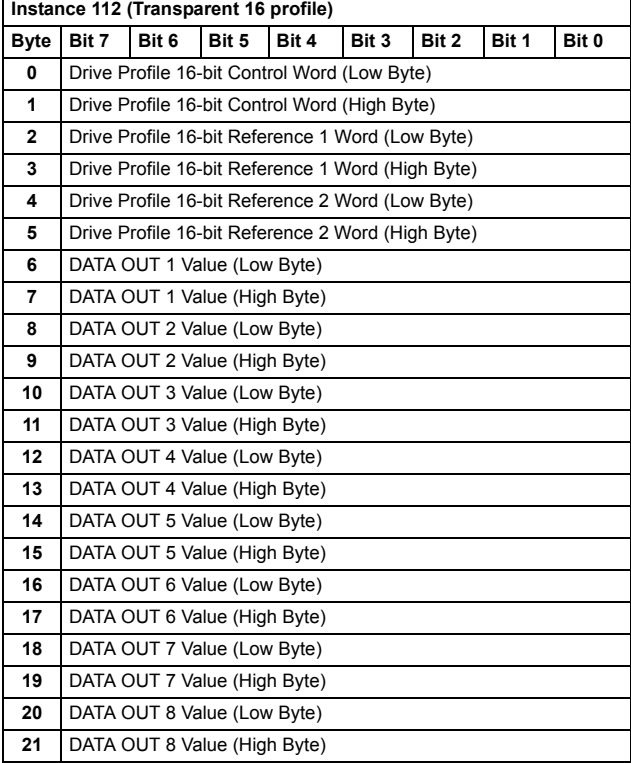

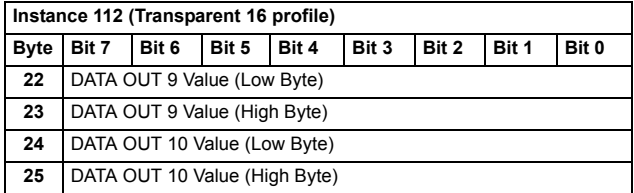

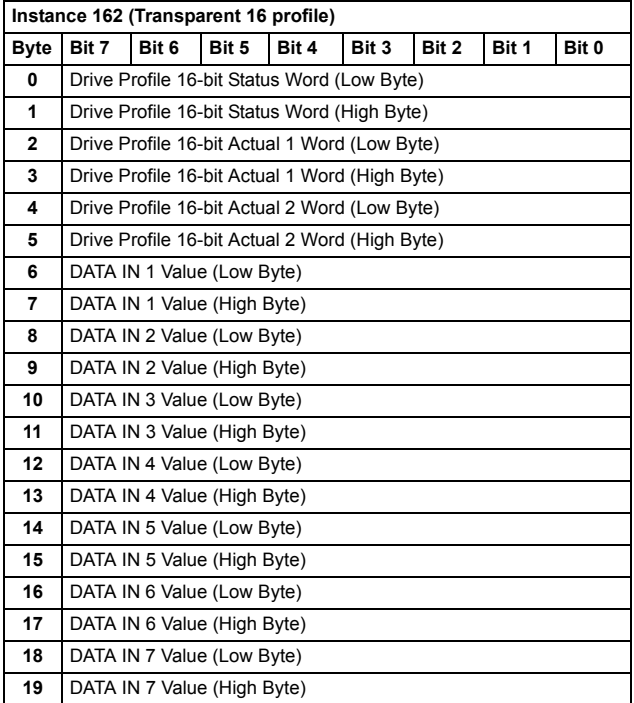

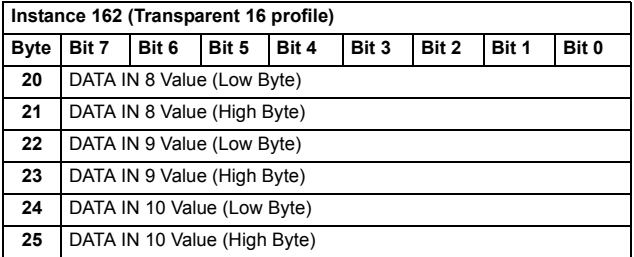

## **Transparent 32 with one assembly**

The Transparent 32 with one assembly, defined by ABB, provides unaltered 32-bit access to the configured drive profile.

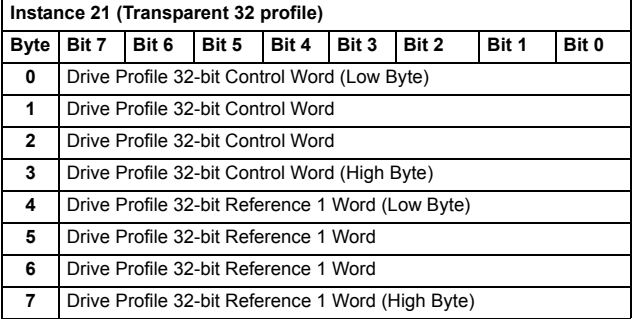

#### *126 Communication protocol*

The format of the input assembly is:

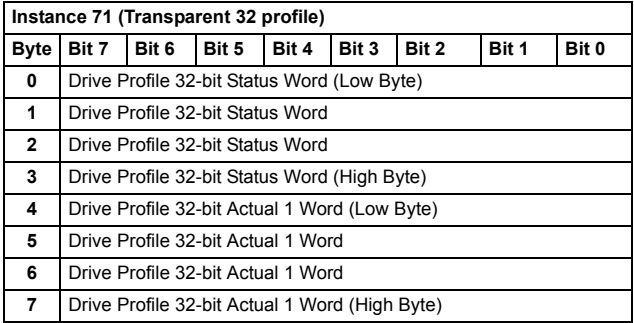

## **Transparent 32 with one assembly plus drive parameters**

The Transparent 32 with one assembly plus drive parameters, defined by ABB, adds configurable drive parameters to the Transparent 32 with one assembly.

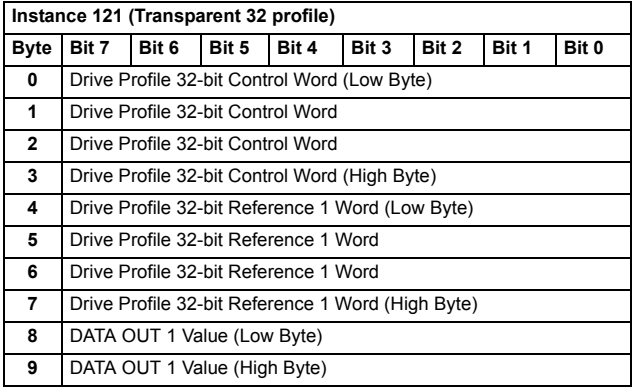

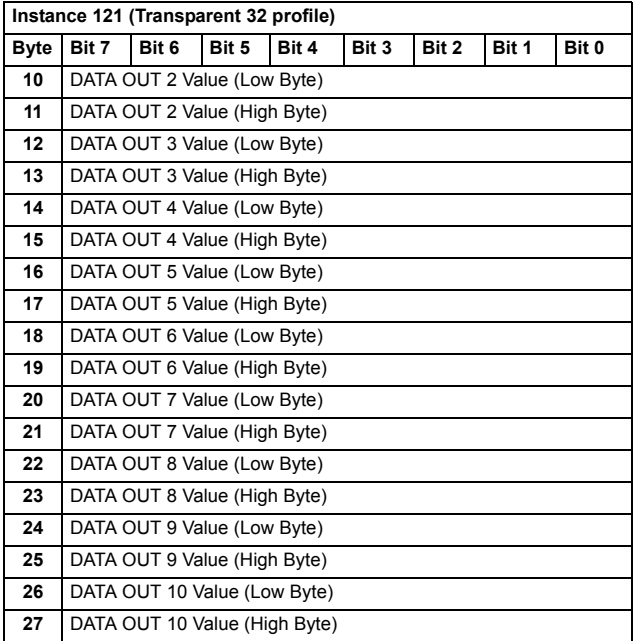

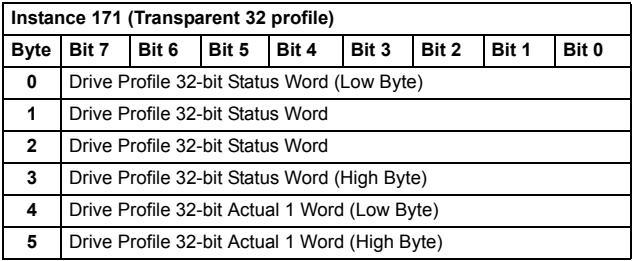

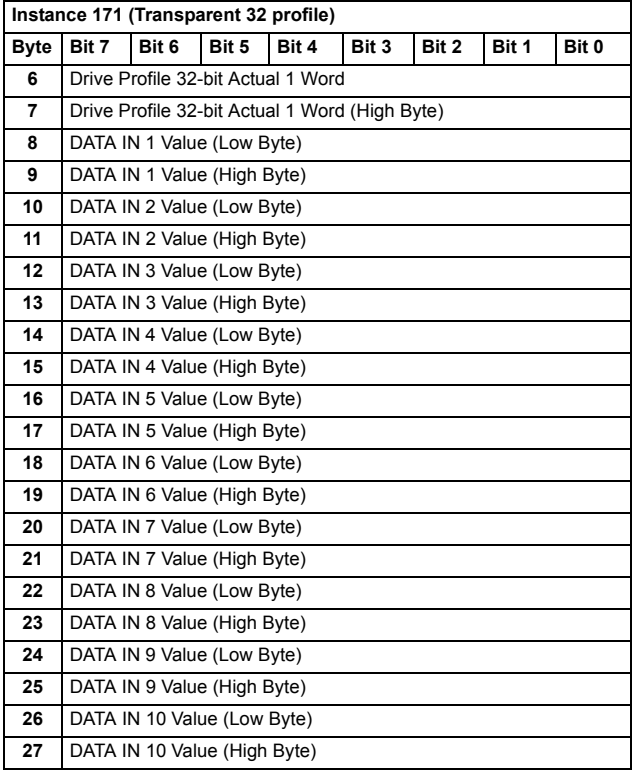

## **Transparent 32 with two assembly**

The Transparent 32 with two assembly, defined by ABB, provides unaltered 32-bit access to the configured drive profile.

The format of the output assembly is:

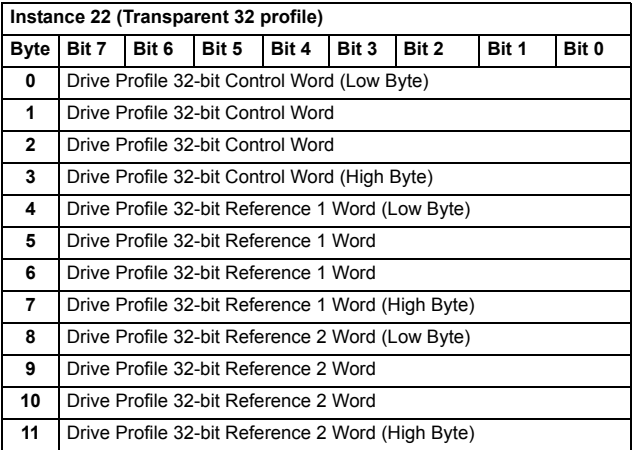

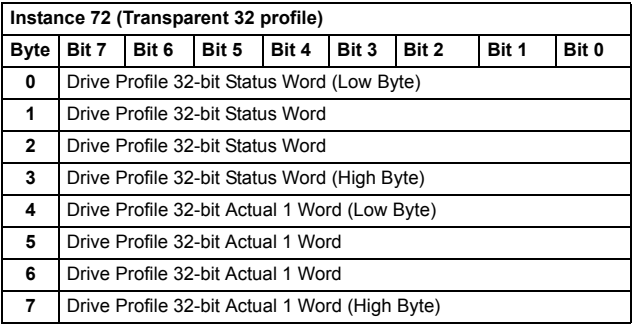

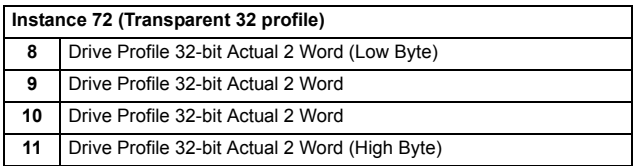

# **Transparent 32 with two assembly plus drive parameters**

The Transparent 32 with two assembly plus drive parameters, defined by ABB, adds configurable drive parameters to the Transparent 32 with two assembly.

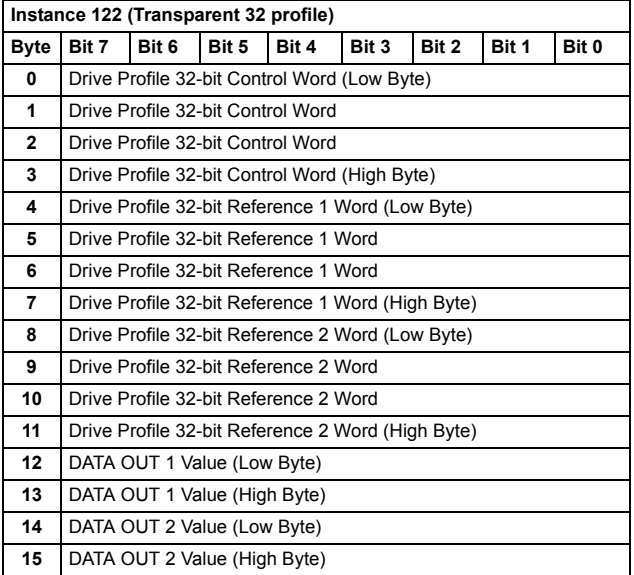

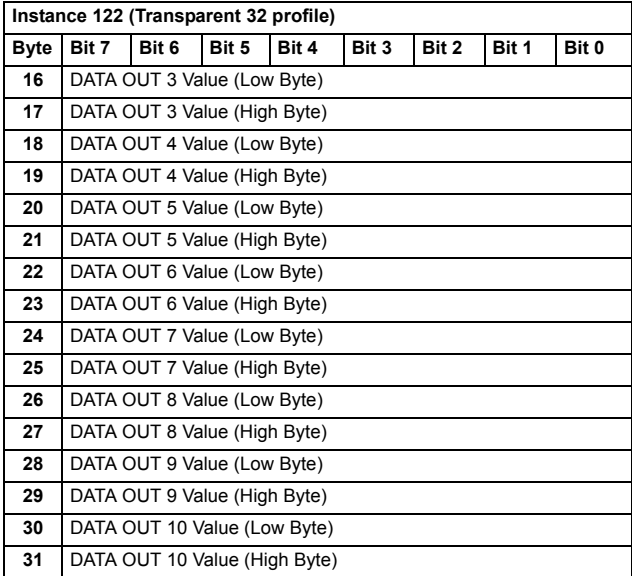

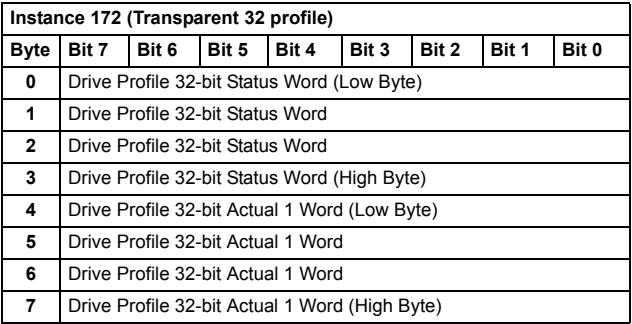

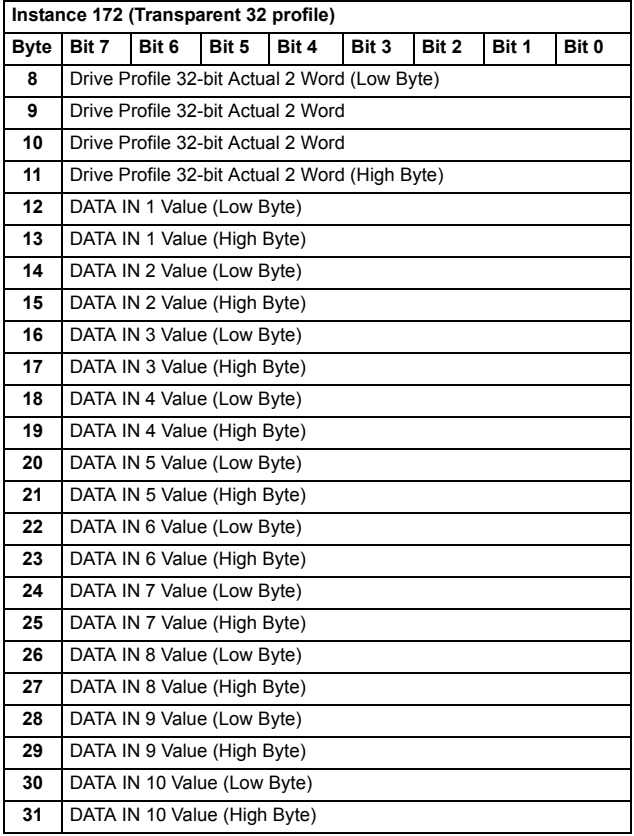

# **Class objects**

The following ControlNet and CIP objects are supported.

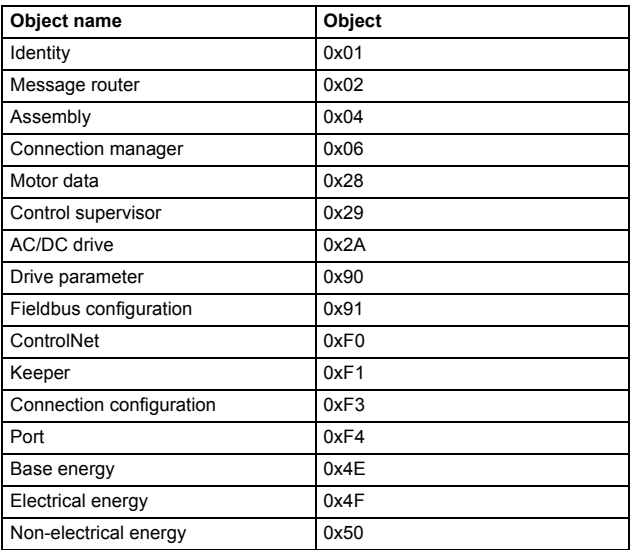

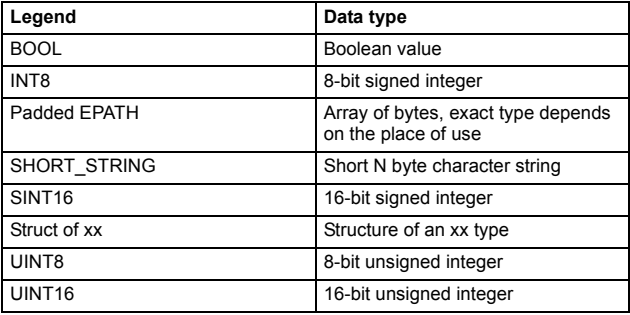

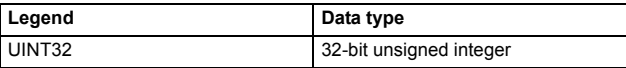

## **Identity object, class 01h**

This object provides identification of and general information about the device.

## **Class attributes**

Supported services:

- 0x01 Get attribute all
- 0x0e Get attribute single

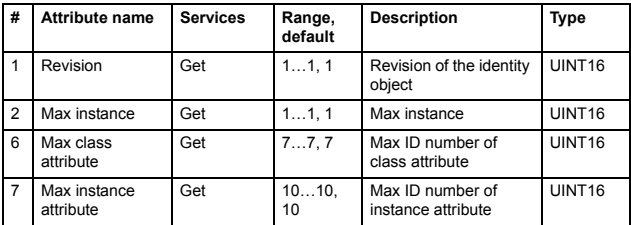

## **Instance attributes**

Supported services:

- 0x01 Get attribute all
- $\cdot$  0x05 Reset
- 0x0e Get attribute single

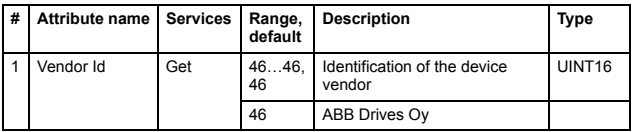

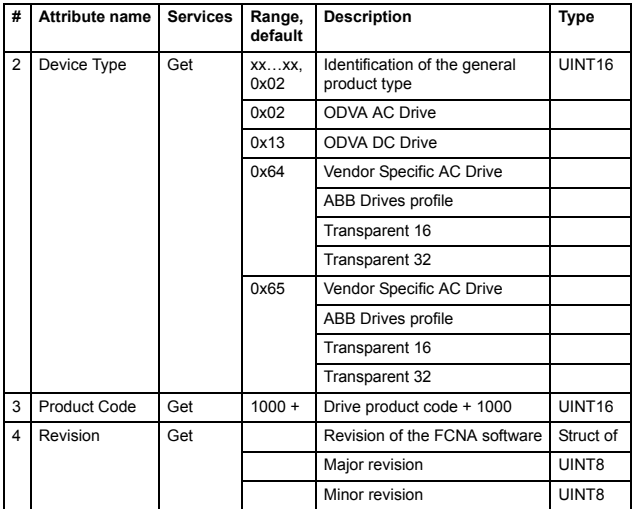

#### *136 Communication protocol*

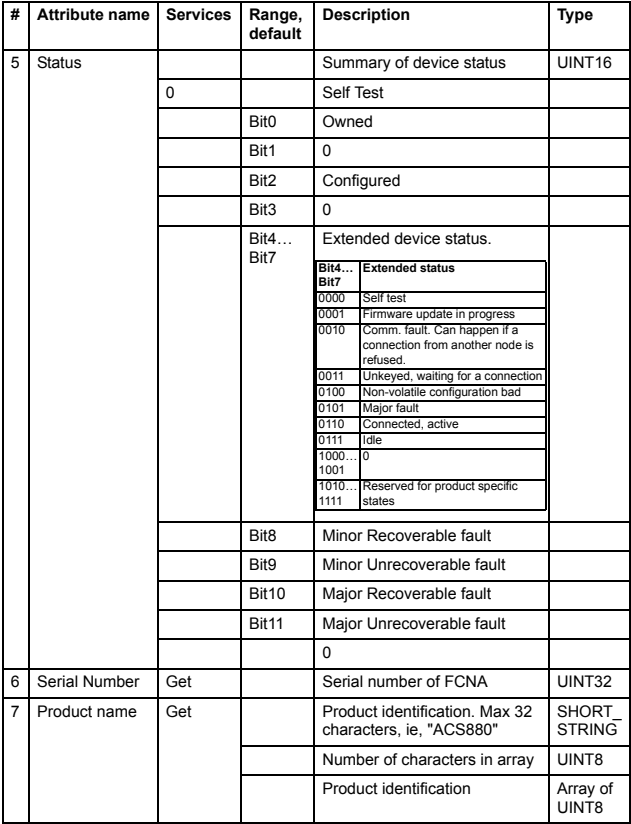

## **Assembly object, class 04h**

The Assembly object binds attributes of multiple objects, which allows data to or from each object to be sent or received over a single connection. Assembly objects can be used to bind input data or output data. The terms "input" and "output" are defined from the network's point of view. An input will produce data on the network and an output will consume data from the network.

#### **Class attributes**

Supported services: 0x0e – Get attribute single

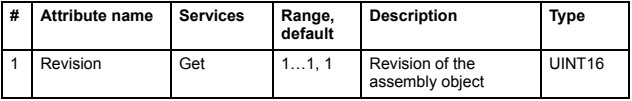

#### **Instance attributes**

Supported services:

- 0x0e Get attribute single
- 0x10 Set attribute single

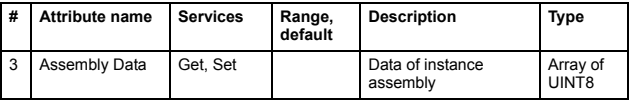

#### **Output assemblies**

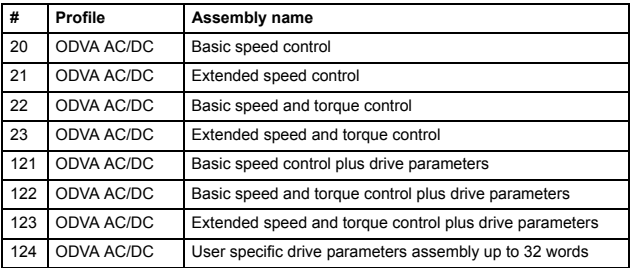

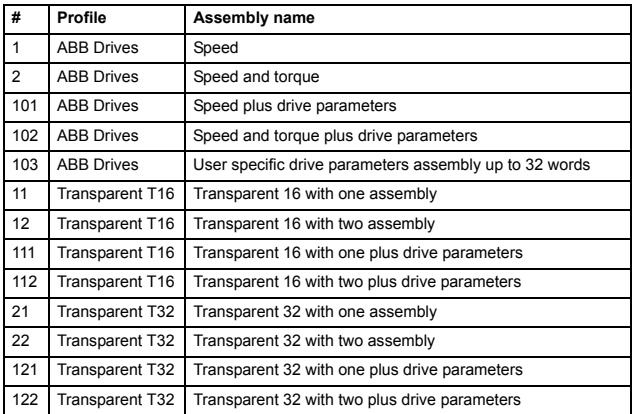

## **Input assemblies**

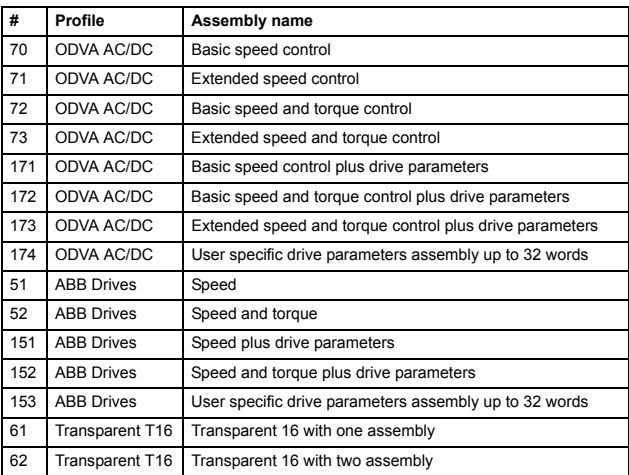

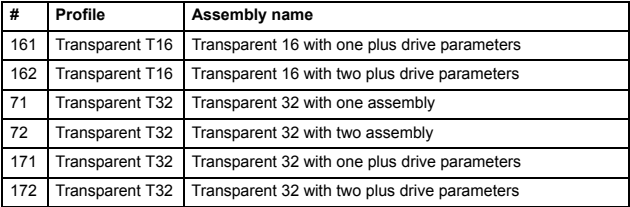

## **Connection manager, class 06h**

The Connection manager class allocates and manages the internal resources associated with both I/O and Explicit messaging connections. The specific instance generated by the Connection manager class is referred to as a Connection instance or a Connection object.

#### **Class attributes**

Supported services:

- 0x0E Get Attribute Single
- 0x01 Get Attributes All

There are no class attributes.

#### **Instance attributes**

Supported services:

- 0x54 Forward Open
- 0x4E Forward Close

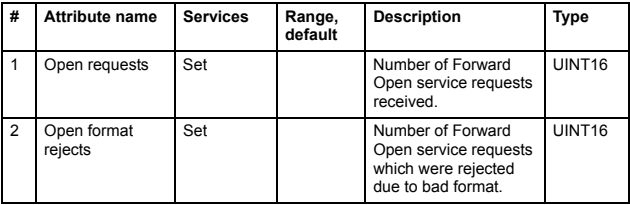

#### *140 Communication protocol*

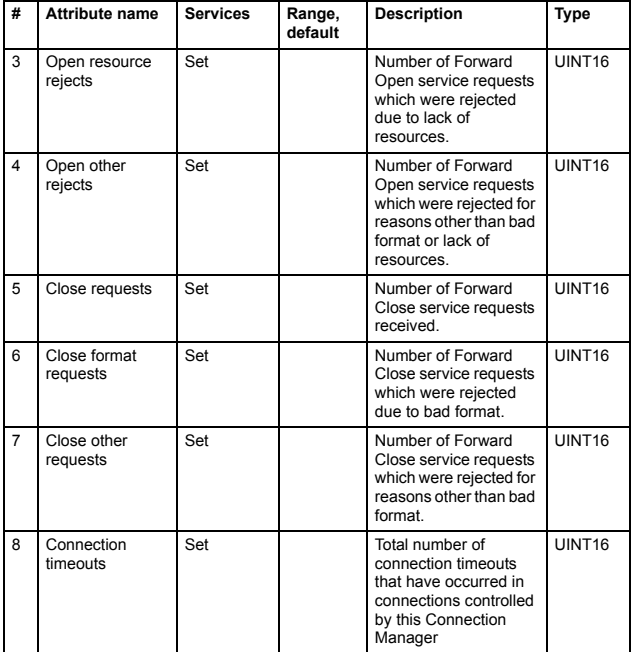

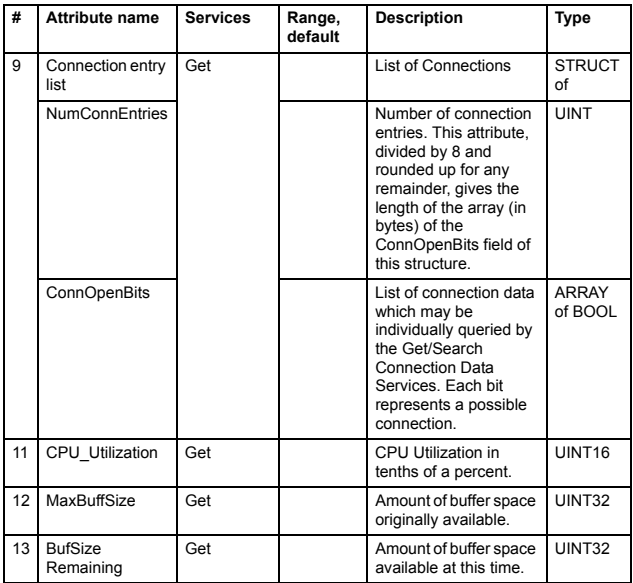

## **Motor data, class 28h**

This object serves as a database for motor parameters.

## **Class attributes**

Supported services: 0x0e – Get attribute single

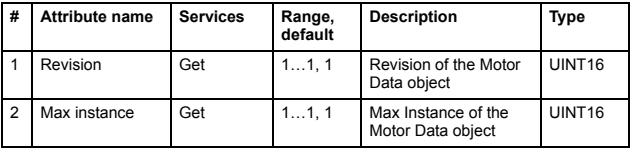

## **Instance attributes**

Supported services:

- 0x0e Get attribute single
- 0x10 Set attribute single

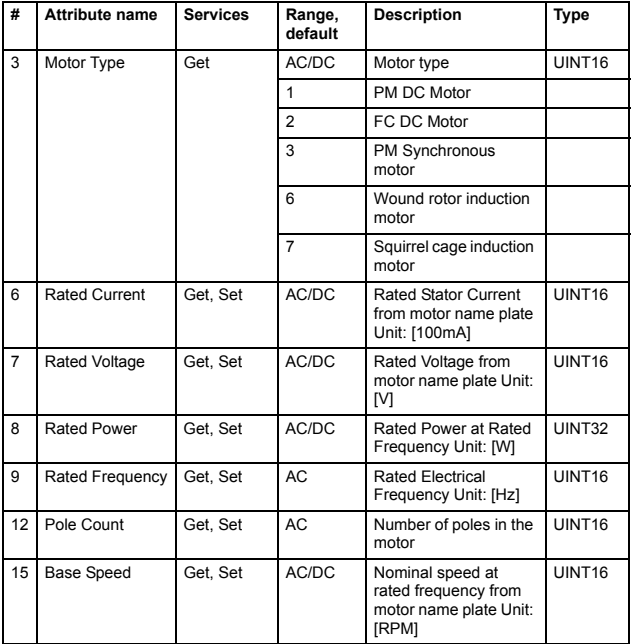

## **Control supervisor, class 29h**

**Note:** The Control supervisor object class is supported only when the ODVA AC/DC drive profile is used.

#### **Class attributes**

Supported services: 0x0e – Get attribute single

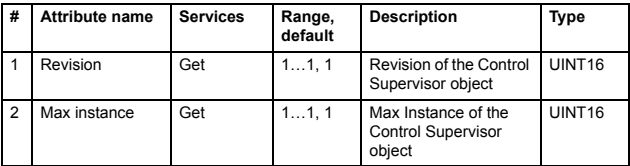

#### **Instance attributes**

Supported services:

- $\cdot$  0x05 Reset
- 0x0e Get attribute single
- 0x10 Set attribute single

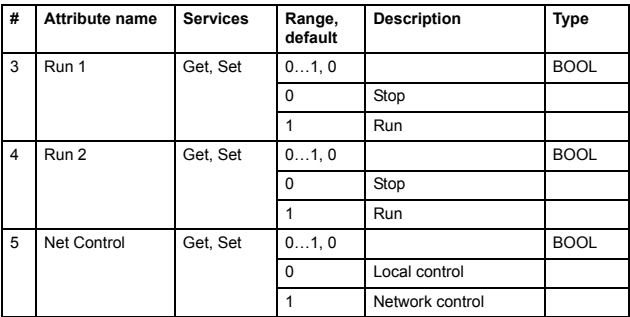

#### *144 Communication protocol*

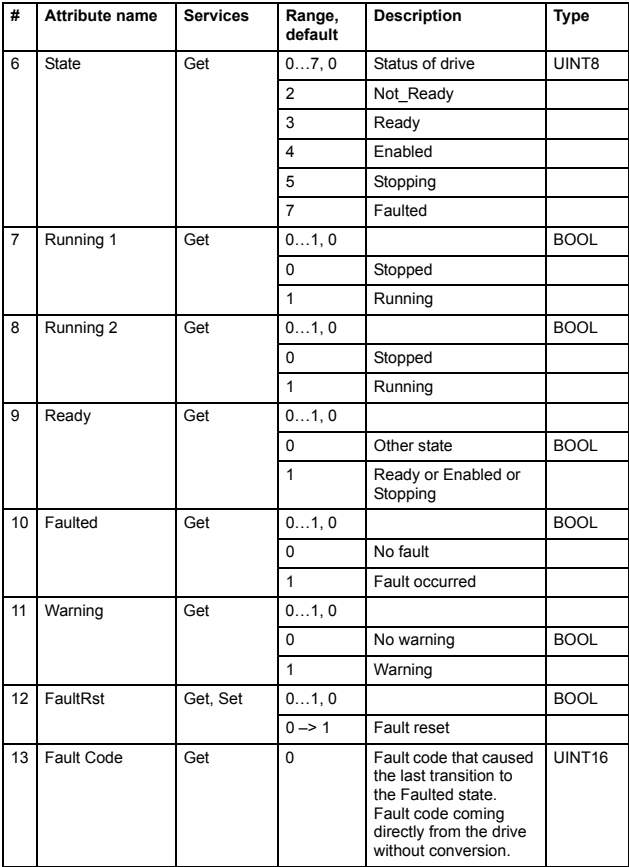
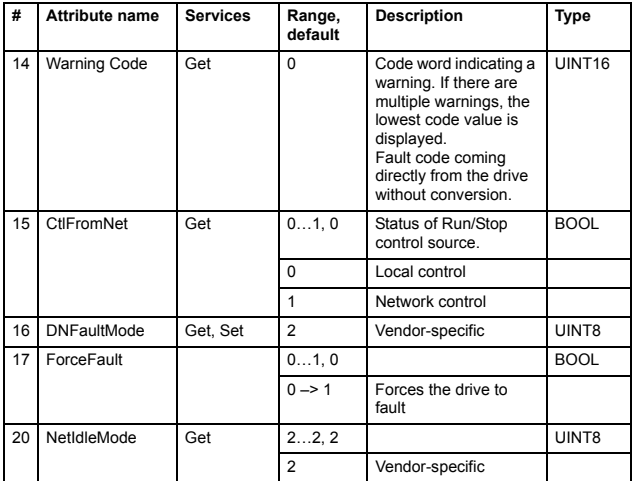

# **AC/DC drive, class 2Ah**

This object models the functions specific to an AC or a DC drive, for example, speed ramp and torque control.

**Note:** The AC/DC drive object class is supported only when the ODVA AC/DC drive profile is used.

#### **Class attributes**

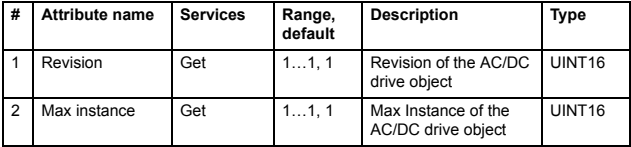

- 0x0e Get attribute single
- 0x10 Set attribute single

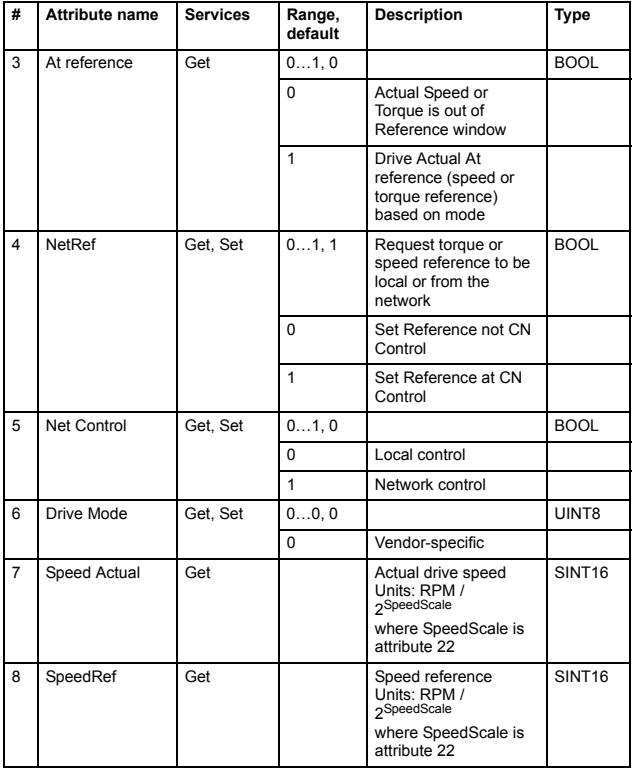

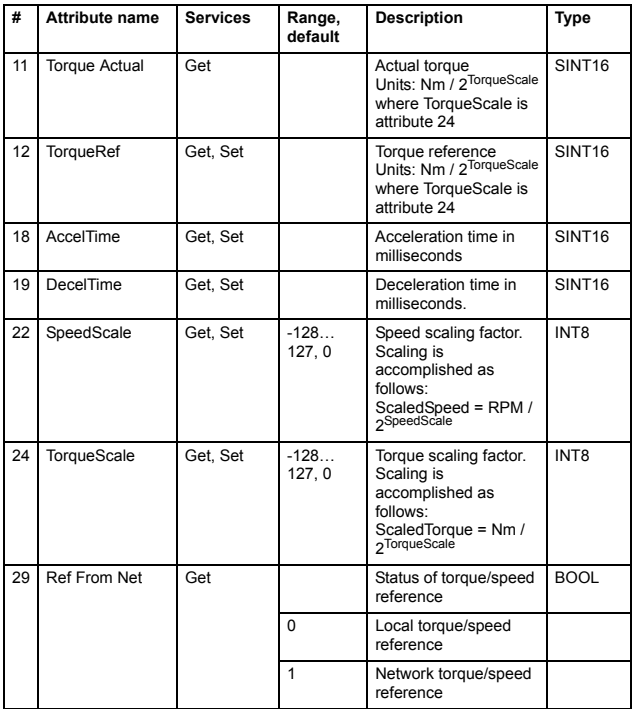

# **Drive parameter, class 90h**

## **Class attributes**

Supported services: 0x0e – Get attribute single

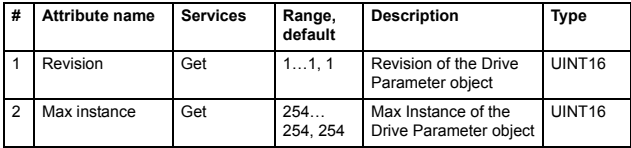

#### **Instance attributes**

Supported services:

- 0x0e Get attribute single
- 0x10 Set attribute single

The instance and attribute correspond to drive parameter Group and Index as follows:

- Instance = Parameter Group (0...255)
- Attribute = Parameter Index (0...255)

# **Fieldbus configuration, class 91h**

# **Class attributes**

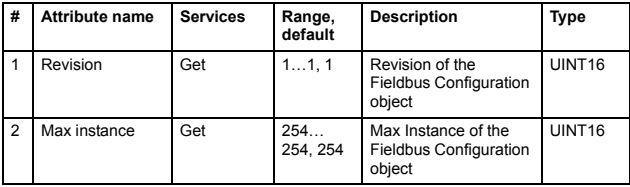

Supported services:

- 0x0e Get attribute single
- 0x10 Set attribute single

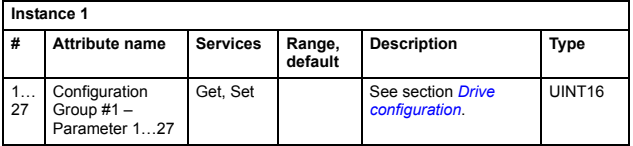

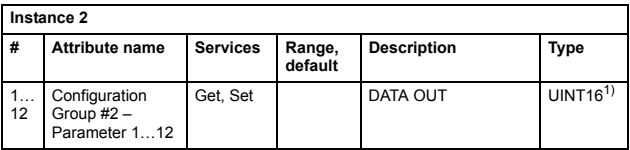

1) In ACS880 UINT32

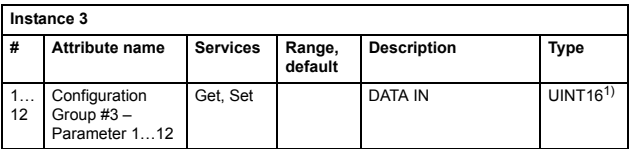

1) In ACS880 UINT32

# **ControlNet, class F0h**

The ControlNet object provide a consistent Station Management interface to the Physical and Data Link Layers.

#### **Class attributes**

Supported services:

- 0x0E Get Attribute Single
- 0x01 Get Attributes All

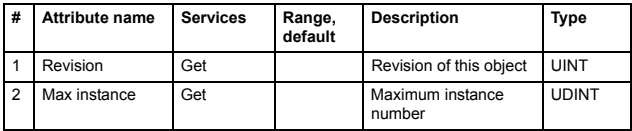

## **Instance attributes**

- 0x0E Get Attribute Single
- 0x05 Reset
- 0x01 Get Attributes All
- 0x10 Set Attribute Single
- 0x4C Get And Clear
- 0x4D Listen Only
- 0x4E Where Am I

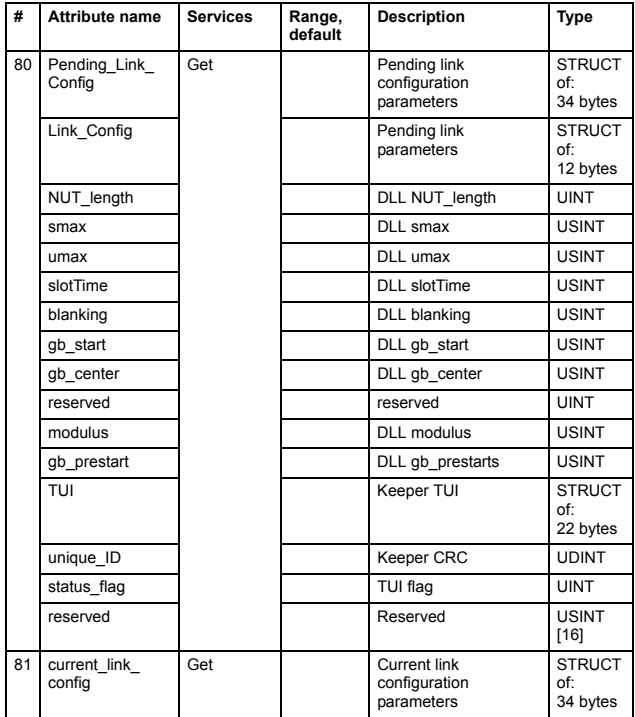

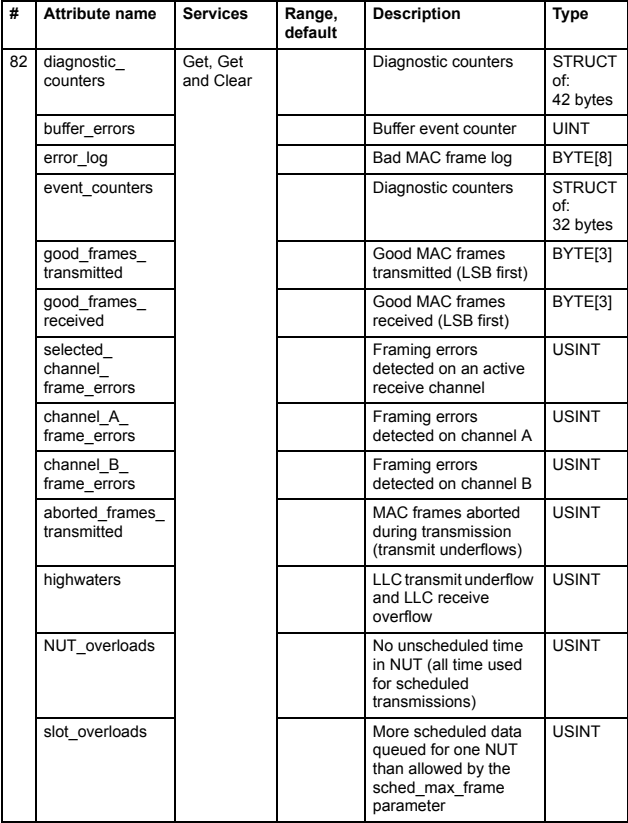

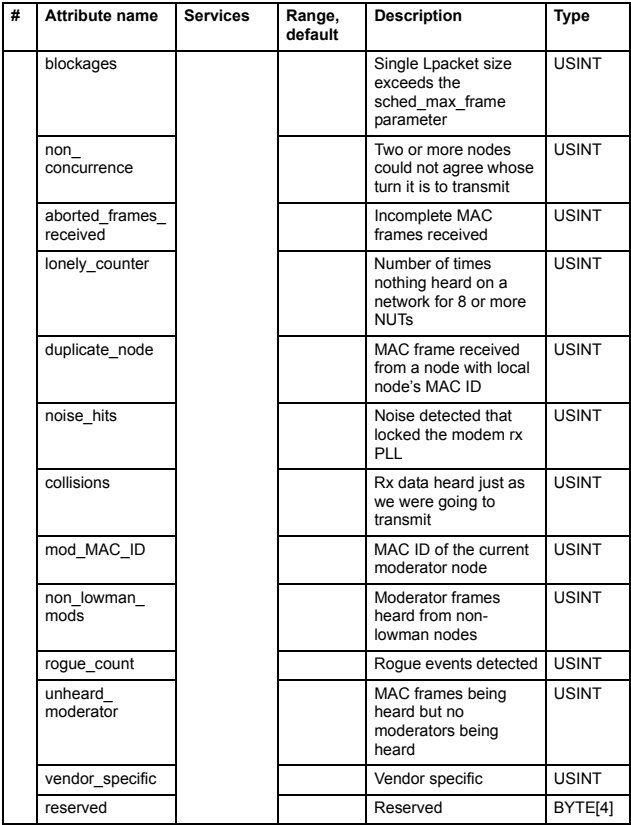

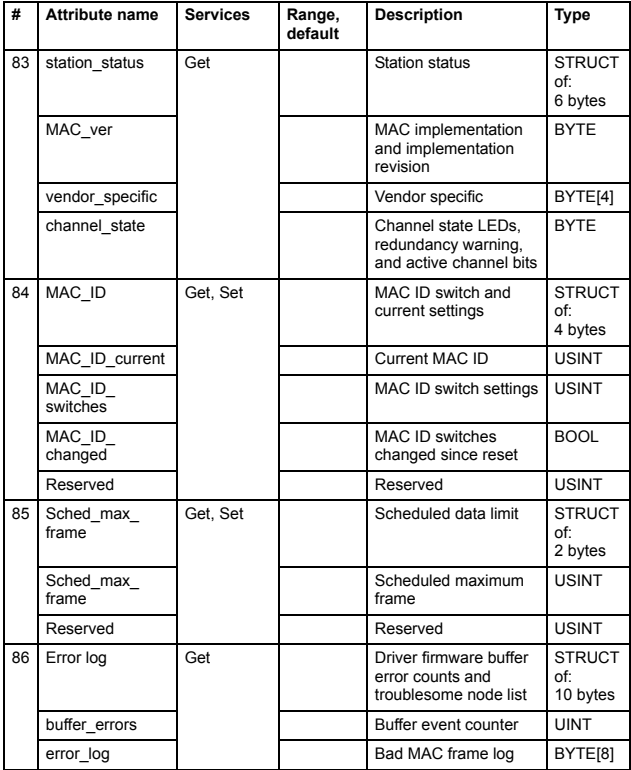

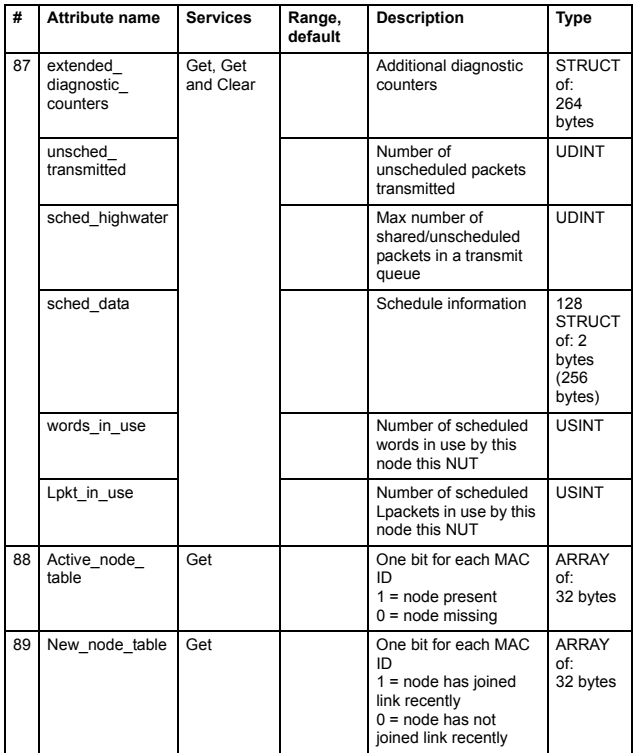

# **Keeper, class F1h**

The Keeper object holds the link attributes for all ControlNet devices on a link and is responsible for distributing those attributes to those devices in an orderly fashion. It also holds (for link scheduling software) a copy of the connection originator data for all connection originator devices using a network. If there are multiple Keeper objects on a link, they perform negotiations to determine

which Keeper is the Master Keeper and which Keeper(s) perform backup Keeper responsibilities. The Master Keeper is the Keeper actively distributing attributes to the nodes on the network. A backup Keeper is one that monitors Keeper-related network activity and can transition into the role of Master Keeper should the Master Keeper fail to perform.

The Keeper object also contains support for obtaining, holding, and releasing the Network Resource, a network semaphore that is used to eliminate conflicts when modifying the attribute data held by the Keeper object(s) on a ControlNet link.

## **Class attributes**

Supported service: 0x0E – Get Attribute Single

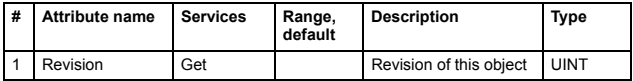

## **Instance attributes**

- 0x0E Get Attribute Single
- 0x03 Get Attribute List
- 0x04 Set Attribute List
- 0x10 Set Attribute Single
- 0x4B Get Network Resource
- 0x4C Hold Network Resource
- 0x4D Release Network Resource
- 0x4E Change Start
- 0x4F Change Complete
- 0x50 Change Abort
- 0x51 Get Signature
- 0x52 Get Attribute Fragment
- 0x53 Set Attribute Fragment

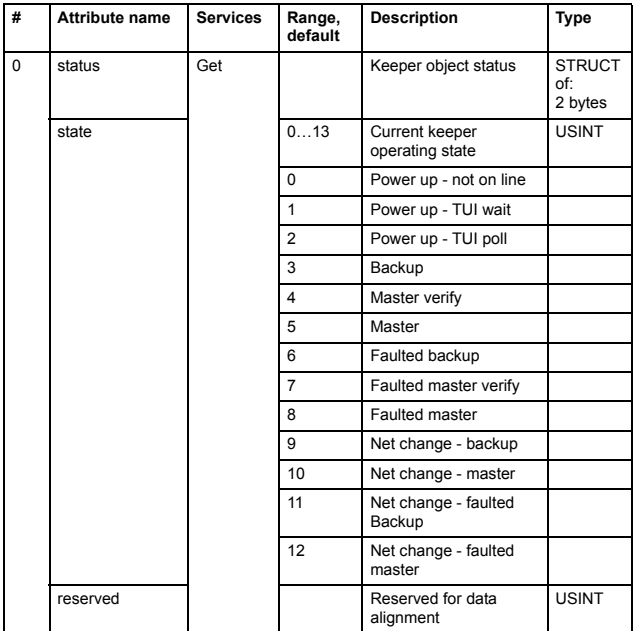

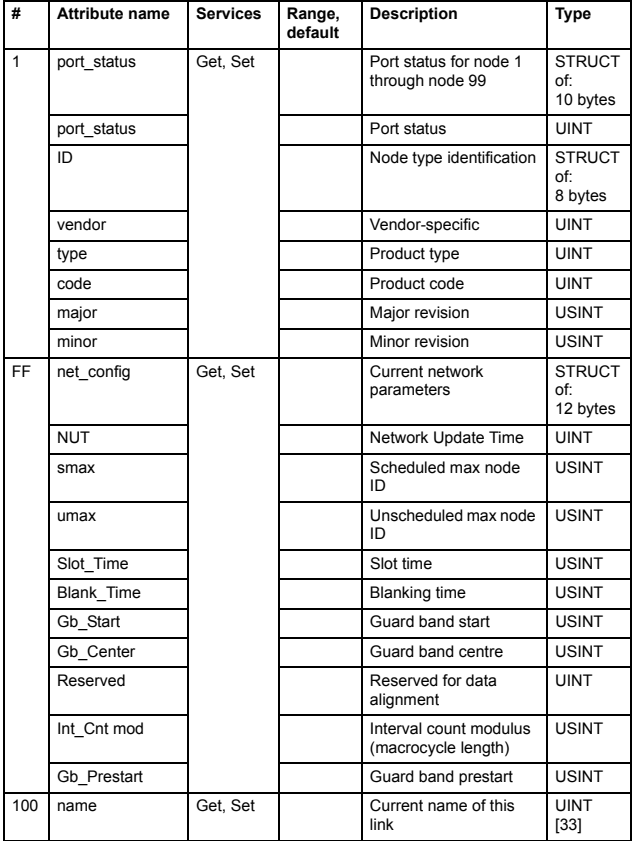

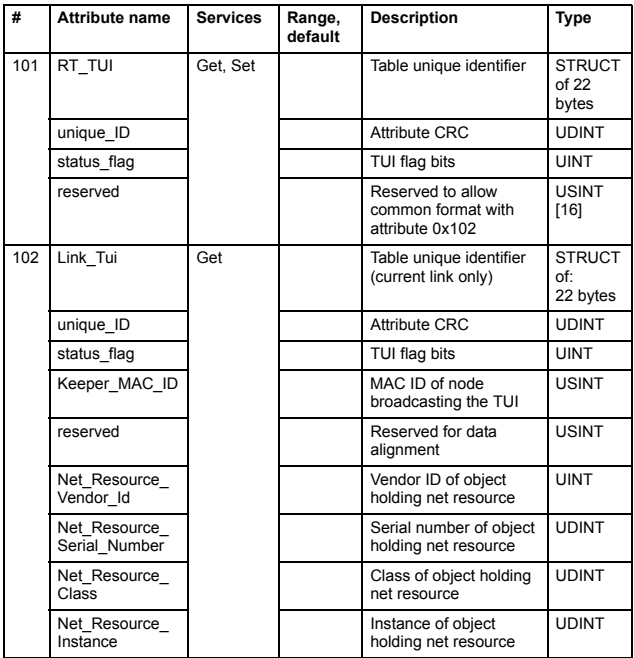

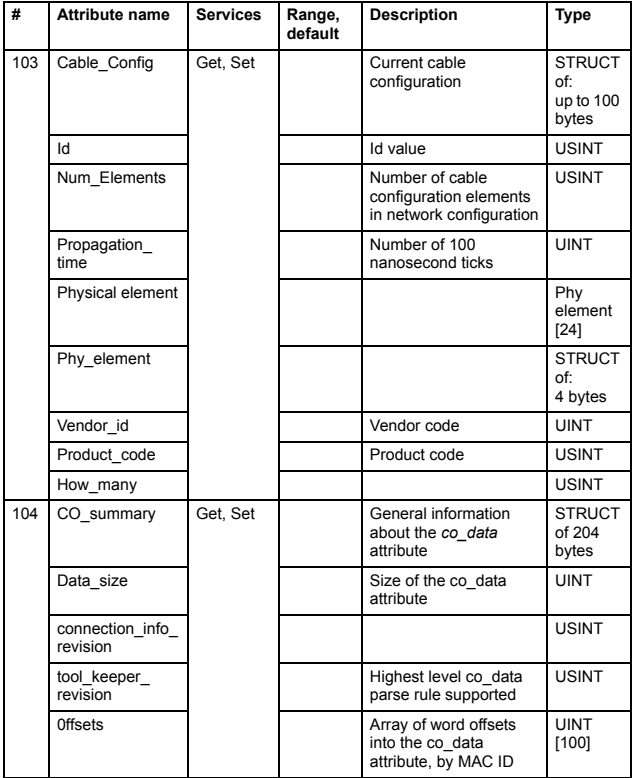

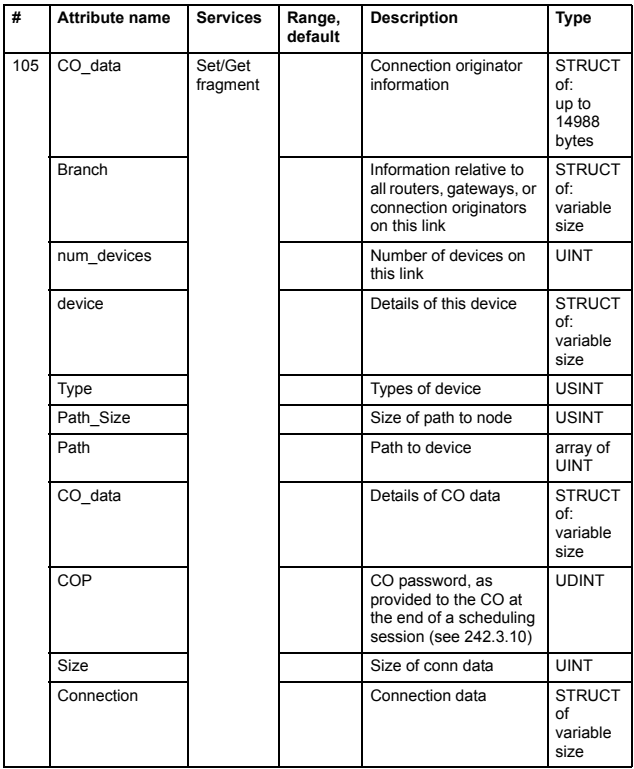

# **Connection configuration, class F3h**

This object defines an interface used to create, configure and control CIP connections in a device.

## **Class attributes**

- 0x01 Get Attributes All
- 0x02 Set Attributes All
- 0x08 Create
- 0x09 Delete
- 0x0e Get Attribute Single
- 0x10 Set Attribute Single
- 0x15 Restore
- 0x4b Kick Watchdog
- 0x4c Open Connection
- 0x4d Close Connection
- 0x4e Stop Connection
- 0x4f Change Start
- 0x50 Get Status
- 0x51 Change Complete (Write to flash)
- 0x52 Audit change

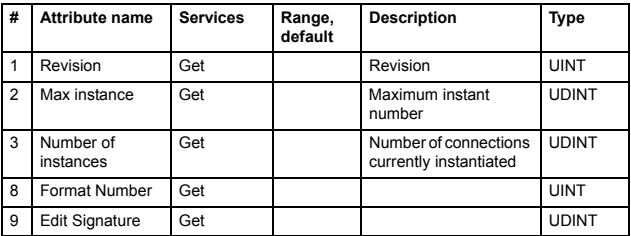

- 0x01 Get Attributes All
- 0x02 Set Attributes All
- 0x08 Create
- 0x09 Delete
- 0x0e Get Attribute Single
- 0x10 Set Attribute Single
- 0x15 Restore
- 0x4c Open Connection
- 0x4d Close Connection
- 0x4e Stop Connection

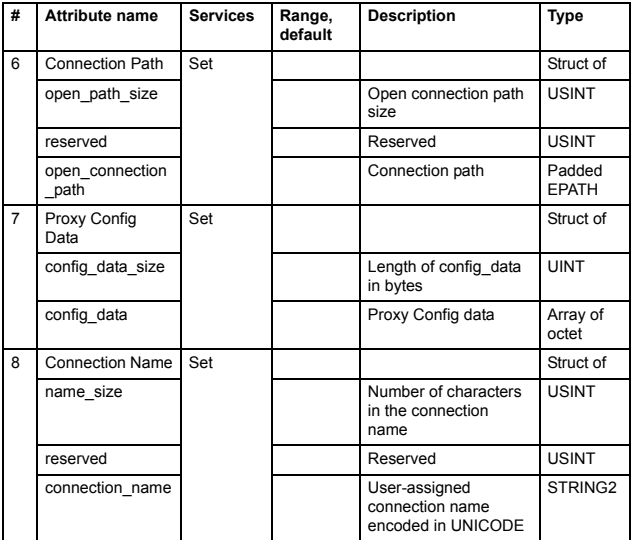

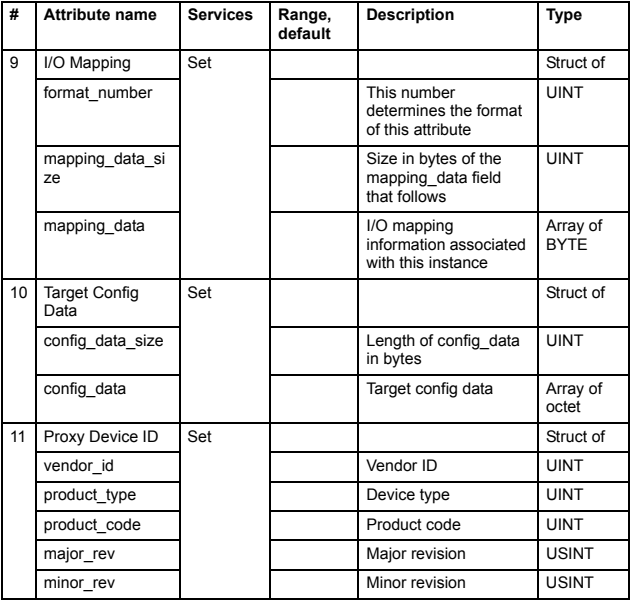

# **Port, class F4h**

The Port object enumerates the CIP ports present on the device. One instance exists for each CIP port.

#### **Class attributes**

- 0x01 Get attribute all
- 0x0e Get attribute single

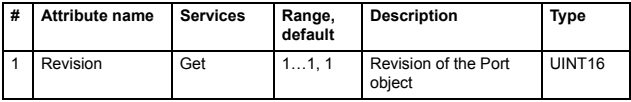

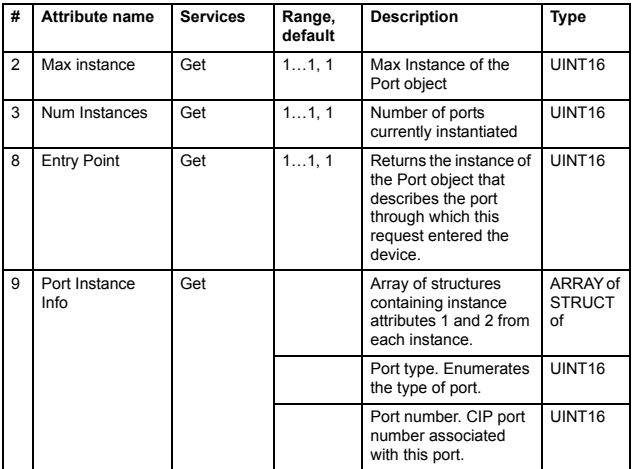

- 0x01 Set attribute all
- 0x0e Get attribute single

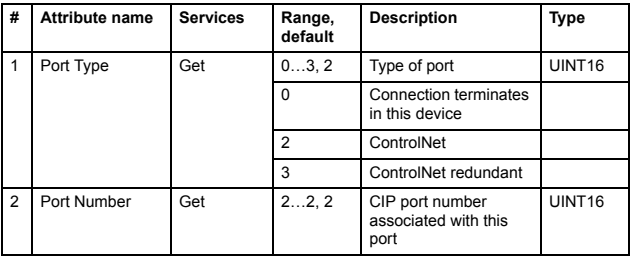

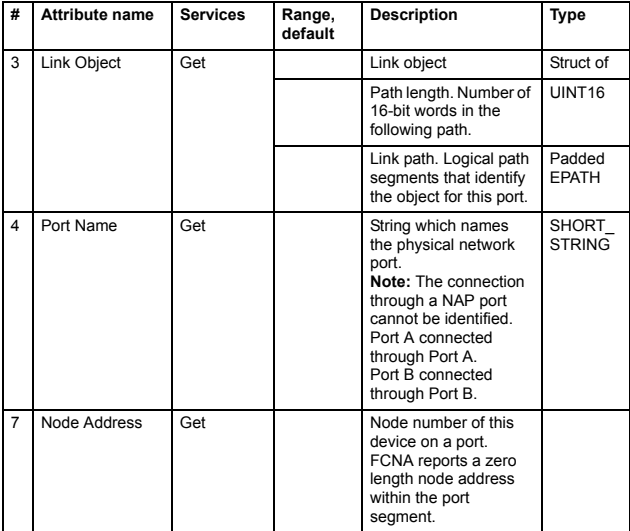

# **Base energy object, class 4Eh**

# **Class attributes**

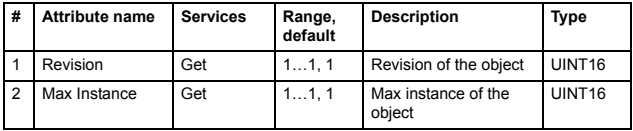

Supported service: 0x0e – Get attribute single

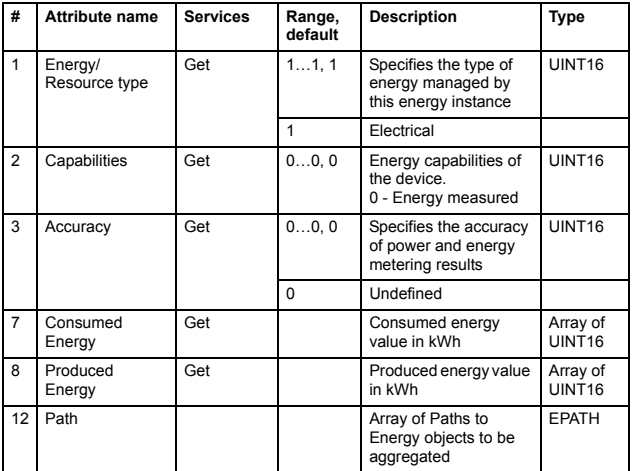

# **Electrical energy object, class 4Fh**

#### **Class attributes**

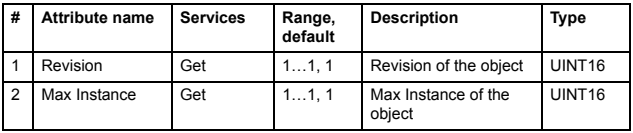

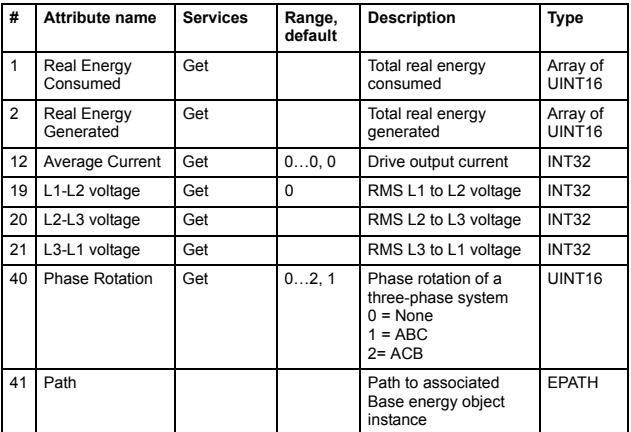

Supported service: 0x0e – Get attribute single

# **Non-electrical energy object, class 50h**

# **Class attributes**

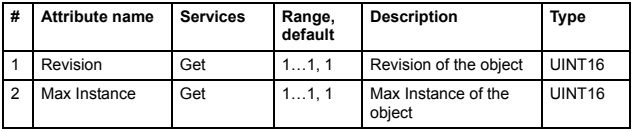

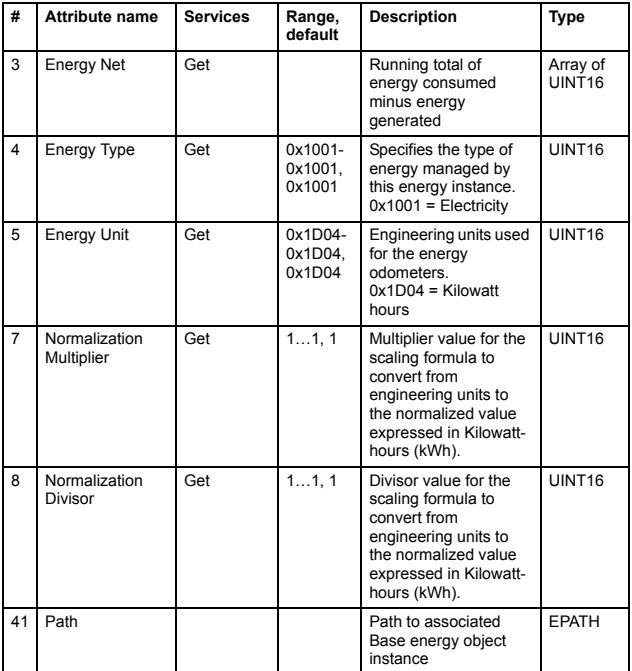

# 9

# **Diagnostics**

# **Contents of this chapter**

This chapter explains how to trace faults with the status LEDs on the adapter module.

# **Faults and warning messages**

For the fault and warning messages concerning the adapter module, see the drive firmware manual.

# **LED indications**

The adapter module is equipped with two bicolor LEDs and one tricolor diagnostic LED. The LEDs are described below.

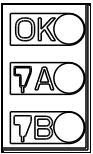

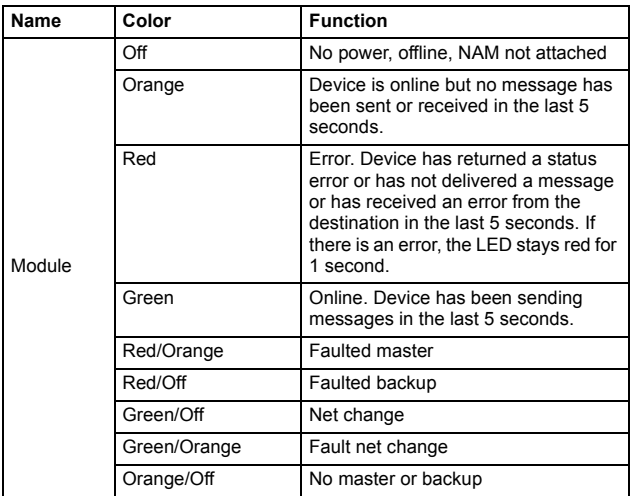

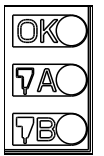

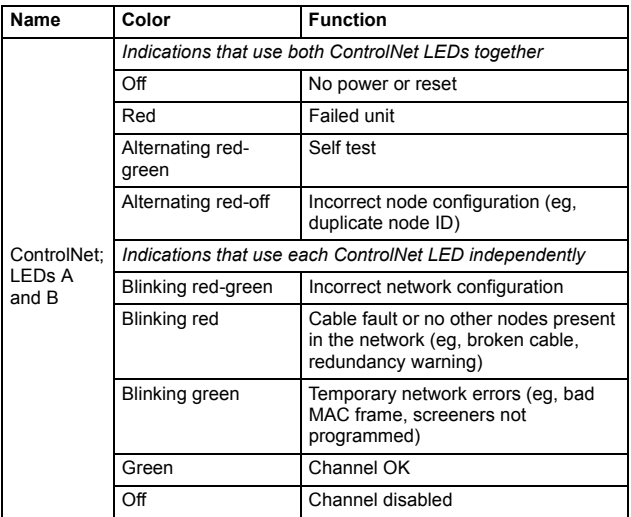

#### *174 Diagnostics*

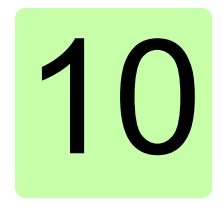

# **Technical data**

# **Contents of this chapter**

This chapter contains the technical data of the adapter module and the ControlNet link.

# **FCNA-01**

The following figure describes the enclosure of the adapter module from the front and side.

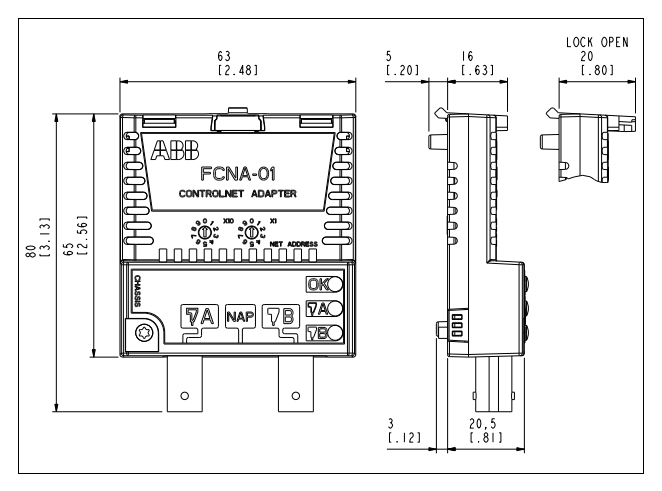

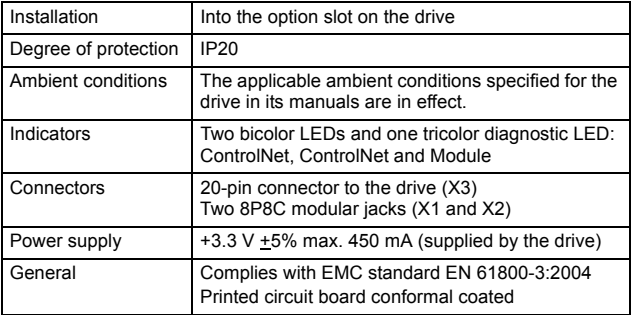

# **ControlNet link**

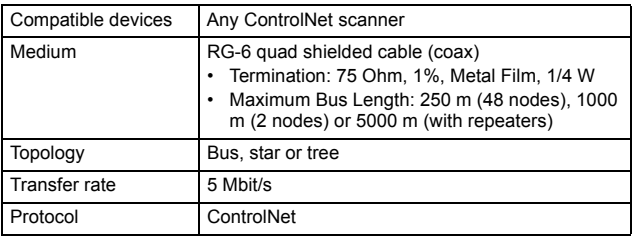

#### *178 Technical data*

# Further information

# Product and service inquiries

Address any inquiries about the product to your local ABB representative, quoting the type designation and serial number of the unit in question. A listing of ABB sales, support and service contacts can be found by navigating to [www.abb.com/searchchannels.](http://www.abb.com/searchchannels)

# Product training

For information on ABB product training, navigate to [www.abb.com/drives](http://www.abb.com/drives) and select *Training courses*.

# Providing feedback on ABB Drives manuals

Your comments on our manuals are welcome. Go to [www.abb.com/drives](http://www.abb.com/drives) and select *Document Library* – *Manuals feedback form (LV AC drives)*.

# Document library on the Internet

You can find manuals and other product documents in PDF format on the Internet. Go to [www.abb.com/drives](http://www.abb.com/drives) and select *Document Library.* You can browse the library or enter selection criteria, for example a document code, in the search field.

# Contact us

**www.abb.com/drives www.abb.com/solar www.abb.com/windpower www.abb.com/drivespartners**

3AUA0000141650 Rev A (EN) 2014-04-03

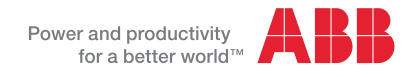